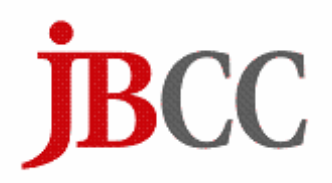

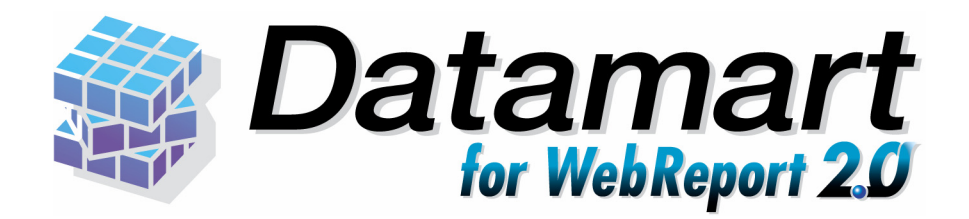

## ユーザーズマニュアル

日本ビジネスコンピューター株式会社

## <span id="page-1-0"></span>■ ごあいさつ

このたびは弊社製品 Datamart for WebReport2.0 をご購入いただきまして、誠にありがとうございます。

(以下、「Datamart for WebReport2.0」を「本製品」と呼び、ご説明して参ります。)

本製品は、基幹系や情報系のデータベースにある様々なデータをデータマートへ転送するためのツール です。また、WebReport2.0 は蓄積されたデータを Web ブラウザから簡単に照会できる汎用検索ツー ルです。

本書は、基本的な操作方法、注意点などについて記載しております。ご使用の際にお読みください。

なお、表示画面などは操作の一例として掲載しているものです。お客様のご使用環境によっては、画面 に表示される内容が異なる場合がありますので、ご了承ください。

## <span id="page-1-1"></span>■ 版権/ご注意

本書に記載されている会社名、製品名は、それぞれ各社の商標または登録商標です。

本書の内容の一部または全部を無断で複写転載することを禁じます。

本書に掲載の内容および製品の仕様などは、予告なく変更されることがあります。

本書の内容は万全を期して作成しておりますが、万一ご不明な点や誤り、記載もれ、乱丁、 落丁などお気づきの点がございましたら、弊社までご連絡ください。

Copyright © 2009 JAPAN BUSINESS COMPUTER CORPORATION.All rights reserved.

## <span id="page-1-2"></span>■ 本書の表記方法について

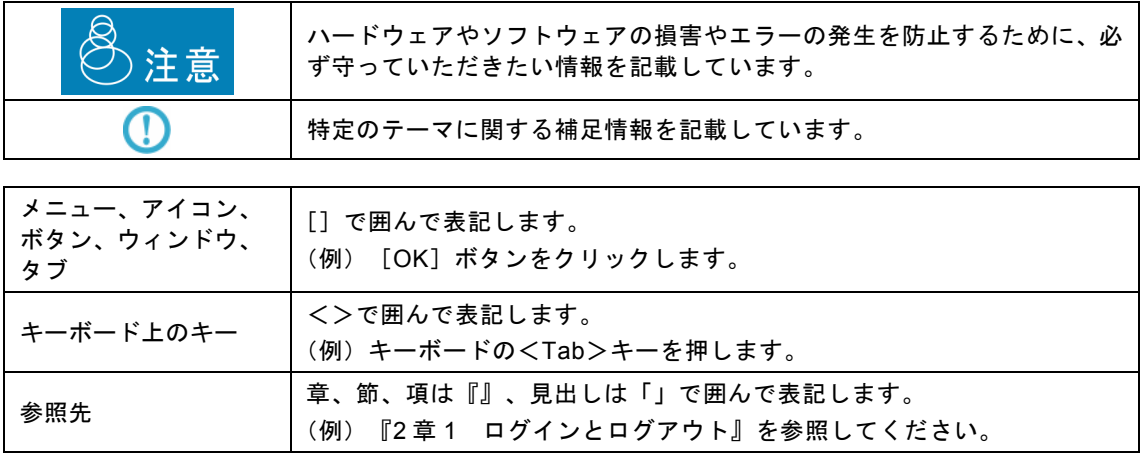

# <span id="page-2-0"></span>目次

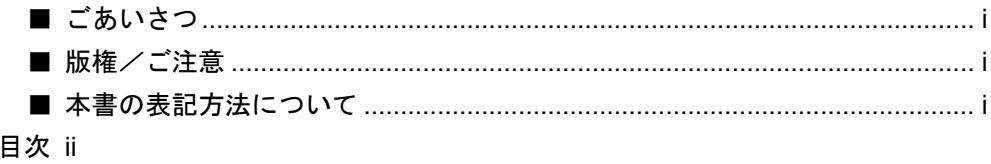

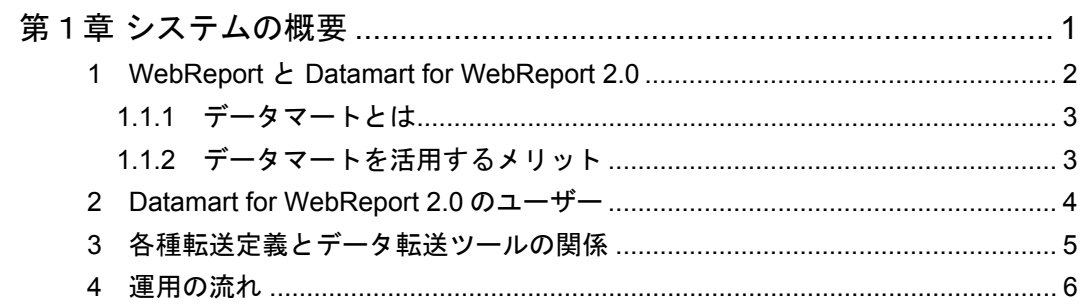

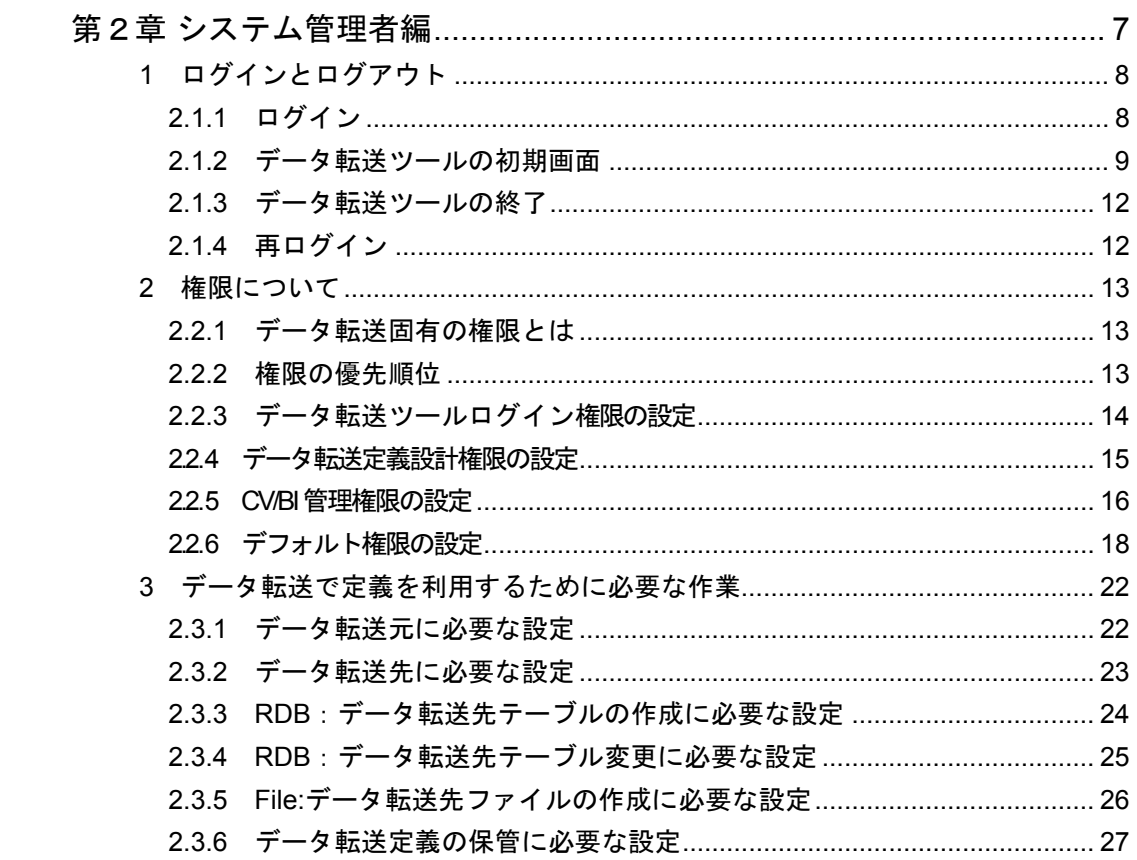

=

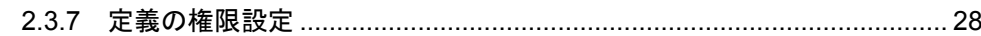

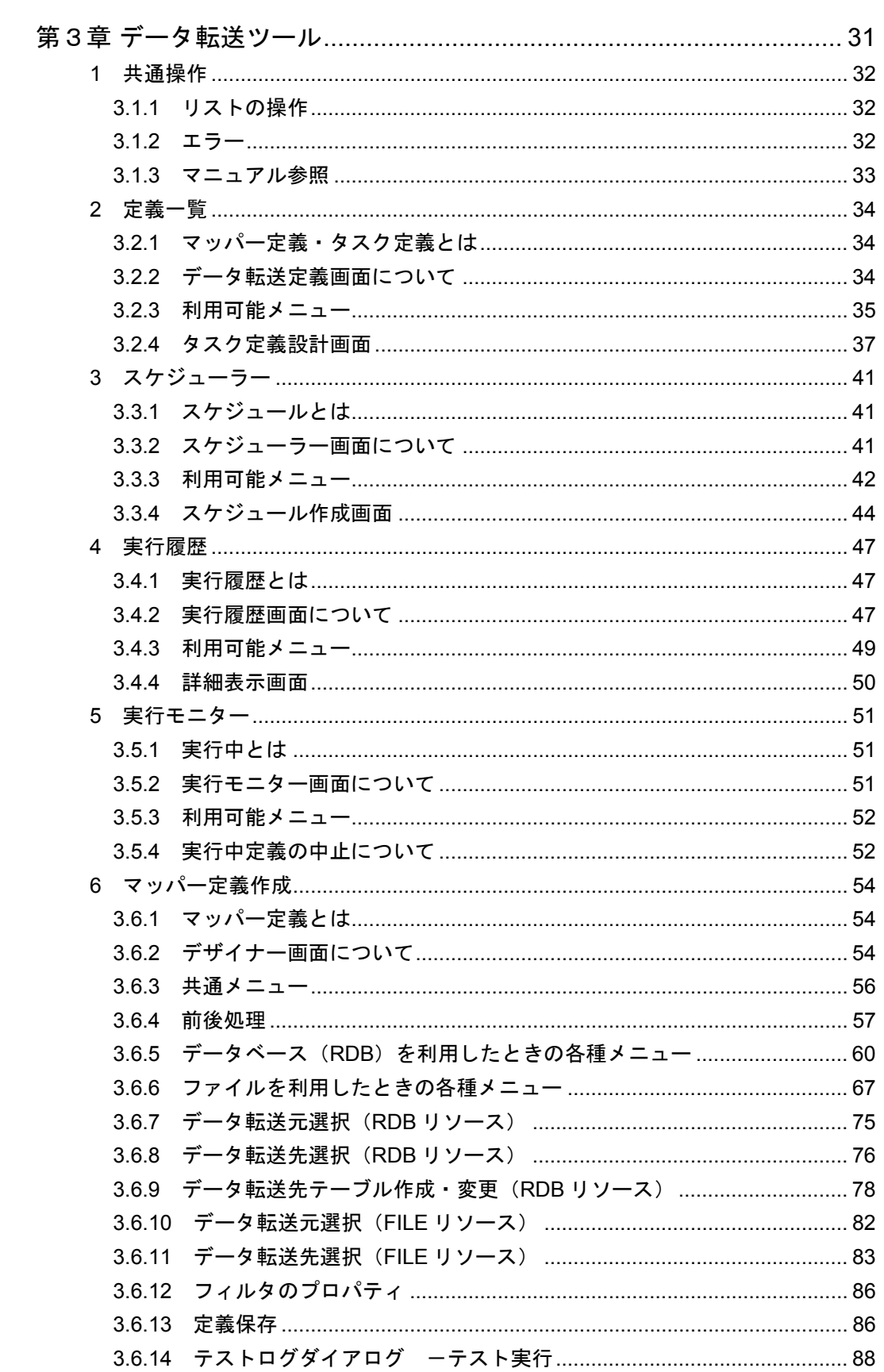

Ĩ.

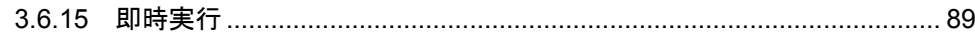

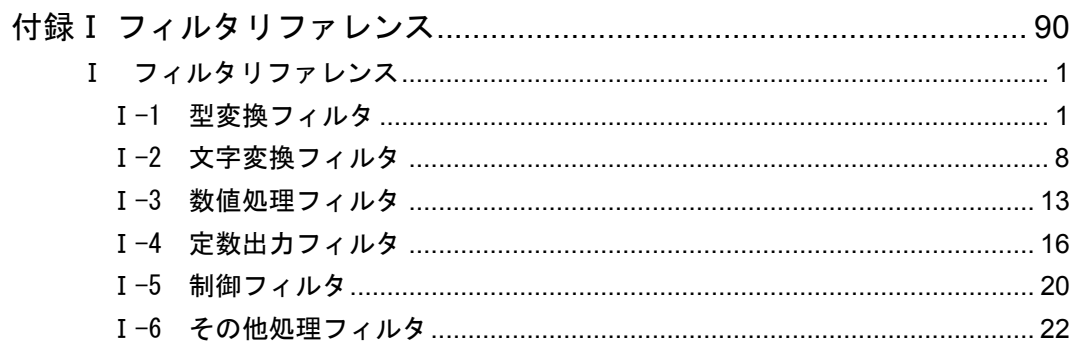

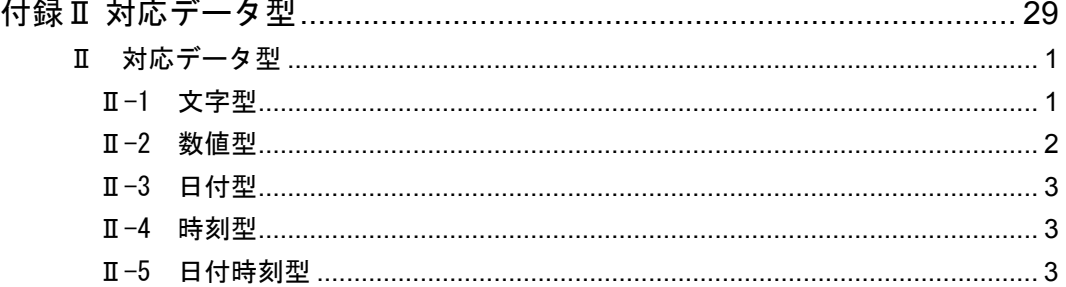

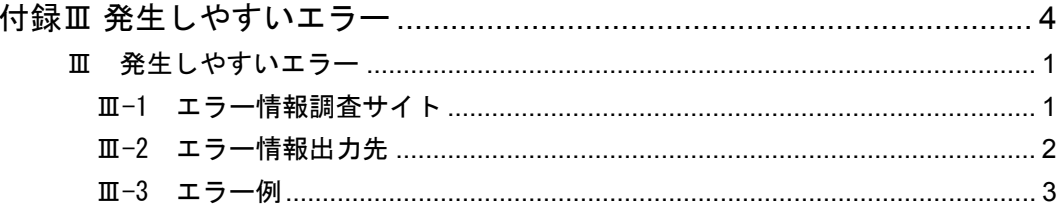

<span id="page-5-0"></span>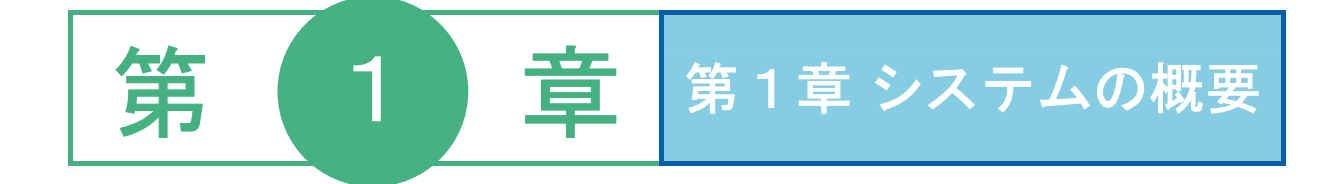

# <span id="page-6-0"></span> **1 WebReport** と **Datamart for WebReport 2.0**

本製品は、基幹系や情報系のデータベースにある様々なデータを Web ブラウザから簡単に照会できるデータ ベース照会機能に加え、より高度な分析を実現するため、データマートにデータを集めるためのデータ転送機 能もあわせ持っています。

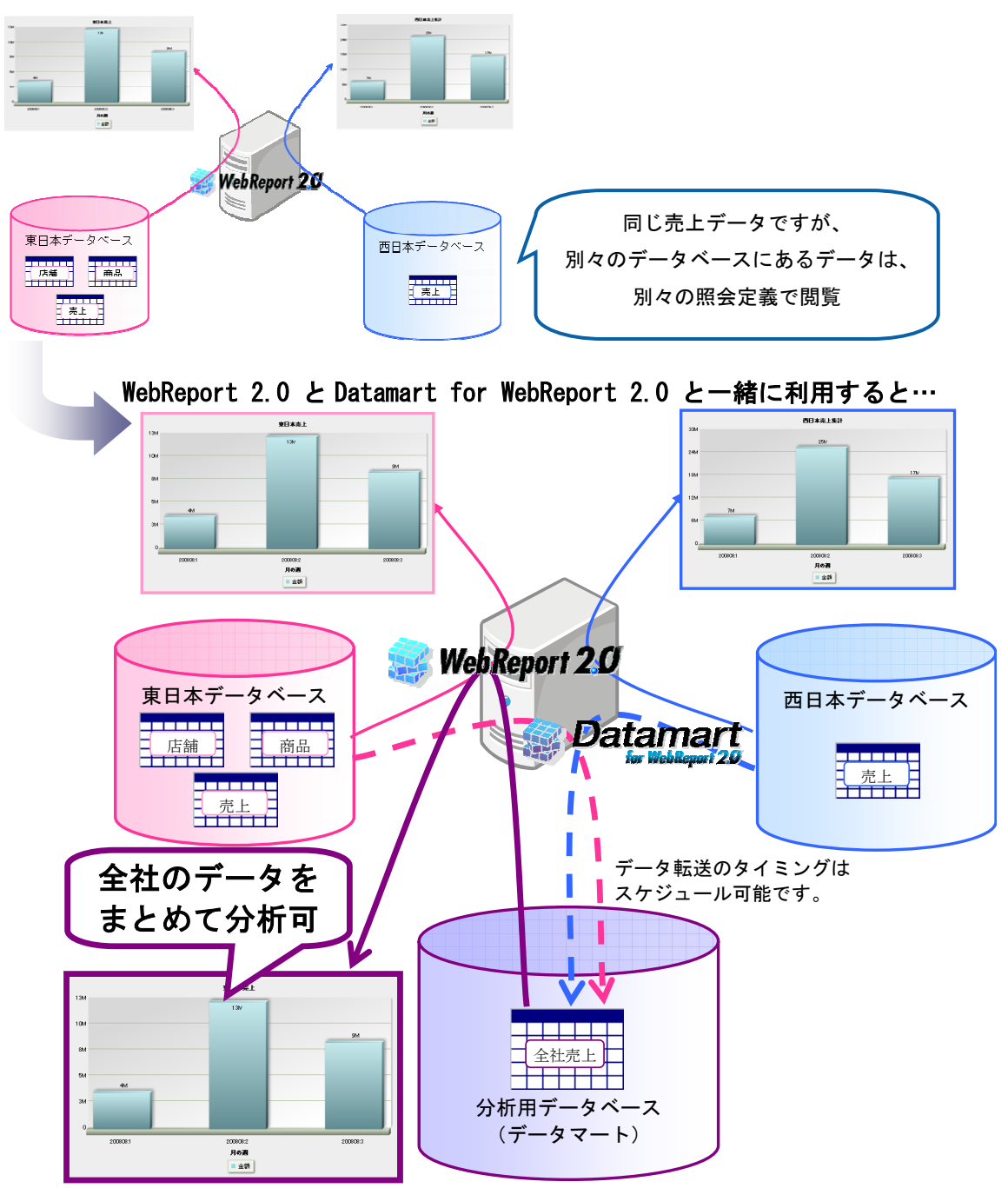

## <span id="page-7-0"></span>**1.1.1** データマートとは

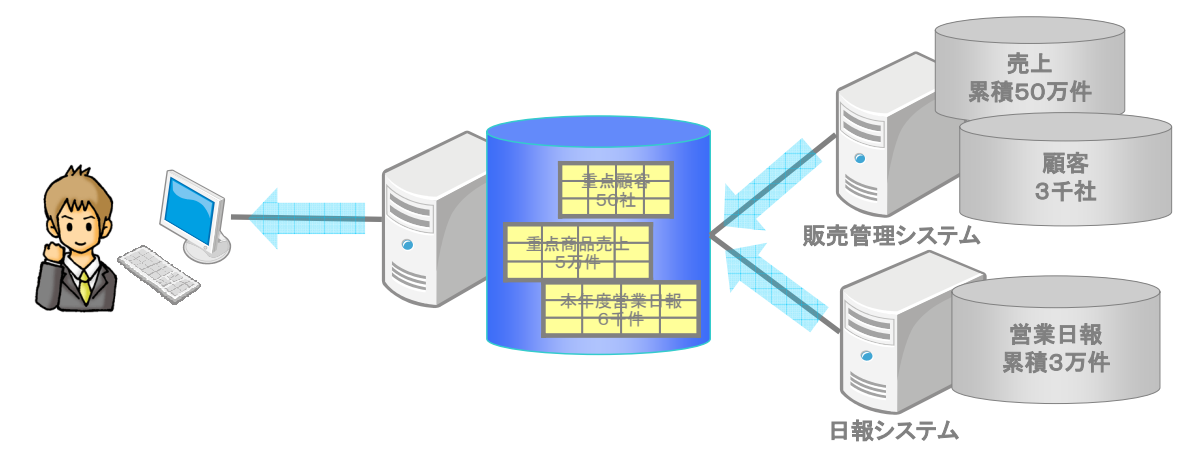

・情報活用ツールで扱いやすい形式で、データを収集しておくための照会専用のデータベースです。

本製品はさまざまなデータをこのデータマートに転送するための機能を提供します。

データ転送元とデータ転送先、その実行スケジュールを設定することで、データ転送が可能です。

## <span id="page-7-1"></span>**1.1.2** データマートを活用するメリット

- ・データの収集時に、あらかじめ必要な情報だけを集計してから転送することにより、照会時に極力計 算処理を抑えることでき、表示のレスポンスを向上することができます。
- ・これまで手作業で時間がかかっていた、異なる種類のデータを分析するためのデータ収集作業が自動 化できます!

# <span id="page-8-0"></span> **2 Datamart for WebReport 2.0** の ユーザー

本製品のユーザーは、以下の 3 種類に分けることができます。

システム管理者 (データ転送定義者)

- レポート設計者
- レポート照会者

#### システム管理者

システム管理者は、照会に使用されるデータベースの接続情報の定義や、Web 照会画面の表示項目の 設定を行います。データ転送ツールを使用して、以下の定義を作成します。

#### データベース定義の作成

データベース定義(照会に使用されるデータベースの接続情報、ログイン情報の定義)を作 成します。

#### スキーマ定義の作成

スキーマ定義(データベースのどのテーブルを照会に使用するかという定義)を作成します。

#### テーブル/フィールド定義の作成

テーブル/フィールド定義(スキーマ定義に含めるテーブル/フィールド情報の定義)を作 成します。

#### メニュー定義の作成

メニュー定義(Web 照会画面の以下の表示項目)を作成します。

照会メニュー(Web 照会画面のタブ)

照会サブメニュー(タブ選択時に表示されるフォルダ)

#### データ転送定義の作成

転送元テーブル または 照会定義、転送先テーブル間のデータ転送方法を設定します。

#### データ転送スケジュールの設定

データ転送定義の実行タイミングをスケジューリングします。

#### レポート設計者

照会定義(どのデータベースからどのような条件でデータを読み込み、表示するかの定義)を作成しま す。

#### レポート照会者

Web 照会画面で照会メニューを選択し、データを照会します。

# <span id="page-9-0"></span> **3** 各種転送定義とデータ転送ツール の関係

システム管理者が作成する各種定義とデータ転送ツールの関係について、以下に示します。

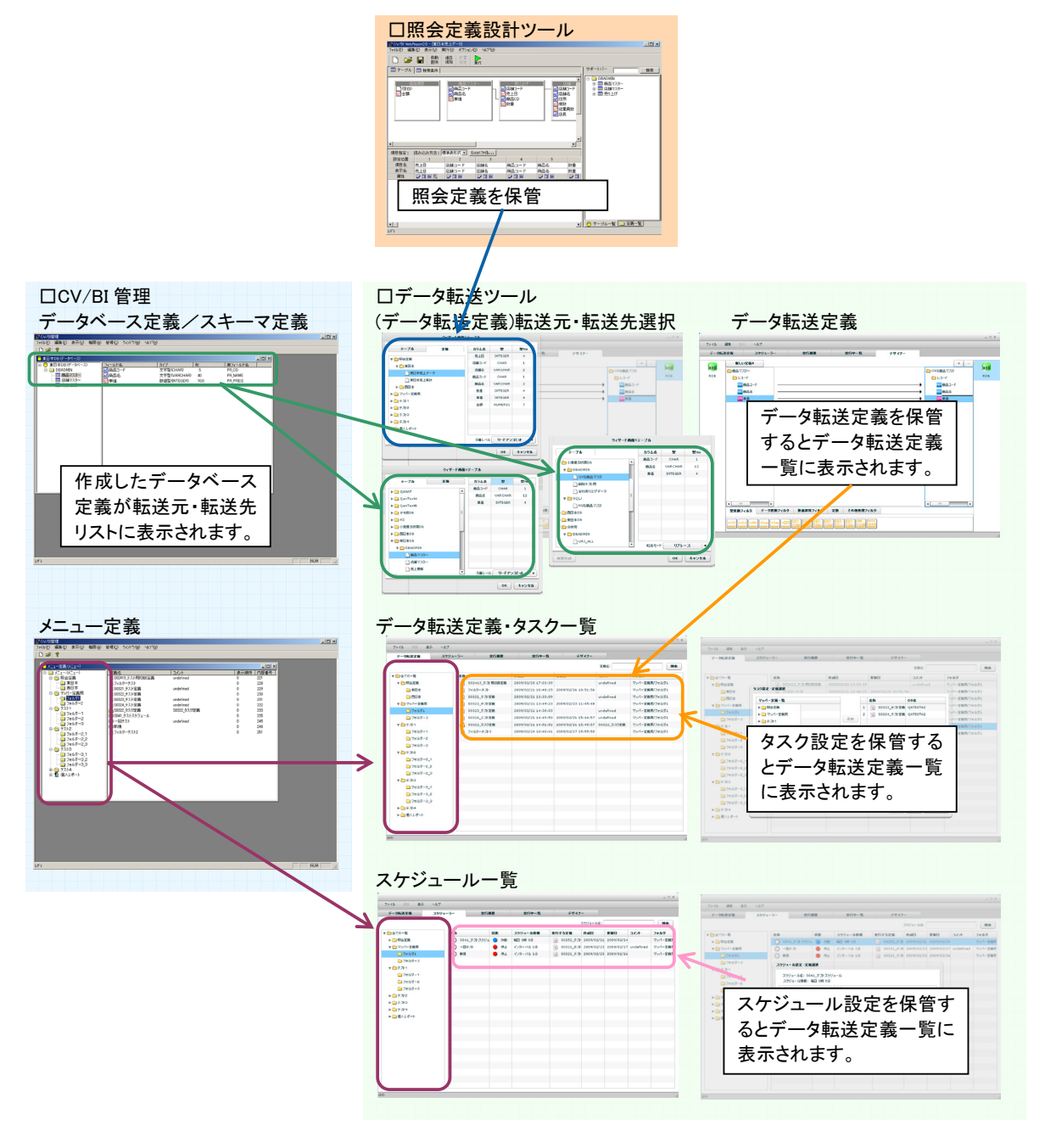

各種定義と各種ツールの関係

# <span id="page-10-0"></span> **4** 運用の流れ

#### 本製品の運用の流れを以下に示します。

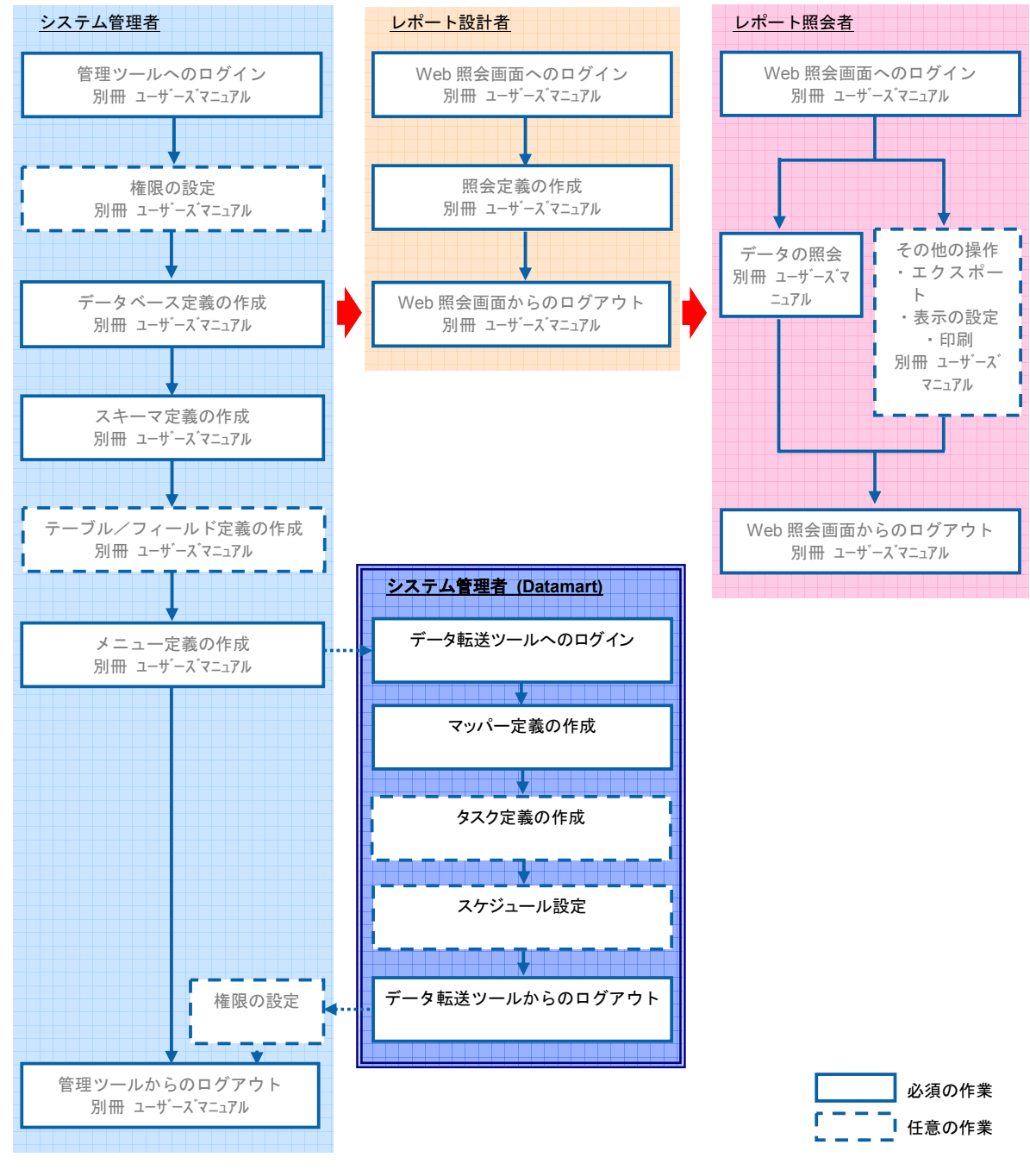

#### 運用の流れ

このマニュアルでは、データ転送ツール部分に関連する部分の説明を行います。 全体的な利用方法に関しては、別冊の WebReport 2.0 ユーザーマニュアルを参照してください。

<span id="page-11-0"></span>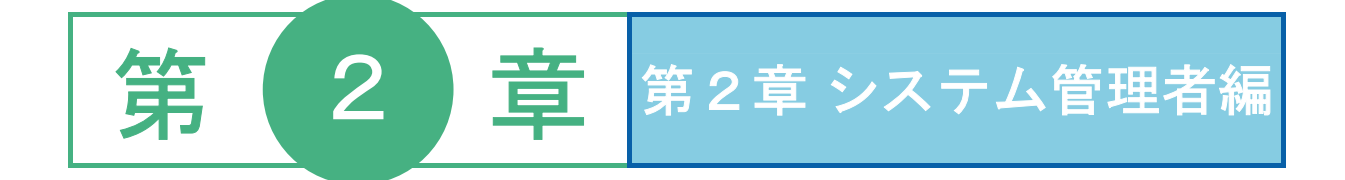

# <span id="page-12-0"></span> **1** ログインとログアウト

ここでは、データ転送ツールへのログイン方法、ログアウト方法について説明します。また、ログインして最 初に表示される初期画面についても説明します。なお、データ転送定義の作成には、CV/BI 管理ツールも必要 です。あらかじめ導入しておいてください。

## <span id="page-12-1"></span>**2.1.1** ログイン

データ転送ツールへのログインは、以下の手順で行います。

**1** [スタート]メニューから[プログラム]-[Customer Vision]-[WebReport] -[DatamartTool]を選択します。

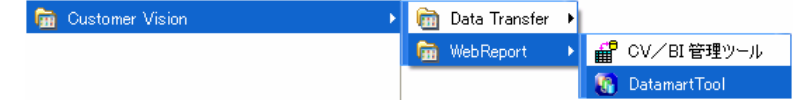

データ転送ツール(DatamartTool)の選択

または、デスクトップ上の以下のアイコンのダブルクリックで、ログイン画面が表示されます。

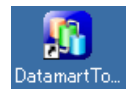

データ転送ツール(DatamartTool)のアイコン

**2** [サーバー]、[ユーザー]、[パスワード]を設定し、[ログイン]ボタンをクリックします。

サーバー: ログインサーバー情報を入力します。 Server 名 or IP アドレス: (コロン) ポート番号

ユーザー: 登録されているユーザー名を半角英数字で入力します。

パスワード:登録されているパスワードを半角英数字で入力します。

入力したパスワードは「\*」で表示されます。

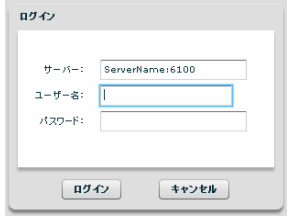

ログイン画面

データ転送定義画面が表示されます。

Œ

データ転送ツールにログインするためには、特別な設定が必要です。

ログインできない場合は、管理者の方にご連絡ください。

## <span id="page-13-0"></span>**2.1.2** データ転送ツールの初期画面

データ転送ツールにログインすると、データ転送定義画面が表示されます。CV/BI 管理で登録し た、データベース定義、スキーマ定義、メニュー定義を利用したデータ転送定義を作成すること ができます。

左側にある「フォルダ選択」にて、「全ての一覧」を選択すると、全てのマッパー定義、タスク 定義一覧を表示します。画面右側に「フォルダ」という列が表示され、各定義の保存先フォルダ 情報を確認することができます。左側の「フォルダ選択」にて、それぞれのフォルダを選択し、 中身を表示するときは、フォルダ情報は表示されません。

| の<br>データ転送定義                               | スケジューラー | 3 実行展歴              |                             | ▶ 実行モニター                                                             | □ デザイナー |                  |    |
|--------------------------------------------|---------|---------------------|-----------------------------|----------------------------------------------------------------------|---------|------------------|----|
|                                            |         |                     |                             | 定義名:                                                                 |         |                  | 検索 |
| フォルダ選択                                     | 名称      |                     | 作成日                         | 更新日                                                                  | イベス     | フォルダ             |    |
| ▼□全ての一覧                                    | n       | CreateTable         |                             | 2009/04/10 18:1 2009/04/10 18:42                                     |         | 個人レポート           |    |
| 全ての一覧<br>▼□照会定義                            | n.      | CreateTable2        | 2009/04/10 18:2-            |                                                                      |         | 個人レポート           |    |
| 国東日本                                       | w       | CreateTable3        |                             | 2009/04/10 20:3 2009/05/26 20:16                                     |         | 個人レポート           |    |
| 门西日本                                       | m       | CreateTable4        | 2009/04/10 20:41            |                                                                      |         | 個人レポート           |    |
|                                            | h.      | CreateTable5        | 2009/04/10 20:4!            |                                                                      |         | 個人レポート           |    |
| <b>Oracle</b>                              | n.      |                     |                             | SQLオプションテスト 2009/07/03 13:3! 2009/07/03 17:16                        |         | 個人レポート           |    |
| ▶ ■ マッパー定義用                                | h.      |                     | SQLオプションテスト 2009/07/03 16:5 |                                                                      |         | 個人レポート           |    |
| $\blacktriangleright$ $\blacksquare$ test  | ٠J      | CSVテスト              |                             | 2009/07/07 15:2: 2009/07/07 17:07                                    |         | 個人レポート           |    |
| $\blacktriangleright$ $\blacksquare$ TEST2 | m       | CSVテスト2             |                             | 2009/07/09 10:5 2009/07/09 11:32                                     |         | 個人レポート           |    |
| ▶ ■ マッパー定義用2                               | M       | CSVテスト3             |                             | 2009/07/09 11:1! 2009/07/09 11:21                                    |         | 個人レポート           |    |
| ▶□CSVテスト                                   | M       | CSVテスト4             |                             | 2009/07/09 13:3 2009/07/09 16:34                                     |         | 個人レポート           |    |
| ▶ □ テスト1                                   | ٠Ĥ      | CSVテスト型変換           |                             | 2009/07/09 16:3 2009/07/09 19:17                                     |         | 個人レポート           |    |
| ▶ □ テスト2                                   | ٩ì      |                     |                             | CSVテスト_文字処理 2009/07/09 16:3 2009/07/10 19:20                         |         | 個人レポート           |    |
| ▶ □ テスト3                                   | m       |                     |                             | CSVテスト数値処理 2009/07/09 18:1 2009/07/09 18:51                          |         | 個人レポート           |    |
| ▶ □ テスト4                                   | ۱W      | 日付チェック              |                             | 2009/07/10 12:5: 2009/07/13 10:45                                    |         | 個人レポート           |    |
| DataTypeTest                               | ٩ì      | CSVテスト出力            |                             | 2009/07/10 18:3 2009/07/10 18:46                                     |         | 個人レポート           |    |
| ▶□ 個人レポート                                  |         | クォート                | 2009/07/13 10:1:            |                                                                      |         | 個人レポート           |    |
|                                            | ۱a      |                     |                             |                                                                      |         |                  |    |
|                                            | н       |                     |                             | 上書きない場合はエラ 2009/07/13 15:0! 2009/07/13 15:05                         |         | 個人レポート           |    |
|                                            | ۱W      | AS400               |                             | 2009/07/13 18:1  2009/07/14 09:11                                    |         | 個人レポート           |    |
|                                            | ъ<br>m  | 定数フィルタテスト1<br>固定値入力 |                             | 2009/04/03 16:3 2009/06/24 16:22<br>2009/04/03 17:4 2009/04/03 17:44 |         | 個人レポート<br>個人レポート |    |

データ転送定義画面(全ての一覧)

| ■データ転送ツール<br>表示<br>ファイル<br>編集          | ヘルプ                      |                   |                 |                     |                     |      | $ \Box$ $\times$ |
|----------------------------------------|--------------------------|-------------------|-----------------|---------------------|---------------------|------|------------------|
| データ転送定義<br>١÷۱                         | മ                        | 2 実行履歴<br>スケジューラー |                 | ▶ 実行モニター<br>■ デザイナー |                     |      |                  |
|                                        |                          |                   |                 | 定義名:                |                     |      | 検索               |
| フォルダ選択                                 |                          | 名称                |                 | 作成日                 | 更新日                 | コメント |                  |
| ▼□全ての一覧                                |                          | п                 | S0241 テスト用初級定義  | 2009/03/07 13:44:53 | 2009/03/07 14:02:36 |      |                  |
| ▼□昭会定親                                 |                          | <b>Part</b>       | S0241 テスト用初級定義2 | 2009/03/07 14:17:36 | 2009/03/07 14:23:41 |      |                  |
| 门東日本                                   |                          | ١ū                | S0242 テスト用初級定義  | 2009/03/07 14:30:39 | 2009/03/07 15:16:07 |      |                  |
| 白西日本                                   |                          | n,                | S0243 テスト用初級定義  | 2009/03/07 15:19:52 | 2009/03/07 16:05:14 |      |                  |
| <b>Oracle</b>                          |                          | п                 | S0244 テスト用初級定義  | 2009/03/07 16:10:42 | 2009/03/07 16:13:55 |      |                  |
|                                        |                          | п                 | S0245 テスト用初級定義  | 2009/03/07 16:16:42 | 2009/03/07 16:19:55 |      |                  |
| ▼■マッパー定義用                              |                          | R                 | S0246 テスト用初級定義  | 2009/03/07 16:29:37 |                     |      |                  |
| コフォルダ1                                 |                          | B                 | S0251 テスト用初級定義  | 2009/03/07 16:34:22 | 2009/03/07 17:09:29 |      |                  |
| □フォルダ2                                 | Ξ                        | R                 | S0253_テスト用初級定義  | 2009/03/07 17:19:26 | 2009/03/07 17:36:33 |      |                  |
| 门大木                                    |                          | R                 | S0261_テスト用初級定義  | 2009/03/07 17:55:46 | 2009/03/07 21:04:08 |      |                  |
| $\overline{\mathbf{v}}$ <b>D</b> test  |                          | R                 | S0262 テスト用初級定義  | 2009/03/07 18:40:35 | 2009/03/07 18:59:29 |      |                  |
| $\Box$ test1                           |                          | R                 | インサート           | 2009/03/07 20:03:43 | 2009/03/07 20:10:16 |      |                  |
| $\blacktriangledown$ TEST <sub>2</sub> |                          | ٦ì                | アップデート          | 2009/03/07 20:06:22 | 2009/06/24 09:59:46 |      |                  |
| $T$ TEST3                              |                          | R                 | インサートアップデート     | 2009/03/07 20:07:14 | 2009/03/07 20:11:13 |      |                  |
| ▼ つマッパー定義用2                            |                          | R                 | リプレイス           | 2009/03/07 20:07:58 | 2009/03/07 20:12:18 |      |                  |
| □フォルダ1                                 | フォルダ1                    | للتام             | S0322_タスク定轄     | 2009/03/07 20:13:45 | 2009/03/09 09:59:51 |      |                  |
| ▼■CSVテスト                               |                          | h.                | A1              | 2009/03/07 20:26:33 |                     |      |                  |
| □ 基本テスト1                               |                          | G                 | A2              | 2009/03/07 20:27:20 |                     |      |                  |
| ▼ コテスト1                                |                          | R                 | CTDB2J00006     | 2009/04/03 12:13:05 |                     |      |                  |
| ■ フォルダ1                                |                          | н                 | db2tom          | 2009/04/03 12:48:08 | 2009/04/03 12:59:58 |      |                  |
| □ フォルダ2                                | $\overline{\phantom{a}}$ | п                 | CTDB2J000062    | 2009/04/03 14:16:18 | 2009/04/03 14:35:22 |      |                  |

データ転送定義画面(フォルダ選択時)

#### メニューバー

メニューバーには[ファイル]、[編集]、[表示]、[ヘルプ]の 4 つのメニューが表示され ます。操作中に、利用可能なメニューのみ、利用可能状態になります。

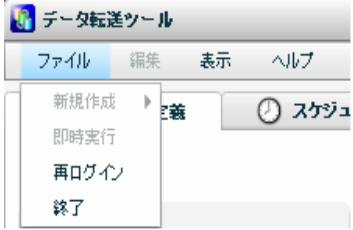

メニューバー ファイルメニュー

[ファイル]メニュー

- 新規作成: 新規にマッパー定義、タスク定義を作成します。
- 即時実行: マッパー定義、タスク定義を実行します。

再ログイン: 何らかの理由によりサーバとの接続が切断されたとき再ログインします。

終了: データ転送ツールからログアウトし、終了します。

[編集]メニュー

編集: 表示中の設定画面で選択した項目を変更します。

削除: 表示中の設定画面で選択した項目を削除します。

- [表示]メニュー
	- 更新: 一覧に表示しているデータを最新状態に表示しなおします。
	- 一覧表示: 一覧に表示するデータの絞込みをします。
	- 簡易履歴: 選択された定義の直近の履歴情報のみ表示します。

[ヘルプ]メニュー

マニュアル: インターネット経由でデータ転送ツールの最新マニュアルを表示します。

バージョン情報: データ転送ツールのバージョン情報を表示します。

#### 機能メニュー

機能メニューには[データ転送定義]、[スケジューラー]、[実行履歴]、[実行モニター]、 [デザイナー]の5つの機能メニューが表示されます。クリックすることにより、機能が切り替 えられます。利用可能な機能のみ、メニューが利用可能状態になります。

[データ転送定義]機能

データをどのように転送するかを設定するマッパー定義と、複数のマッパー定義を実行順 にまとめたタスク定義の管理ができます。

[スケジューラー]機能

作成した、データ転送定義の実行スケジュールを管理します。スケジュールには、マッパー 定義、または、タスク定義が指定できます。

[実行履歴]機能

スケジューラーにて実行、または、即時実行された履歴を参照することができます。

[実行モニター]機能

現在実行されている定義(スケジューラーによる起動・即時実行ともに)の一覧を表示し ます。また、権限がある定義は、中止も可能です。

[デザイナー]機能

マッパー定義をグラフィカルに作成・編集できます。

## <span id="page-16-0"></span>**2.1.3** データ転送ツールの終了

データ転送ツールの終了は、以下のいずれかの方法で行います。

メニューから [ファイル] - [終了] を選択する。

画面右上の[×]ボタンをクリックする。

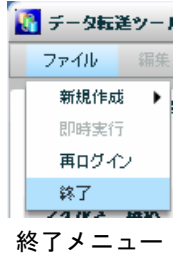

## <span id="page-16-1"></span>**2.1.4** 再ログイン

データ転送ツール操作中に、何らかの理由によりサーバとの接続が切断されたとき、以下のようなエ ラーが表示されることがあります。

このような場合に、メニューより、再ログインを行うことにより、作業を継続できます。

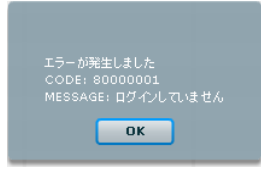

ログイン未エラー

メニューから[ファイル]-[再ログイン]を選択する。

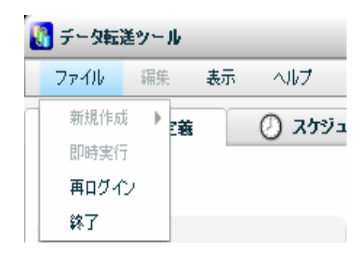

再ログインメニュー

パスワードのみ入力し、「ログイン」ボタンをクリックします。

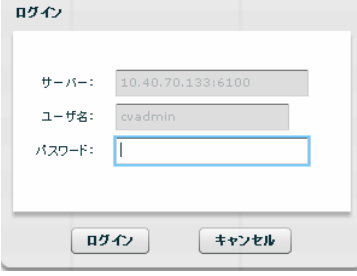

再ログイン

## <span id="page-17-0"></span> **2** 権限について

ここでは、データ転送固有の権限について説明します。権限設定方法の詳細に関しては、WebReport 2.0 ユー ザーズマニュアルを参照してください。

## <span id="page-17-1"></span>**2.2.1** データ転送固有の権限とは

本製品の機能や定義にはログインしたユーザー毎にアクセス権限を付ける事ができます。

アクセス権限は以下のような設定が可能です。データ転送専用の権限は太字 最後に\*付で表記します。

- ・ CV/BI WebReport の使用(ログイン)
- ・ CV 管理(CVADMIN)の使用(ログイン)
- ・ CV/BI 管理ツールの使用(ログイン)
- ・ データ転送ツールの使用**(**ログイン**)\***
- ・ 定義設計の使用/ダッシュボード設計の使用/データ転送設計の使用**\***
- ・ データベースの使用/管理(作成/変更/削除/権限設定/データ転送参照**\***/データ転送出力**\***)
- ・ スキーマの使用/管理(作成/変更/削除/権限設定/データ転送参照**\***/データ転送出力**\***)
- ・ テーブルの使用/管理(作成/変更/削除/権限設定/
	- 実テーブル作成**\***/データ転送参照**\***/データ転送出力**\***)
- ・ フィールドの使用/管理(作成/変更/削除/権限設定/

実フィールド作成**\***/実フィールド変更**\***/データ転送参照**\***/データ転送出力**\***)

- ・ メニューの使用/管理(作成/変更/削除/権限設定)
- ・ フォルダの使用/管理(作成/変更/削除/権限設定)
- ・ 照会/更新/データ転送定義の使用/管理(作成/変更/削除/権限設定/各種操作**\***)
- キューブサーバ定義の使用/管理(作成/変更/削除/権限設定)
- ・ キューブメニューの使用/管理(作成/変更/削除/権限設定)
- キューブフォルダの使用/管理(作成/変更/削除/権限設定)
- キューブ定義の使用/管理(作成/変更/削除/権限設定)
- ・ 印刷定義の使用/管理(作成/変更/削除設定)

#### <span id="page-17-2"></span>**2.2.2** 権限の優先順位

権限は、1.ユーザーに割り当てられた権限、2.グループに割り当てられた権限、3.デフォルト権 限があります。

- 1. ユーザー権限は、対象となる機能・定義にログインした人の権限が設定されている時に適用されま す。
- 2. グループ権限は、対象となる機能・定義に対してログインした人の権限の設定がされておらず、そ の人が属するグループに権限が設定されている時に適用されます。複数のグループに属しており、 それぞれのグループに割り当てられた権限が違う場合、全ての権限の高い方に設定されます。

3. デフォルト権限は、対象となる機能・定義に対してログインした人またはその人の属するグループ の権限が設定されていない時に適用されます。

権限の優先順位は、まずユーザー権限が評価されます。ユーザー権限の設定が無い場合は、その人が属 するグループ権限が評価されます。グループ権限の設定も無い場合はデフォルト権限が使用されます。

> ⊕ ユーザーおよびグループの登録は CV 管理(CVADMIN)で行います。

## <span id="page-18-0"></span>**2.2.3** データ転送ツールログイン権限の設定

照会定義用に設定された、データベース定義をデータ転送に利用するためには、データ転送用の設定を する必要があります。

データ転送で利用するための設定は、以下の手順で行います。

**1** CV/BI 管理画面のメニューから[権限]-[ログイン権限]-[Datamart ログイン権限]を選 択します。

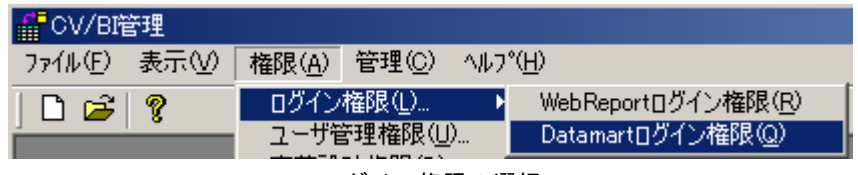

ログイン権限の選択

ログイン権限が表示されます。

**2** ログインを許可したいユーザーを選択し、「許可」ボタンを押してから、[OK]ボタンをクリッ クします。

許可されたユーザー:

現在 Datamart for WebReport 2.0 へログインの許可がされているユーザーのリス トです。

許可されていないユーザー:

ユーザー登録がされているが、Datamart for WebReport 2.0 へのログインの許可 がされていないユーザーのリストです。

許可ボタン :

「許可されていないユーザー」で選択したユーザーに Datamart for WebReport 2.0 へのログインを許可します。

取消ボタン:

「許可されたユーザー」で選択したユーザーの Datamart for WebReport 2.0 へのロ グインの許可を取り消します。

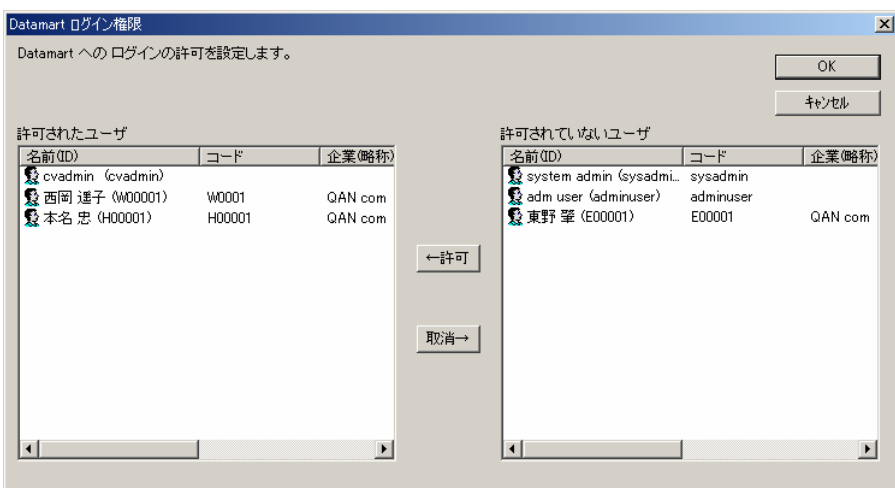

ログイン権限の設定

ユーザーは、Ctrl キーや Shift キーを押しながら選択することで、複数のユーザー  $\Omega$ を一度に選択できます。

## <span id="page-19-0"></span>**2.2.4** データ転送定義設計権限の設定

データ転送定義を設計するには、ユーザーまたはグループにデータ転送定義設計の使用権限が必要です。 データ転送定義設計の使用権限設定は、以下の手順で行います。

**1** CV/BI 管理画面のメニューから[権限]-[定義設計権限]-[Datamart 定義設計権限]を選 択します。

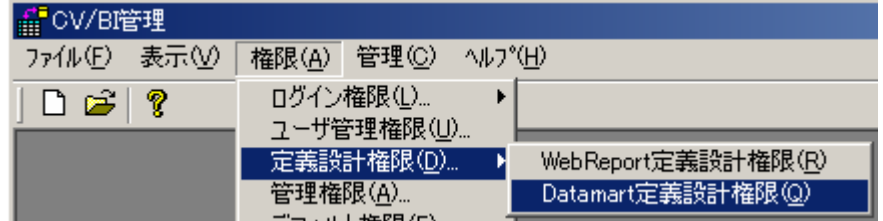

定義設計権限の選択

データ転送定義設計権限が表示されます。

**2** データ転送定義設計の使用を許可したいユーザーまたはグループを選択し、「許可」ボタンを押 してから、[OK]ボタンをクリックします。

許可されたユーザー:

現在データ転送定義設計の許可がされているユーザーとグループのリストです。

許可されていないユーザー:

ユーザーまたはグループの登録がされているが、データ転送定義設計の許可がされ ていないユーザーとグループのリストです。

#### 許可ボタン:

「許可されていないユーザー」で選択したユーザーまたはグループに定義設計の使 用を許可します。

取消ボタン:

「許可されたユーザー」で選択したユーザーまたはグループの定義設計使用の許可 を取り消します。

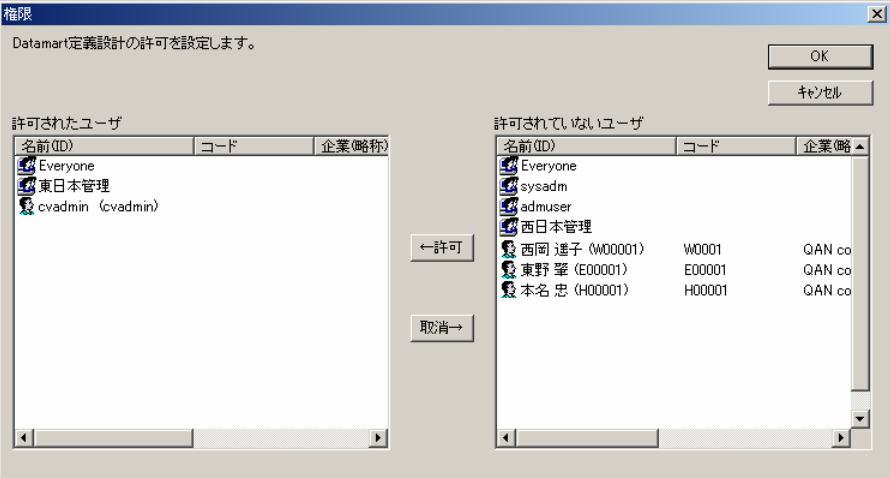

定義設計権限の設定

Everyone グループは登録されているすべてのユーザーをあらわすグループです。 Œ 全員に許可を与える場合は、このグループへ許可を割り当てると便利です。このグ ループは標準で存在し、変更する事はできません。

ユーザーやグループは、Ctrl キーや Shift キーを押しながら選択することで、複数 (!) のユーザーを一度に選択できます。

### <span id="page-20-0"></span>**2.2.5 CV/BI**管理権限の設定

CV/BI 管理ツールを使用するには、ユーザーまたはグループに CV/BI 管理の使用権限が必要です。CV/BI 管理の「権限管理」、「データベース管理」、「メニュー管理」の各機能別に使用許可/不許可の設定 ができます。

> データ転送定義の設計の際にも、「権限管理」、「データベース管理」、「メニュー Œ 管理」は CV/BI 管理ツールにて行う必要があります。

CV/BI 管理の使用権限設定は、以下の手順で行います。

**1** CV/BI 管理画面のメニューから[権限]-[管理権限]を選択します。

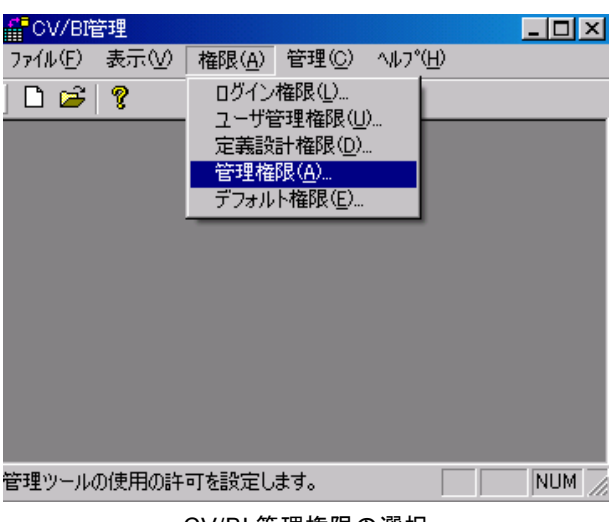

CV/BI 管理権限の選択

CV/BI 管理権限が表示されます。

**2** CV/BI 管理の使用を許可したいユーザーまたはグループを選択し、「許可」ボタンを押してから、 [OK] ボタンをクリックします。

ユーザー/グループ:

現在 CV/BI 管理の許可/不許可が設定されているユーザーとグループのリストで す。

許可:

選択されているユーザー/グループに割り当てられている許可を示します。チェッ クボックスをオン/オフすることで許可/不許可が設定できます。

追加ボタン:

「ユーザー/グループ」に登録されていないユーザー/グループを追加します。追 加ダイアログが表示されます。

削除ボタン:

「ユーザー/グループ」で選択したユーザーまたはグループの CV/BI 管理使用を削 除します。

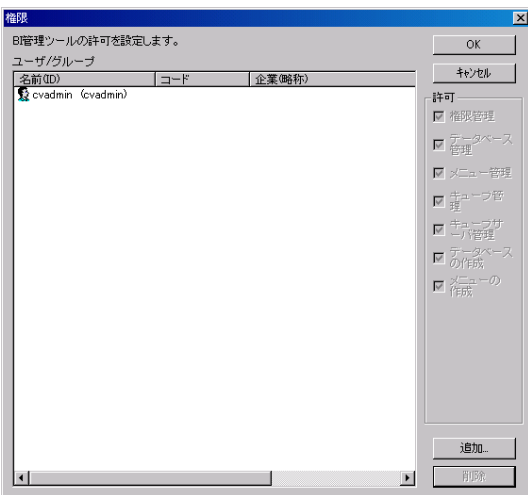

定義設計権限の設定

| 権限                                                                                                    |                                                                                              |                                                                              |                                                                                                    |
|----------------------------------------------------------------------------------------------------|----------------------------------------------------------------------------------------------|------------------------------------------------------------------------------|----------------------------------------------------------------------------------------------------|
| CV/BI管理ツールの許可を設定します。<br>ユーザ/グループ<br>名前(ID)<br><b>Exervone</b><br>& sysadm<br>& admuser<br>露東日本管理<br>露西日本管理<br>髮 system admin (sysadmi sysadmin<br>adm user (adminuser)<br>上田 哲 (J00007)<br>§ 大木 亨二 (J00008)<br>় 小迫 進矢 (J00002)<br><b>髮齋藤 英明 (J00001)</b><br>ր 冨永 雄樹 (J00006)<br>় 西岡 遥子 (W00001) | コード<br>adminuser<br>,100007<br>,100008<br><b>J00002</b><br>J00001<br>,100006<br><b>W0001</b> | 企業(略称)<br>QAN com<br>QAN com<br>QAN com<br>QAN com<br>QAN com<br>QAN com     | ОK<br>キャンセル<br>追加時の許可<br>▽ 権限管理<br>☑ データリソー<br>▽ メニュー管理<br>▽ 寺ューブ管<br>☑ キューブサ<br>☑ データリソー<br>▽ スの作成 |
| ় 東野 肇 (E00001)<br>Ω 本名 忠 (H00001)<br>় 木匠 祥子 (J00003)<br>髮矢嶋 悟 (J00004)<br><b>\$</b> 若尾 大輔 (J00005)<br>∢∥<br>m                                                                                                    | E00001<br>H00001<br><b>J00003</b><br>J00004<br><b>J00005</b>                                 | QAN com<br>QAN com<br>QAN com<br>QAN com<br>QAN com<br>$\blacktriangleright$ | ▽ 祚成 一の                                                                                             |

定義設計権限の追加

- Everyone グループは CVADMIN で登録されているすべてのユーザーをあらわすグ ᠓ ループです。全員に許可/不許可を与える場合は、このグループへ許可を割り当て ると便利です。このグループは標準で存在し、変更する事はできません。
- ここに登録されていないユーザーの定義設計権限はデフォルト権限の設定で決ま ⊕ ります。
- ユーザーやグループは、Ctrl キーや Shift キーを押しながら選択することで、複数  $\Omega$ のユーザーを一度に選択できます。

## <span id="page-22-0"></span>**2.2.6** デフォルト権限の設定

デフォルト権限は、対象となる機能・定義に対してログインした人またはその人の属するグループの権 限が設定されていない時に適用されます。

対象となる機能・定義に対して細かく権限を設定したい場合は、デフォルト権限の設定で対象となる機 能・定義の許可を外しておく事をお勧めします。

出荷時の設定では、「ダッシュボード設計」以外すべての権限がデフォルトで許可されています。(V1.0 との互換性の為)

デフォルト権限の設定は、以下の手順で行います。

1 CV/BI 管理画面のメニューから [権限] - [デフォルト権限] を選択します。

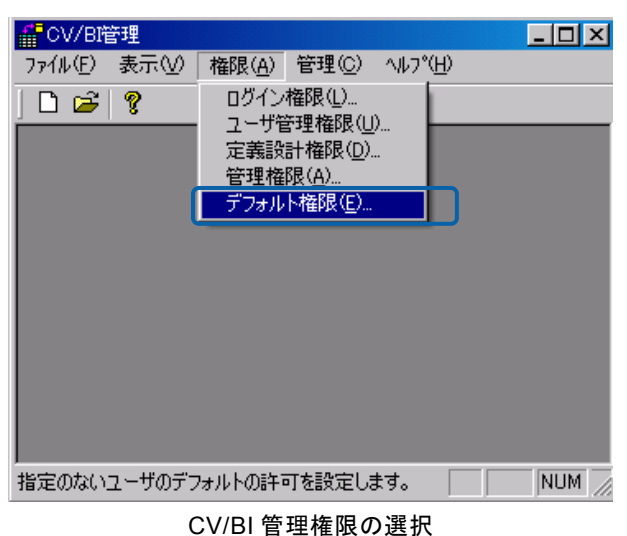

デフォルト権限が表示されます。

**2** デフォルトでの使用を許可したい機能のチェックを付けるか、許可したくない機能のチェックを 外します。

CV/BI 管理:

CV/BI 管理の機能の「権限管理」「データベース管理」「メニュー管理」「キュー ブフォルダ管理」「キューブサーバ管理」の各機能の許可/不許可を設定します。

定義設計:

定義設計の使用の許可/不許可を設定します。

データリソース定義:

データリソース定義の「使用(参照)」「変更」「削除」「作成」「権限(の設定/変 更)」「データ転送参照※」「データ参照出力※」の許可/不許可を設定します。

スキーマ/ファイルフォルダ定義:

データリソース定義の「使用(参照)」「変更」「削除」「作成」「権限(の設定/変 更)」「優先スキーマ変更」「データ転送参照※」「データ参照出力※」の許可/ 不許可を設定します。

テーブル定義:

テーブル定義の「使用(参照)」「変更」「削除」「作成」「権限(の設定/変更)」 「スキーマ選択」「実テーブル作成※」「実テーブル変更※」「データ転送参照※」 「データ参照出力※」の許可/不許可を設定します。

フィールド定義:

フィールド定義の「使用(参照)」「変更」「削除」「作成」「権限(の設定/変更)」 「実フィールド作成※」「実フィールド変更※」「データ転送参照※」「データ参 照出力※」の許可/不許可を設定します。

キューブサーバ定義:

キューブサーバ定義の「使用(参照)」「変更」「削除」「作成」「権限(の設定/変 更)」の許可/不許可を設定します。

#### メニュー:

メニュー定義の「使用(参照)」「変更」「削除」「作成」「権限(の設定/変更)」 の許可/不許可を設定します。

フォルダ:

フォルダ定義の「使用(参照)」「変更」「削除」「作成」「権限(の設定/変更)」 の許可/不許可を設定します。

照会/更新/データ転送定義 (V5.0.3 より):

照会定義の「使用(参照)」「変更」「削除」「作成」「権限(の設定/変更)」の許 可/不許可を設定します。また、定義の「保存」、実行時の「表示設定」「エクス ポート」「印刷」「ブラウザでのコピー」「ブラウザでの右ボタン」「フォームデー タ作成・更新・削除」「データ転送中止※」の各機能の許可/不許可を設定します。

キューブメニュー:

キューブメニューの「使用(参照)」「変更」「削除」「作成」「権限(の設定/変更)」 の許可/不許可を設定します。

キューブフォルダ:

キューブフォルダの「使用(参照)」「変更」「削除」「作成」「権限(の設定/変更)」 の許可/不許可を設定します。

キューブ定義:

キューブ定義の「使用(参照)」「変更」「削除」「作成」「権限(の設定/変更)」 の許可/不許可を設定します。また、定義の「保存」、実行時の「エクスポート」 の許可/不許可を設定します。

印刷定義:

印刷定義の「使用(参照)」「変更」「削除」「作成」の許可/不許可を設定します。 (V2.00 ではこの設定は使用されません。)

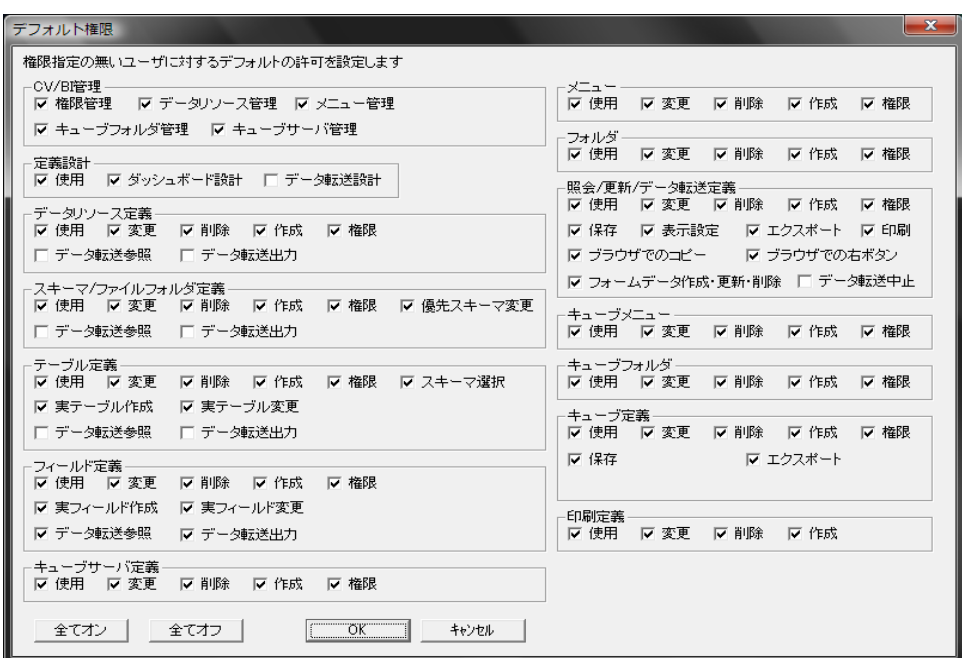

デフォルト権限の設定

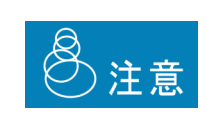

「スキーマ/ファイルフォルダ定義」「テーブル定義」「フィールド定義」 の「使用(参照)」権限は、定義設計時に使用できるかどうかの設定です。 スキーマ/ファイルフォルダ定義、テーブル、フィールドの使用許可のあ るユーザーが作成した照会定義をスキーマ/ファイルフォルダ定義、テー ブル、フィールドの使用許可の無いユーザーが実行した場合、実行する事 ができてしまいます。実行させたくない場合は、作成したデータ転送定義 に権限を設定してください。

O.

後述のテーブル作成機能にて作成されたテーブルのフィールド定義の「使用(参照)」 権限は、テーブル作成時に自動では作成されませんので、他のユーザーからは利用 できない状態になります。

他のユーザーでも利用したい場合には、個別にフィールド定義の「使用(参照)」権 限を与えるか、デフォルトのフィールド定義の「使用(参照)」権限を ON にしてお く必要があります。

# <span id="page-26-0"></span> **3** データ転送で定義を利用するため に必要な作業

ここでは、データ転送で利用できるデータベース/ファイルリソース・スキーマ/ファイルフォルダ定義・テー ブル・フィールド定義の設定方法について説明します。

照会定義用に設定された、データベース定義をデータ転送に利用するためには、データ転送用の設定をする必 要があります。

データ転送で利用するための設定は、以下の手順で行います。

データベース定義の概要と作成方法については、WebReport ユーザーズマニュアルを参照ください。

## <span id="page-26-1"></span>**2.3.1** データ転送元に必要な設定

データ転送定義において、データ転送元に設定可能なデータリソース(RDB/File)・スキーマ・ファイ ルフォルダ・テーブル・フィールド定義にはそれぞれに"データ転送参照" 権限が与えられている必要が あります。

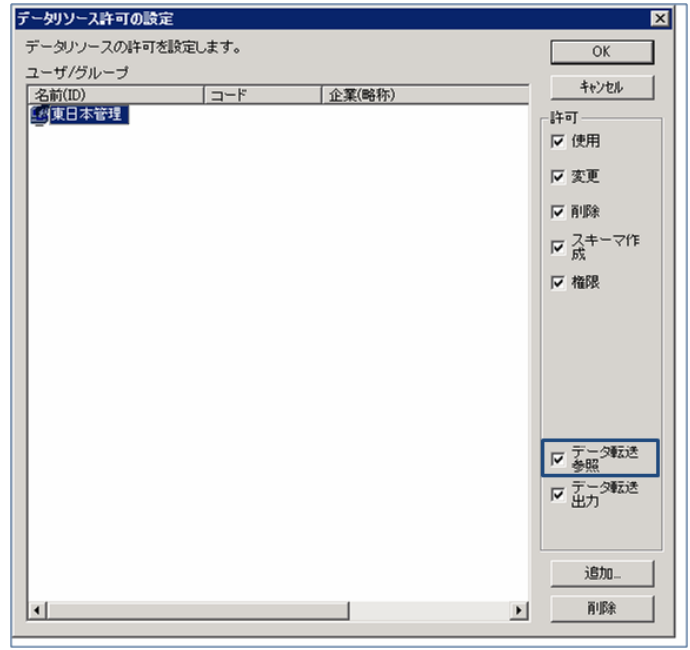

データリソースの権限設定

## <span id="page-27-0"></span>**2.3.2** データ転送先に必要な設定

データ転送定義において、データ転送先に設定可能なデータリソース・スキーマ・ファイルフォルダ・ テーブル・フィールド定義にはそれぞれに"データ転送出力" 権限が与えられている必要があります。

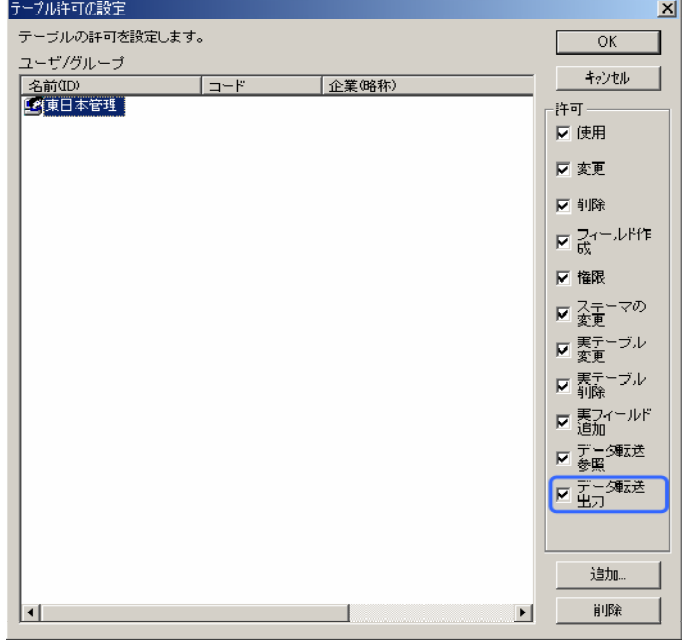

CV/BI 管理 テーブル定義の権限設定

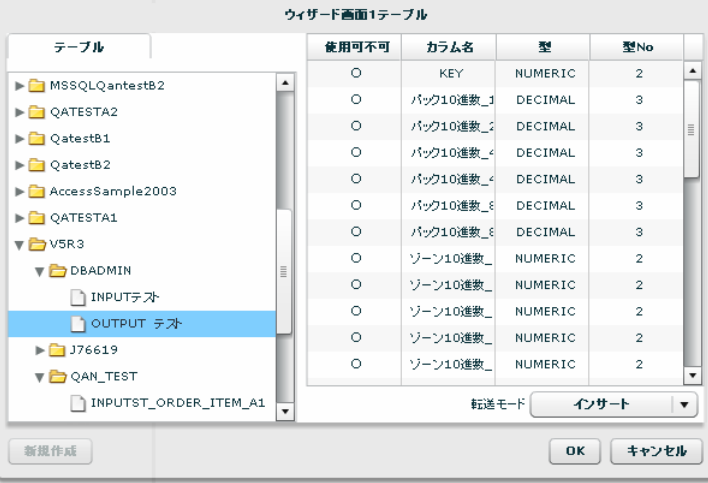

データ転送ツール データ転送先テーブル選択

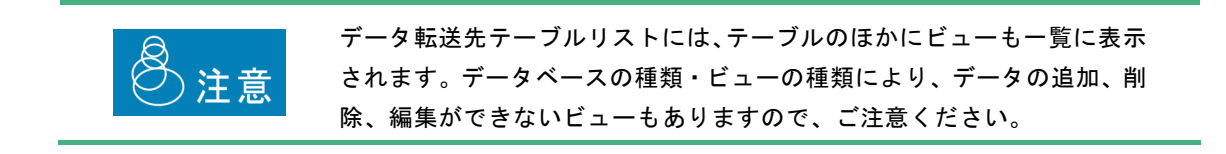

## <span id="page-28-0"></span>**2.3.3 RDB**:データ転送先テーブルの作成に必要な設定

転送定義作成時に、データ転送先としてテーブルを作成することができます。この機能を利用するため には、データリソース・スキーマに以下の権限が与えられている必要があります。

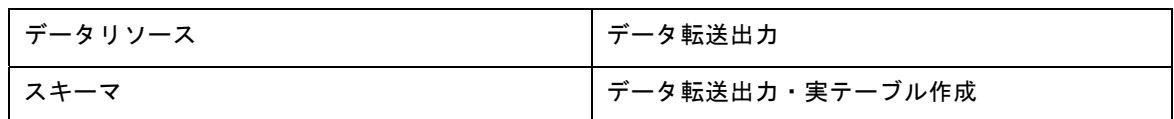

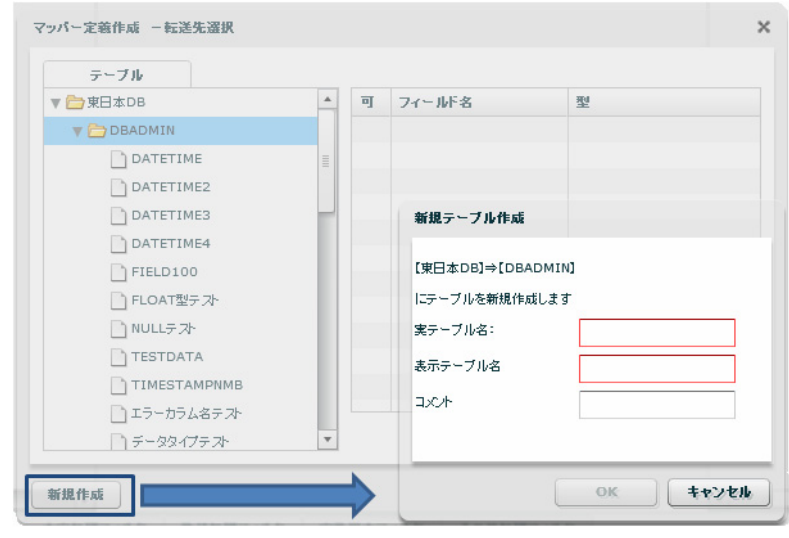

データ転送ツール データ転送先テーブル作成

| スキーマ許可の設定           |           |        |                       | 즤                           |
|---------------------|-----------|--------|-----------------------|-----------------------------|
| スキーマの評可を設定します。      |           |        |                       | <b>OK</b>                   |
| ユーザ/グループ            |           |        |                       |                             |
| 名前(ID)              | $\neg -F$ | 企業(略称) |                       | キッシセル                       |
| Everyone<br>2 東日本管理 |           |        |                       | 许可一                         |
|                     |           |        |                       | ▽ 使用                        |
|                     |           |        |                       | ☑ 変更                        |
|                     |           |        |                       | 区判除                         |
|                     |           |        |                       | ⊠最 <sup>テーブル作</sup>         |
|                     |           |        |                       | ☑ 権限                        |
|                     |           |        |                       | □ 委重」マの                     |
|                     |           |        |                       |                             |
|                     |           |        |                       | <mark>▽ 実テ</mark> ーブル<br>作成 |
|                     |           |        |                       | ☑ データ転送                     |
|                     |           |        |                       | D データ転送<br>出力               |
|                     |           |        |                       |                             |
|                     |           |        |                       | 這加                          |
|                     |           |        | $\blacktriangleright$ | 削除                          |
|                     |           |        |                       |                             |

CV/BI 管理 スキーマ定義の権限設定

## <span id="page-29-0"></span>**2.3.4 RDB**:データ転送先テーブル変更に必要な設定

データ転送定義作成時に作成されたテーブルは、フィールドの追加と文字値の長さを増やすことができ ます。この機能を利用するためには、データリソース・スキーマ・テーブルに以下の権限が与えられて いる必要があります。

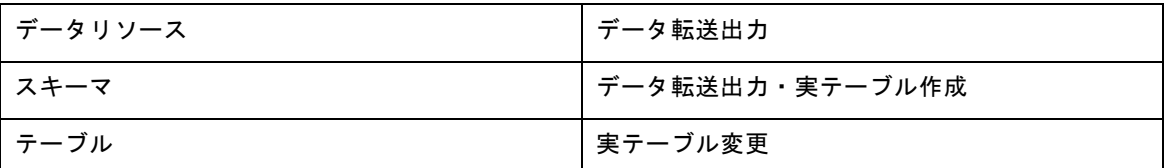

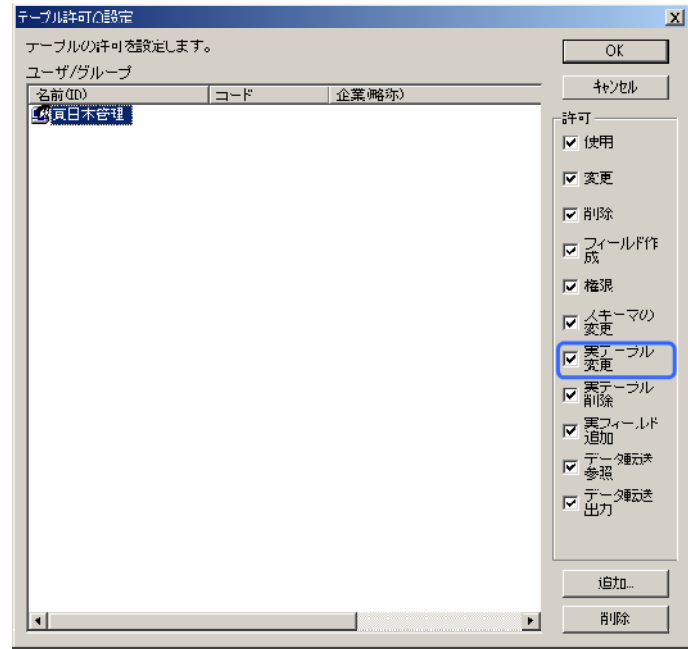

テーブル定義の権限設定

(I) 実テーブル削除、実フィールド追加 の設定は現時点では利用されません。

## <span id="page-30-0"></span>**2.3.5 File:**データ転送先ファイルの作成に必要な設定

転送定義作成時に、データ転送先としてファイルを作成することができます。この機能を利用するため には、ファイルリソースに以下の権限が与えられている必要があります。

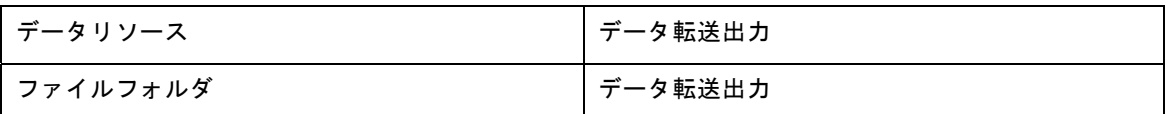

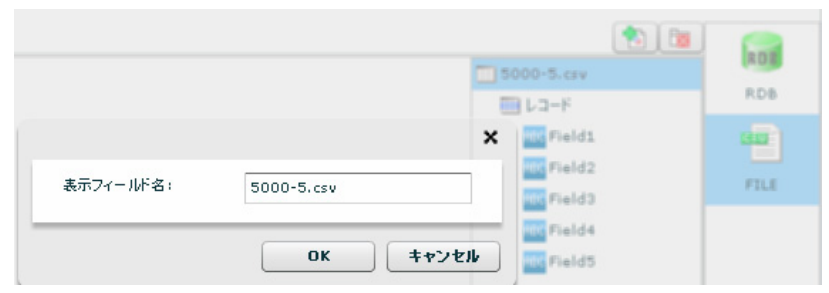

データ転送ツール データ転送先ファイル作成

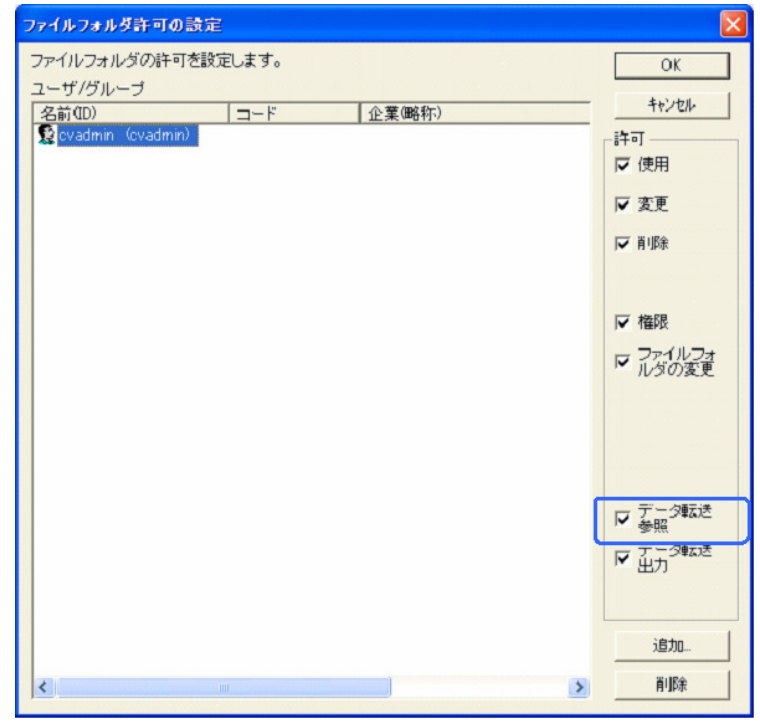

CV/BI 管理 ファイルフォルダの権限設定

## <span id="page-31-0"></span>**2.3.6** データ転送定義の保管に必要な設定

Web 照会画面に表示するメニューとサブメニュー(フォルダ)の定義をデータ転送定義の保管の際にも 利用します。CV/BI 管理ツールにて、作成しておく必要があります。

作成方法の詳細は、WebReport ユーザーズマニュアルを参照してください。

Œ

同じサブメニュー(フォルダ)に定義を保管しても、Web 照会画面にデータ転送 定義は表示されません。同様に、データ転送ツールのデータ転送定義一覧に照会定 義は表示されません。

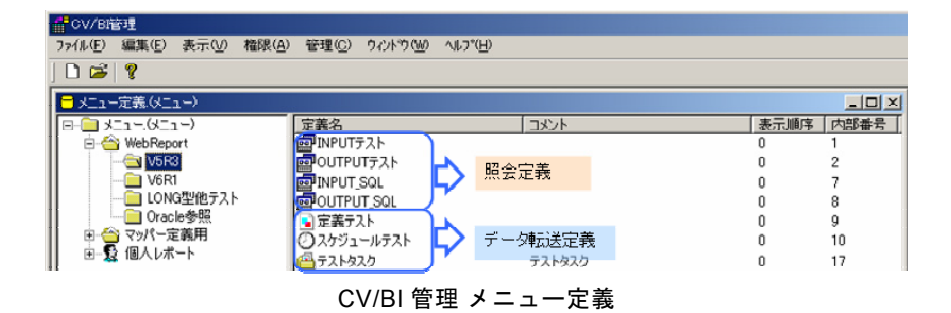

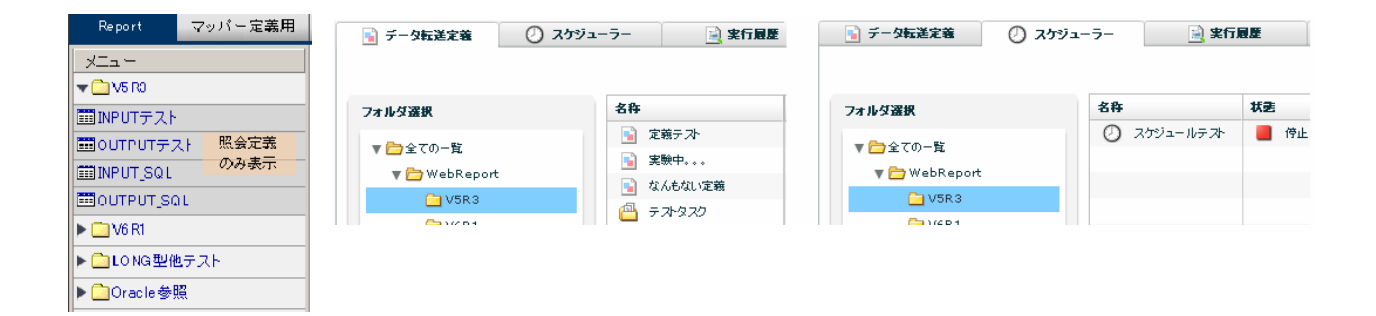

Web 照会画面・データ転送定義画面・スケジューラー画面

## <span id="page-32-0"></span>**2.3.7** 定義の権限設定

1 メニューから [ファイル] - [メニュー定義を開く] を選択します。

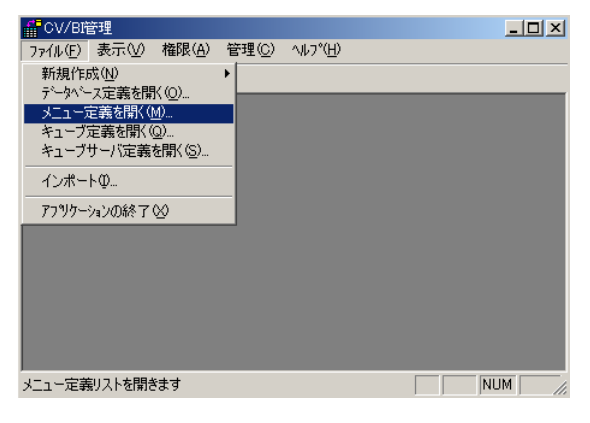

メニュー定義画面の表示

メニュー定義画面が表示されます。権限を設定したい定義が含まれるメニュー名をダブルクリッ クします。

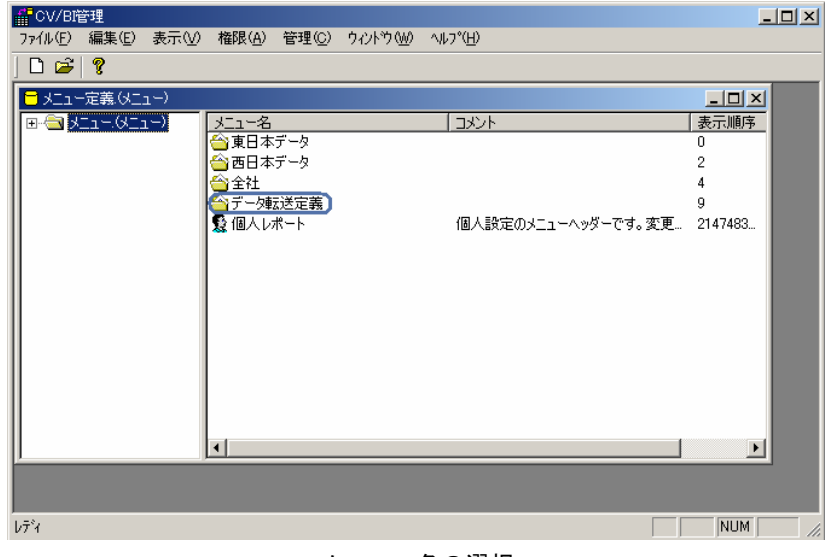

メニュー名の選択

メニューに含まれるフォルダが表示されます。

**2** 権限設定したい定義が含まれるフォルダ名をダブルクリックします。

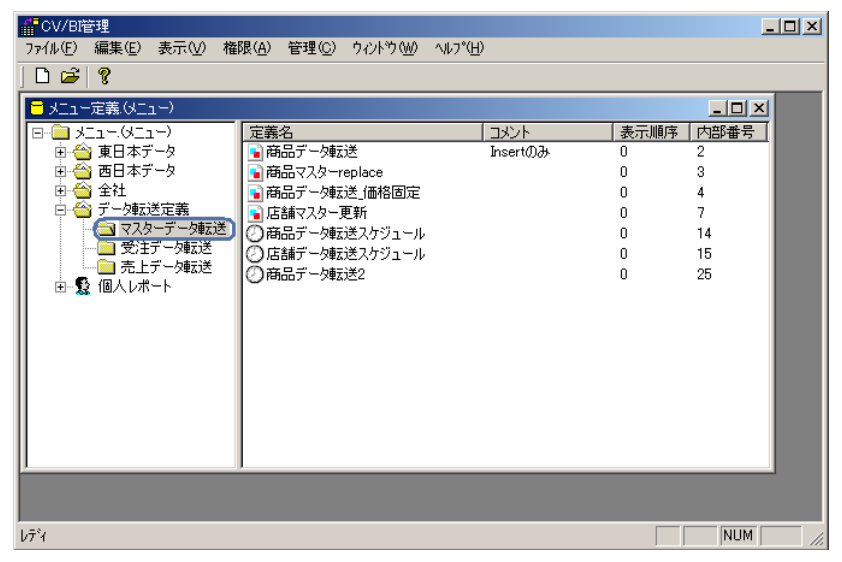

フォルダ名の選択

フォルダに含まれる定義が表示されます。

権限設定したい定義を右クリックし、[変更]を選択します。

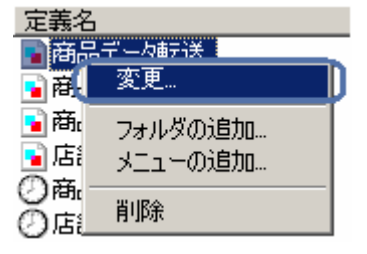

#### 定義の右クリックメニュー

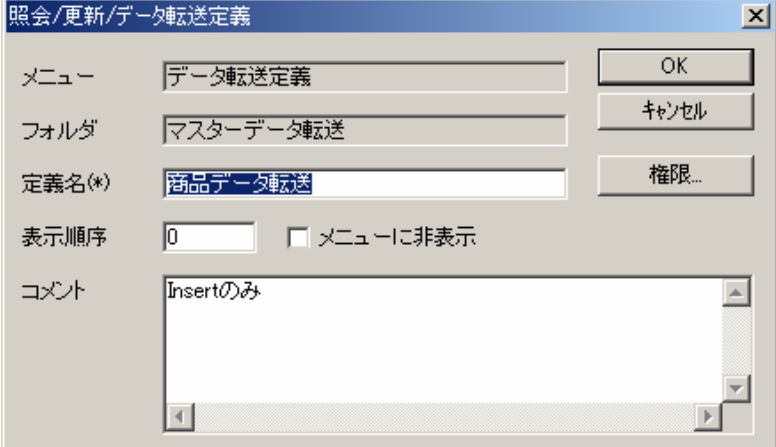

#### 定義情報詳細

**3** [権限]ボタンをクリックします。

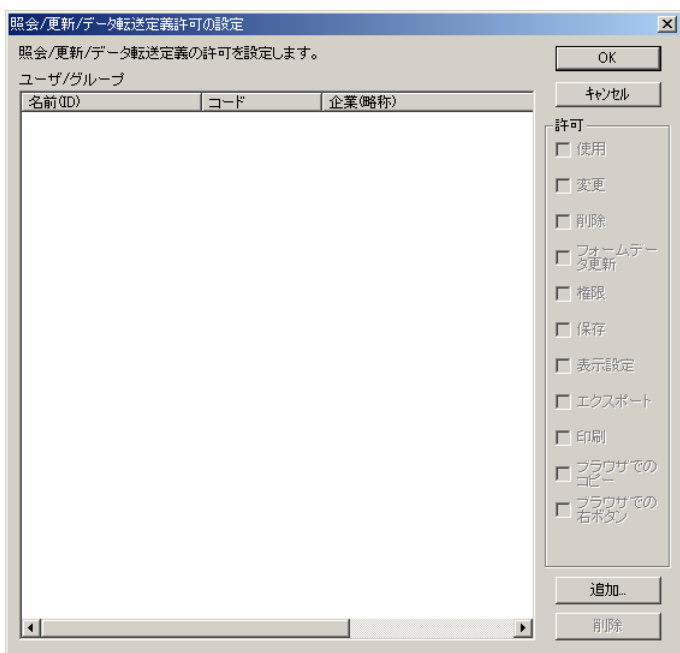

権限一覧

**4** [追加]ボタンをクリックします。

| ■ユーザ/グループの追加                                        | $\vert x \vert$           |
|-----------------------------------------------------|---------------------------|
| 照会/更新/データ転送定義の許可を設定します。                             | OK                        |
| ユーザ/グループ                                            | キャンセル                     |
| 企業(略称)<br>名前(ID)<br>コード                             |                           |
| Everyone<br>& sysadm                                | 追加時の許可                    |
| admuser                                             | ▽ 使用                      |
| 医東日本管理                                              | Ⅳ 変更                      |
| 医西日本管理                                              |                           |
| evadmin (cvadmin)<br>system admin (sysadmi sysadmin | ▽削除                       |
| adm user (adminuser) adminuser                      | <b>▽ フォ</b> ームデー<br>■ 夕更新 |
|                                                     | ▽ 権限                      |
|                                                     | Ⅳ 保存                      |
|                                                     | Ⅳ 表示設定                    |
|                                                     | ☑ エクスポート                  |
|                                                     | 反印刷                       |
|                                                     | ▽ ブラウザでの                  |
|                                                     | ブラウザでの<br>右ボタン<br>☞       |
| ×.                                                  | I⊽ データ転送<br>I▽ 中止         |

ユーザー/グループの追加

追加したいユーザーを選択し、右側の追加したい権限のチェックボックスをチェックして、OK ボタンをクリックします。

<span id="page-35-0"></span>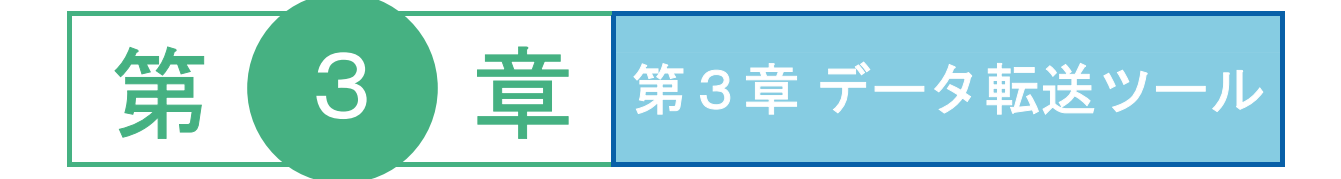
## **1** 共通操作

ここでは、データ転送ツール機能間で共通な操作方法について説明します。

### **3.1.1** リストの操作

項目名をクリックすることにより、表示リストの並び替えが可能です。

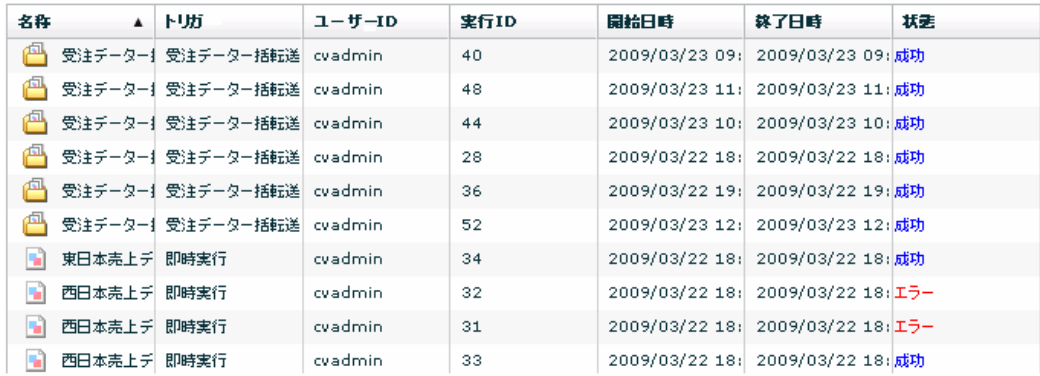

実行履歴一覧画面

### **3.1.2** エラー

正常な値の場合は、フォーカスが当たっている入力フィールド枠は水色です。

入力値エラーの場合、枠が赤色でフィールドの横にエラーメッセージが表示されます。データ型が異な る場合には入力できません。

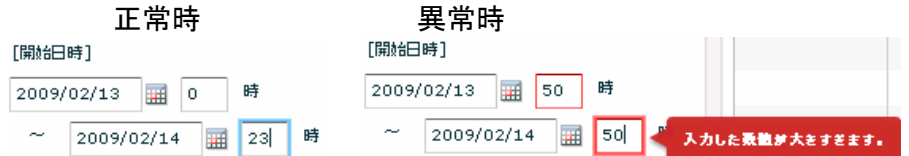

また、何らかの処理時にエラーが発生した場合には、画面にエラー情報が表示されます。

さらに、同様の方法で処理中等の現在の処理状況を表示することもあります。

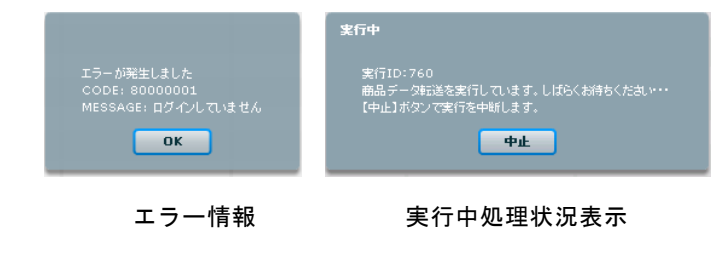

#### **3.1.3** マニュアル参照

 $\Omega$ 

データ転送ツールのどの機能を利用しているときでも、メニューからマニュアル、バージョン情報の参照 が可能です。

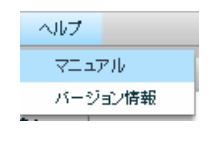

ヘルプメニュー

メニュー[ヘルプ]-[マニュアル]でマニュアルが参照可能です。

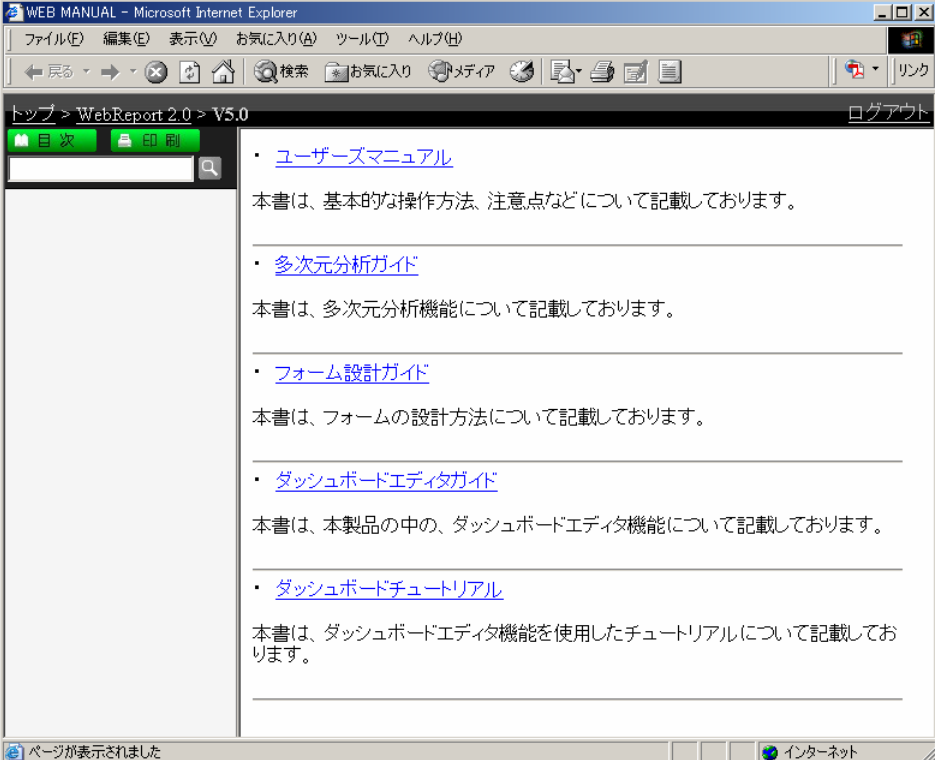

マニュアルサイト

マニュアル参照のためには、インターネット接続が必要です。

メニュー[ヘルプ]-[バージョン情報]でバージョン情報が参照可能です。

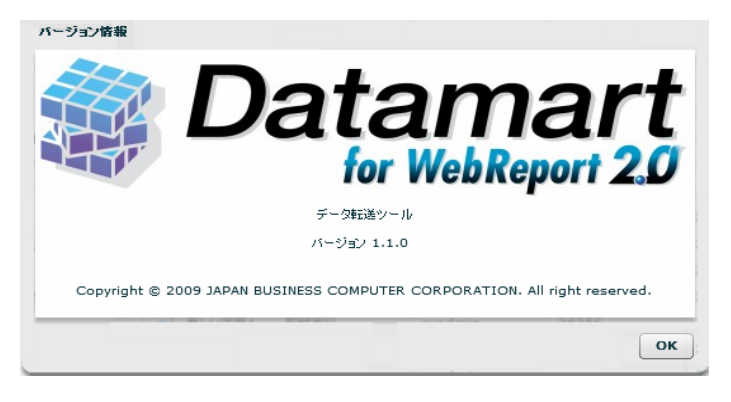

#### バージョン情報

## **2** 定義一覧

ここでは、定義一覧画面の機能について説明します。

保管されているデータ転送定義、マッパー定義を管理できます。

### **3.2.1** マッパー定義・タスク定義とは

マッパー定義を作成すると、指定したデータベースのテーブルのデータやファイルリソースのデータを 別のテーブルやファイルリソースへ転送することができます。また、集計データの表示、検索条件での データの絞り込みなどを設定した、あらかじめ作成しておいた照会定義をもとに別テーブルへデータ転 送を行うこともできます。

タスク定義を作成すると、複数のマッパー定義を任意の順序で実行することができます。

#### **3.2.2** データ転送定義画面について

| ヘルプ<br>ファイル<br>漏集<br>表示                                         |                    |                              |                                   |             |           |  |  |  |  |
|-----------------------------------------------------------------|--------------------|------------------------------|-----------------------------------|-------------|-----------|--|--|--|--|
| 定義検索<br>サイナー<br>▶ 実行モニター<br>◯ スケジューラー<br>2 実行履歴<br>データ転送定義<br>m |                    |                              |                                   |             |           |  |  |  |  |
| メニュー&フォルダ一覧                                                     | 定義一覧               |                              | 定義名:                              |             |           |  |  |  |  |
| フォルダ選択                                                          | 名称                 | 作成日                          | 東新日                               | イベス<br>フォルダ |           |  |  |  |  |
| ▼■全ての一覧                                                         | 新しい定義1<br>۱W       | 2009/03/05 09:2              | 2009/05/12 11:47                  |             | 個人レポート/大木 |  |  |  |  |
|                                                                 | h.<br>新しい定義2       |                              | 2009/03/06 21:1: 2009/03/06 21:14 |             | 個人レポート/大木 |  |  |  |  |
| ▼□昭会定義                                                          | h.<br>新しい定義4       | 2009/03/06 22:0              | 2009/07/13 13:12                  |             | 個人レポート/大木 |  |  |  |  |
| 门東日本                                                            | h.<br>新しい定義3       |                              | 2009/03/06 22:1: 2009/03/30 09:15 |             | 個人レポート/大木 |  |  |  |  |
| 门西日本                                                            | h,<br>新しい定義5       | 2009/03/09 09:2:             |                                   |             | 個人レポート/大木 |  |  |  |  |
| Oracle                                                          | R<br>新しい定義6        |                              | 2009/03/09 10:4 2009/03/09 11:01  |             | 個人レポート/大木 |  |  |  |  |
| ▶ □ マッパー定義用                                                     | h,<br>Oracle10g_01 |                              | 2009/03/09 11:3: 2009/03/23 09:19 |             | 個人レポート/大木 |  |  |  |  |
| $\triangledown$ and the st                                      | h.<br>新しい定義の       |                              | 2009/03/09 12:5 2009/03/09 12:55  |             | 個人レポート/大木 |  |  |  |  |
| $\Box$ test1                                                    | n.<br>新しい定義7       | 2009/03/10 10:5              | 2009/06/12 13:16                  |             | 個人レポート/大木 |  |  |  |  |
| $\blacktriangleright$ TEST2                                     | h,<br>新しい定義8       | 2009/03/10 11:3              | 2009/06/12 13:25                  |             | 個人レポート/大木 |  |  |  |  |
| ▶ ■ マッパー定義用2                                                    | h,<br>新しい定義9       |                              | 2009/03/10 15:1! 2009/07/02 16:09 |             | 個人レポート/大木 |  |  |  |  |
| ▶□CSVテスト                                                        | 新しい定義10<br>۱W      |                              | 2009/03/10 19:5: 2009/03/10 20:07 |             | 個人レポート/大木 |  |  |  |  |
| ▶ □ テスト1                                                        | h.<br>新しい定義11      |                              | 2009/03/10 20:0  2009/03/10 20:22 |             | 個人レポート/大木 |  |  |  |  |
| ▶ □ テスト2                                                        | h,<br>新しい定義12      | 2009/03/10 20:2              | 2009/06/12 13:39                  |             | 個人レポート/大木 |  |  |  |  |
| ▶ □ テスト3                                                        | m<br>新しい定義13       |                              | 2009/03/11 13:3: 2009/03/11 17:11 |             | 個人レポート/大木 |  |  |  |  |
| ▶ □ テスト4                                                        | R<br>新しい定義14       |                              | 2009/03/11 17:1 2009/03/11 21:28  |             | 個人レポート/大木 |  |  |  |  |
| DataTypeTest                                                    | h,<br>新しい定義15      |                              | 2009/03/12 08:4: 2009/03/12 17:20 |             | 個人レポート/大木 |  |  |  |  |
| ▶□個人レポート                                                        | n,<br>新しい定義16      |                              | 2009/03/12 19:5 2009/03/13 13:23  |             | 個人レポート/大木 |  |  |  |  |
|                                                                 | m<br>新しい定義17       |                              | 2009/03/13 09:0: 2009/03/13 16:58 |             | 個人レポート/大木 |  |  |  |  |
|                                                                 | m<br>新しい定義18       |                              | 2009/03/13 13:2 2009/03/13 13:26  |             | 個人レポート/大木 |  |  |  |  |
|                                                                 | R                  | 20090316_自動 2009/03/16 09:3: |                                   |             | 個人レポート/大木 |  |  |  |  |

データ転送定義画面

メニュー&フォルダ一覧 使用可能なメニューとフォルダを表示します。

全ての一覧 フォルダに関係なく、すべての定義を定義一覧に表示します。

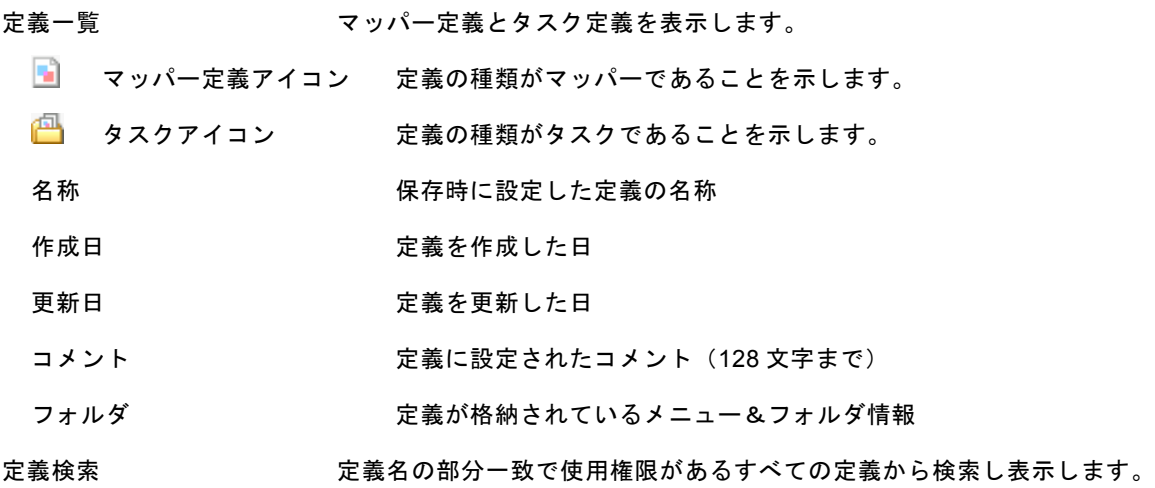

### **3.2.3** 利用可能メニュー

ここでは、定義一覧で利用可能な定義一覧固有メニューを中心に記述します。

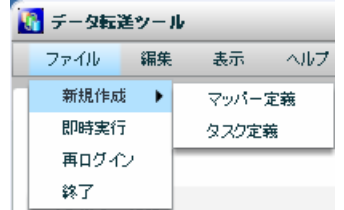

定義一覧で何らかの定義が選択されているときのファイルメニュー

新規作成: 定義の新規作成画面に遷移します。

マッパー定義: 新規マッパー定義を作成するため、デザイナーに遷移します。

タスク定義: 新規タスク定義画面が表示されます。

即時実行: 選択されているマッパー定義、タスク定義を実行します。

再ログイン: 何らかの理由によりサーバとの接続が切断されたとき再ログインします。

終了: データ転送ツールからログアウトし、終了します。

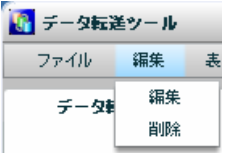

定義一覧で何らかの定義が選択されているときの編集メニュー

編集: 選択されている定義を編集可能な状態にします。

削除: 選択されている定義を、削除確認画面表示後、削除します。

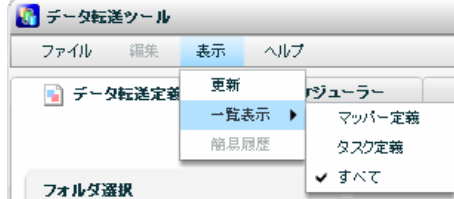

定義一覧で何らかの定義が選択されているときの表示メニュー

更新 一覧の更新をします。

一覧表示 一覧に表示している情報の制御を行います。

- マッパー定義 一覧にマッパー定義のみ表示します。
- タスク定義 一覧にタスク定義のみ表示します。
- すべて 一覧にマッパー定義・タスク定義の両方を表示します。
- 簡易履歴 マッパー or タスク定義の直近の履歴情報のみ表示します。
- ここからは、定義一覧領域で利用可能な右クリックで表示されるメニューについて記述します。

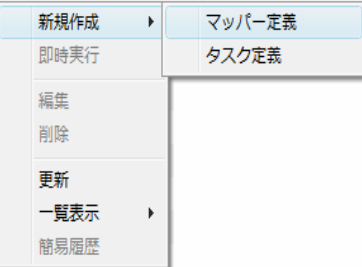

定義一覧領域にて右クリックで表示されるメニュー

新規作成 定義の新規作成ができます。(定義はフォルダの下のみ作成可能です。)

マッパー定義 新規マッパー定義を作成します。

タスク定義 新規タスク定義を作成します。

即時実行 定義を実行します。

編集 マッパー or タスク定義を編集できる状態にします。

削除 マッパー or タスク定義を削除します。

更新 一覧の更新をします。

一覧表示 一覧に表示している情報の制御を行います。

マッパー定義 一覧にマッパー定義のみ表示します。

タスク定義 一覧にタスク定義のみ表示します。

すべて 一覧にマッパー定義・タスク定義の両方を表示します。

簡易履歴 マッパー or タスク定義の直近の履歴情報のみ表示します。

定義に適切な権限がない場合は、編集・削除メニューが利用できなくなります。

#### **3.2.4** タスク定義設計画面

フォルダを選択後、表示された一覧の右クリックメニュー - [新規作成] - [タスク定義]より、タスク定義 を作成することができます。

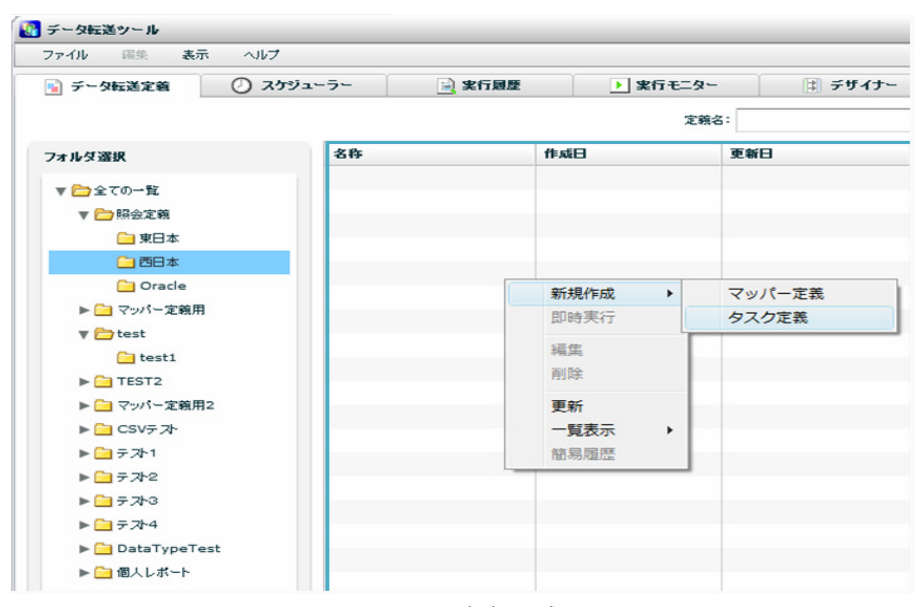

タスクの新規作成

1 マッパー定義を選択します。

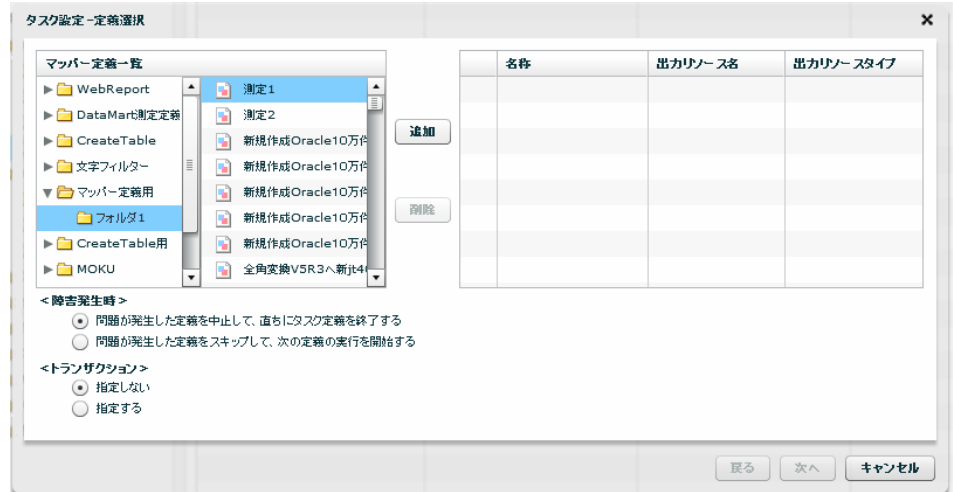

マッパー定義選択

<マッパー定義一覧> タスクに含めることができるマッパー定義のリスト

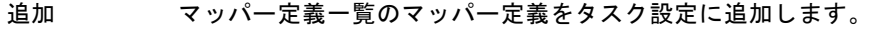

```
削除 タスク設定一覧のマッパー定義をタスク設定から削除します。
```
#### <タスク設定一覧> タスクに含まれるマッパー定義のリスト

- No マッパー定義の実行順番号
- 名称 マッパー定義名
- 出力リソース名 マッパー定義の出力先リソース名(データベース名、ファイルリソース

出力リソースタイプ マッパー定義の出力先データタイプ(RDB、CSV 等)

#### <障害発生時>

障害発生時の処理方法を指定します。

問題が発生した定義をスキップして、次の定義の実行を開始する。

問題が発生した定義を中止して、直ちにタスク定義を終了する。

マッパー定義では、レコード単位でのエラー発生時にスキップするか、停止する かを設定できます。

(I) タスク定義では、"マッパー定義とその前後処理を一つの単位"としてエラー発 生時にスキップするか、停止するかを設定できます。1回でもスキップが行われた 場合、処理結果は警告となります。

<トランザクション>

出力リソース名が同じデータベースのときのみ利用可能です。

定義の途中でエラーが発生したときに、データを元に戻すか、処理したところまでを反映する かを選択できます。

指定しない・・・ 処理したところまでを反映

照会定義に新旧のデータが混じる危険性があります。

転送中も基本的に、照会定義によるデータの閲覧ができます。しかし、転送中の  $\left( \left[ \right] \right)$ 新しいデータと、前回転送されたデータが混在して表示される危険性があります。

指定する・・・ データベースを実行前の状態に戻す

基本的に、データ転送中はデータを閲覧できません。

転送中は、データベースの設定にもよりますが、基本的に照会定義による閲覧が  $\left( \left| \right| \right)$ できません。しかし、転送中の中途半端なデータが照会されることはありません。

> 出力するデータベースが異なる場合、出力先がファイルリソースの場合はトラン ザクションの指定ができません。

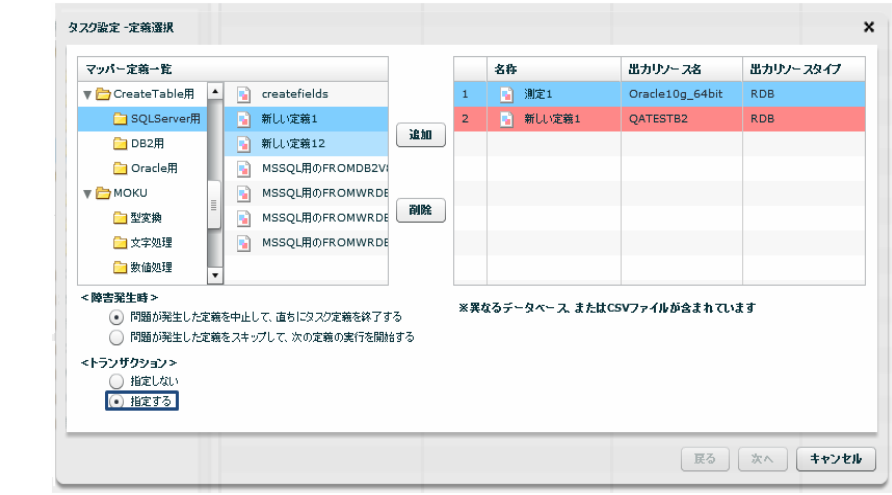

データベース違いの場合の表示例

第 **3** 章 第3章 データ転送ツール

2 保存先・タスク定義名を指定します。

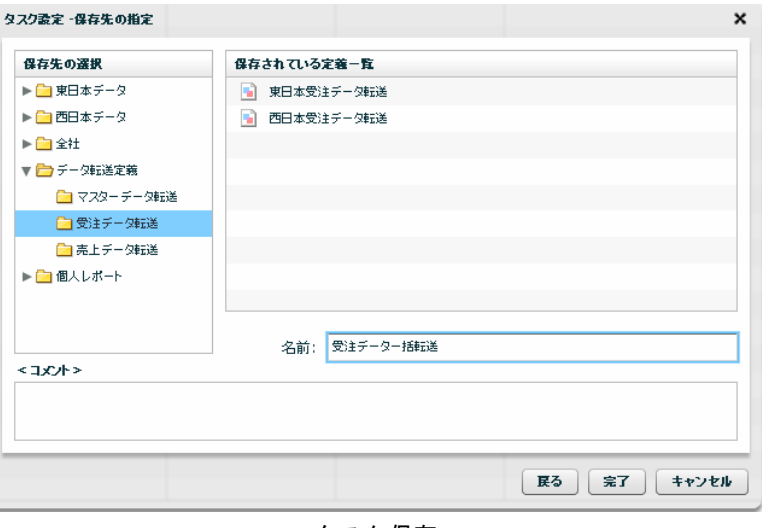

タスク保存

名前は、64 文字までで指定してください。(半角全角混在でも 64 文字) 定義を作成する権限があるフォルダにのみ保存できます。 すでにある別の定義から、保存権限を有している定義への上書きも可能です。

#### ■ トランザクション設定の有効範囲について

同じデータベースへの出力の場合のみ、タスクにて、マッパー定義間に渡るトランザクション設定が可 能です。タスクにて、トランザクションを指定したときは、マッパー定義で指定されたトランザクショ ン設定は無視されます。

> トランザクション設定を"指定する"にすると、データベース サーバのメモ リを多く消費する可能性があります。 テスト時に十分な考慮をお願いします。 あまりにもメモリの消費量が多い場合には、対象件数を絞るような条件を 設定した WebReport 定義を作成し、転送件数の制限をつける等の対策を お願いします。

# **3** スケジューラー

ここでは、スケジューラー画面の機能について説明します。

データ転送処理の実行スケジュール設定を管理できます。

### **3.3.1** スケジュールとは

マッパー定義 または タスク定義を自動的に実行できる機能です。

スケジュール定義を作成すると、データ転送定義の実行を自動化することができます。

### **3.3.2** スケジューラー画面について

| ■データ転送ツール                                  |            |               |    |                   |                                 |         |                        | $ \Box$ $x$      |
|--------------------------------------------|------------|---------------|----|-------------------|---------------------------------|---------|------------------------|------------------|
| ファイル<br>辐集<br>表示                           | ヘルプ        |               |    |                   |                                 |         |                        |                  |
| ■ データ転送定義                                  | ◯ スケジューラー  | □ 実行履歴        |    | ▶ 実行モニター          | ■ デザイナー                         | 検索      |                        |                  |
| メニュー&フォルダ一覧                                |            | 定義一覧          |    |                   |                                 | 検索      |                        |                  |
| フォルダ運択                                     | 名称         |               | 状態 | スケジュール情報          | 実行する定義                          | 作成日     | 更新日<br>コメル             | フォルダ             |
|                                            | Ø          | 齋藤テストSQLServe | 停止 | 一回 2月 23日 20時 5:  | h.<br>齋藤テスト                     | 2009/0  | 2009/0                 | undefin テスト4/フォイ |
| ▼□全ての一覧                                    | U          | 一回テスト         | 停止 | インター バル 1分        | S0321 テスト定義<br>m                | 2009/0  | 2009/0 ここにコメ マッパー定制    |                  |
| ▶ □ 昭会定義                                   | 新規sss<br>Ø |               | 停止 | インターバル 90分        | 凸<br>新規56                       | 2009/0  | 2009/0 undefin テスト1/フォ |                  |
| ▶ ■ マッパー定義用                                | Ø          | 新規スケジュール1     | 停止 | 一回 3月 15日 0時 0分   | 新しい定義17<br>m                    | 2009/0  | 2009/0                 | 個人レポー            |
| $\blacktriangleright$ $\blacksquare$ test  | Ø          | スケジュールテスト毎年   | 停止 | 每年 3月 16日 15時 20  | n.<br>SQLInからOutへ               | 2009/0  | 2009/0                 | テスト4/フォ          |
| $\blacktriangleright$ $\blacksquare$ TEST2 | ⊍          | スケジュールテスト毎月   | 停止 | 每月 16日 15時 25分    | m<br>SQLInからOutへ                | 2009/0  | 2009/0                 | テスト4/フォ          |
| ▶ ■ マッパー定義用2                               | e          | スケジュールテスト毎日   | 停止 | 每週[日月水金土]         | m<br>SQLInからOutへ                | 2009/0  | 2009/0                 | テスト4/フォ          |
| ▶□CSVテスト                                   | Ø.         | スケジュールテスト毎日   | 停止 | 每日 15時 25分        | m<br>SQLInからOutへ                | 2009/0  | 2009/0                 | テスト4/フォ          |
| ▶ □ テスト1                                   | Ø          | スケジュールテストイン   | 停止 | インター バル 1分        | SQLInからOutへ<br>h.               | 2009/0  | 2009/0                 | テスト4/フォ          |
| ▶ □ テスト2                                   | C          | スケジュールテストーE   | 停止 | 一回 3月 16日 15時 25  | B<br>SQLInからOutへ                | 2009/0  | 2009/0                 | テスト4/フォ          |
| ▶ □ テ가3                                    | Ø          | スケジュールテストイン   | 停止 | インターバル 1分         | tasuku                          | 2009/0  | 2009/0                 | テスト4/フォ          |
| ▶ □ テスト4                                   | Ø.         | 新規スケジュール2     | 停止 | 一回 4月 1日 17時 50:  | 20090317_IFisNullI: 2009/0<br>m |         | 2009/0                 | 個人レポー            |
| DataTypeTest                               | O)         | 最終チェック二毎年     | 停止 | 每年 4月 8日 0時 0分    | دته<br>ー通りのタスクSQL               | 2009/0- | 2009/0 300001          | テスト4/フォ          |
| ▶ □ 個人レポート                                 | ↔          | 最終チェック二毎月     | 停止 | 每月 8日 0時 5分       | 2巡目1 Inst<br>m                  | 2009/0  | 2009/0 300001          | テスト4/フォ          |
|                                            | Ø          | 最終チェック一毎週     | 停止 | 每週 [ 火 水 ] 0時 10分 | h,<br>2巡目1 up                   | 2009/0  | 2009/0 J00001          | テスト4/フォ          |
|                                            | U)         | 最終チェックニ毎日     | 停止 | 每日 12時 20分        | h,<br>2巡目1 inst/up              | 2009/0  | 2009/0 300001          | テスト4/フォ          |
|                                            | Ø          | 最終チェックニー回     | 停止 | 一回 4月 8日 0時 20分   | h,<br>2巡目1 err                  | 2009/0  | 2009/0 300001          | テスト4/フォ          |
|                                            |            | Errチェック       | 停止 | インター バル 1分        | m<br>2巡目1 err                   | 2009/0  | 2009/0                 | テスト4/フォ          |
|                                            | Ø          |               |    |                   |                                 |         |                        |                  |
|                                            | U.         | 20090409 大量01 | 停止 | 一回 4月 9日 18時 10:  | 20090409 大量01<br>h.             | 2009/0  | 2009/0                 | テスト4/大フ          |
|                                            | Ø          | 20090409 大量01 | 停止 | 一回 4月 9日 13時 10:  | n,<br>20090409 大量01             | 2009/0- | 2009/0                 | テスト4/大기          |
|                                            | PSCH1<br>Ø |               | 停止 | 一回 6月 2日 13時 39:  | كتاتا<br>PTASK1                 | 2009/0  | 2009/0                 | テスト1/フォ          |
|                                            | Ø          | <b>ORACSV</b> | 作動 | インター バル 5分        | orac11, からCSV<br>n              | 2009/0  | 2009/0                 | マッパー定制           |
|                                            |            | DB2SearchDB2  | 作動 | 每週 [月火水木金]        | DB2400からDB2UDB村 2009/0<br>m     |         | 2009/0                 | マッパー定計           |
|                                            | Ø          | 日付データCSV      | 作動 | 每日 1289 30分       | DB2400日付取引がらCS 2009/0<br>۱W     |         |                        | マッパー定計           |

スケジューラー画面

メニュー&フォルダ一覧 使用可能なメニューとフォルダを表示します。 すべての一覧 フォルダに関係なく、すべての定義を定義一覧に表示します。 定義一覧 マッパー定義とタスク定義を表示します。 スケジュールアイコン 定義の種類がスケジュールであることを表します。

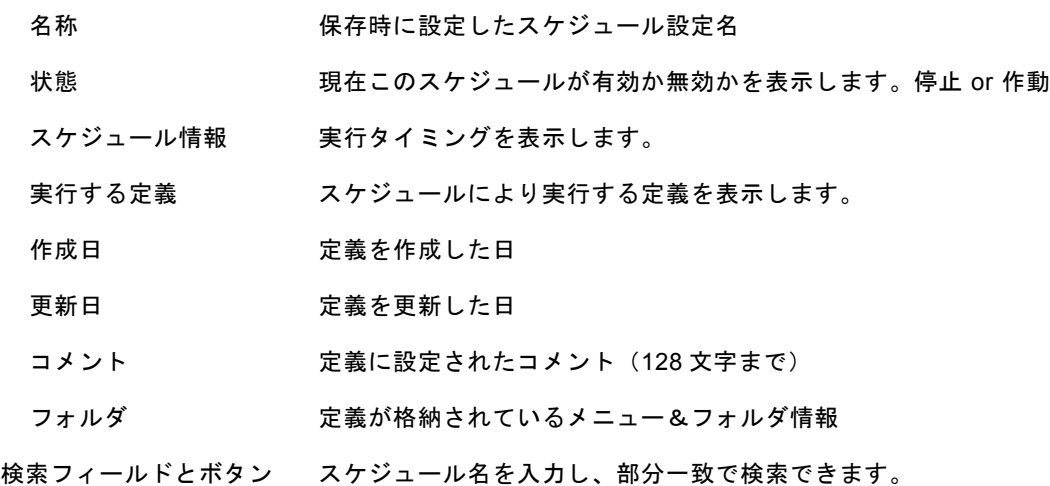

### **3.3.3** 利用可能メニュー

ここでは、スケジューラーで利用可能なスケジューラー固有メニューを中心に記述します。

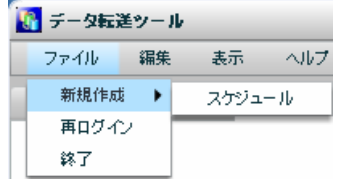

定義一覧で何らかの定義が選択されているときのファイルメニュー

新規作成

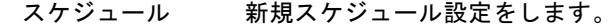

再ログイン 何らかの理由によりサーバとの接続が切断されたとき再ログインします。

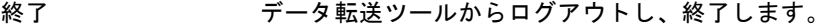

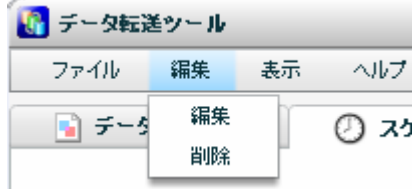

定義一覧で何らかの定義が選択されているときの編集メニュー

編集: 選択されているスケジュールを編集可能な状態にします。

削除: 選択されているスケジュールを削除確認画面表示後、削除します。

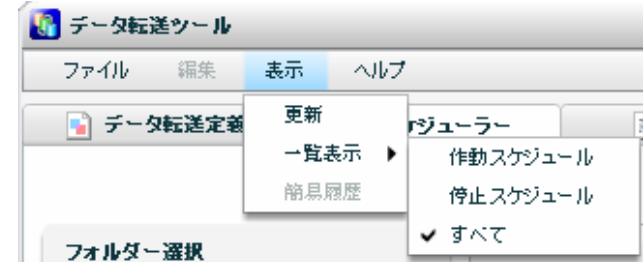

定義一覧で何らかの定義が選択されているときの表示メニュー

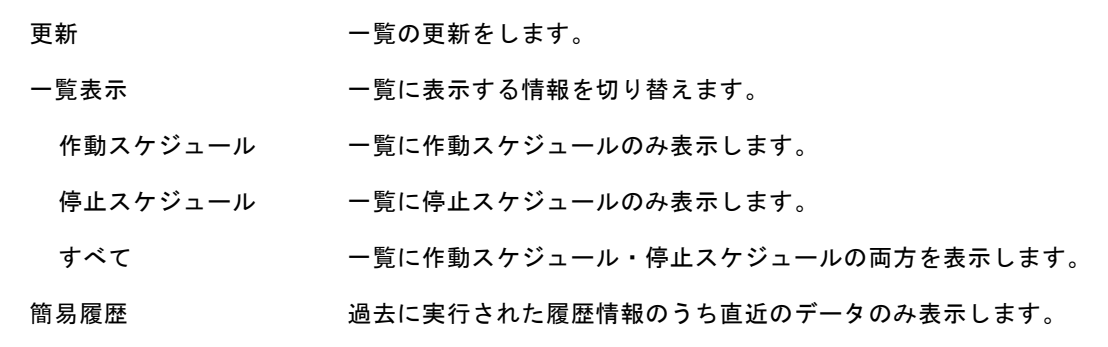

ここからは、定義一覧領域で利用可能な右クリックで表示されるメニューについて記述します。

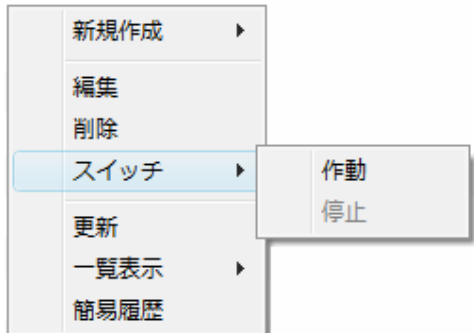

定義一覧領域にて右クリックで表示されるメニュー

新規作成

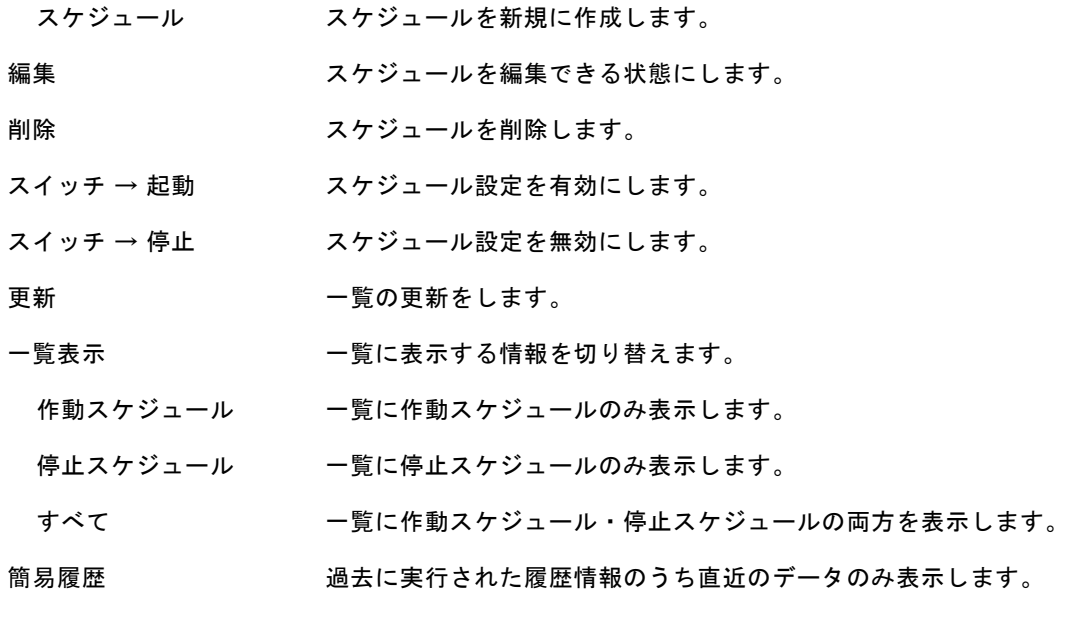

### **3.3.4** スケジュール作成画面

フォルダを選択後、表示された一覧の右クリックメニュー - [新規作成] - [スケジュール]より、スケジュー ルを作成することができます。

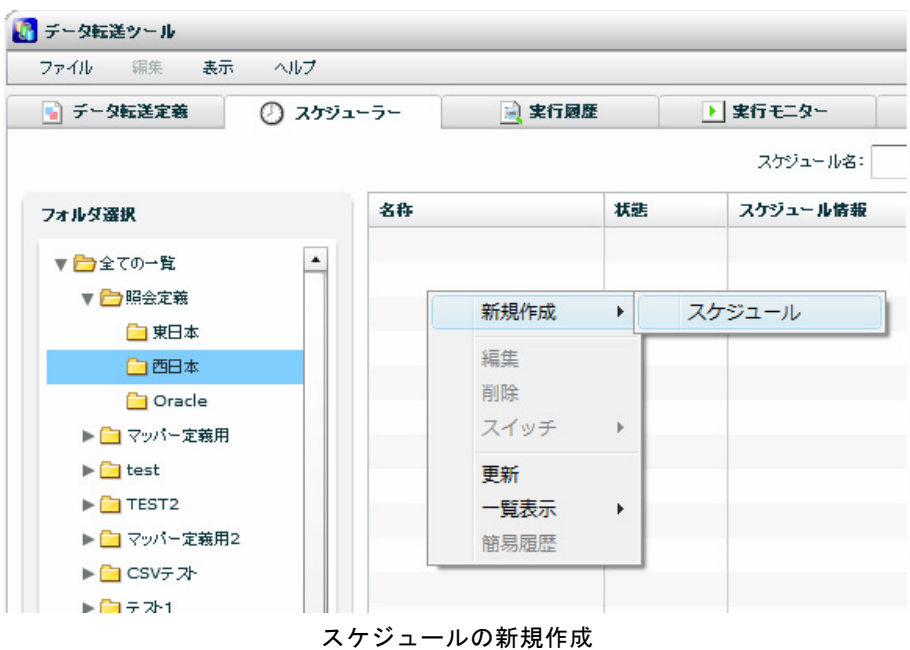

1 実行タイミングを設定します。

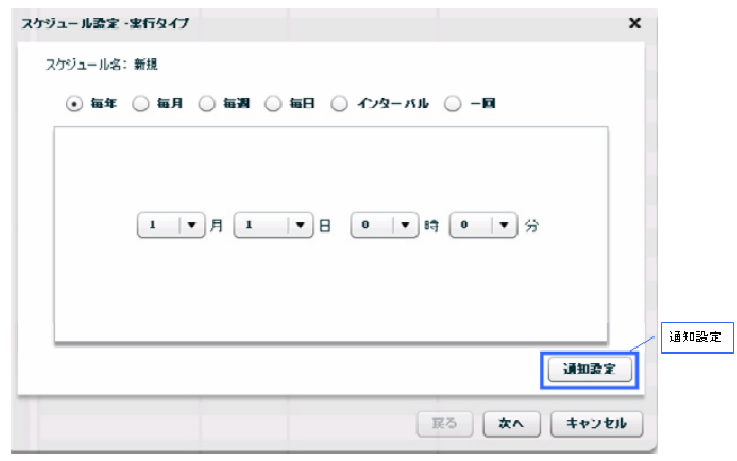

スケジュール設定-実行タイプ

実行タイミングを選択し、タイミングにあった値を設定します。 「通知設定」ボタンを押すと、通知設定画面が開きます。

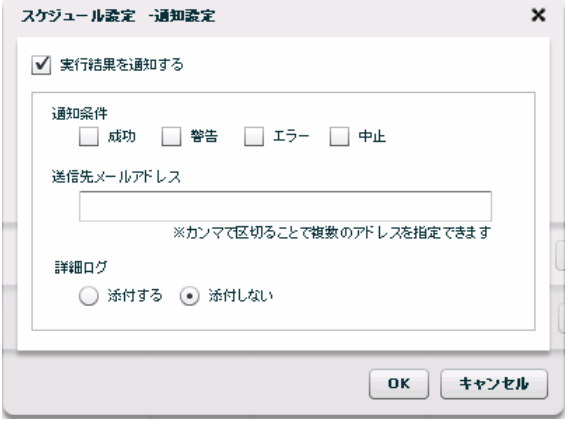

スケジュール設定-通知設定

「実行結果を通知する」にチェックを入れ、通知条件、送信先メールアドレス、詳細ログを設定 します。

通知条件

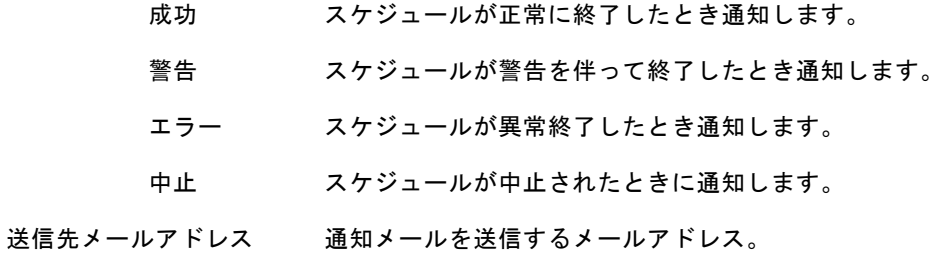

カンマで区切ることで複数のアドレスを指定できます。

詳細ログ エラー時の情報を出力したファイルです。(エラー時のみ作成されます。) 添付する・添付しない 通知メールに詳細ログファイルを添付するかの設定

2 実行させたい、マッパー定義 または タスク定義を指定します。

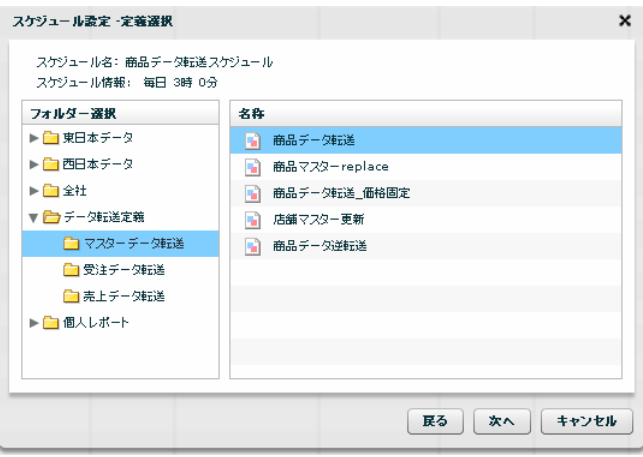

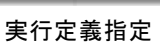

スケジュール設定により、実行させたいマッパー定義またはタスク定義を選択します。 使用権限のない定義は表示されません。

3 保存先・スケジュール名を指定します。

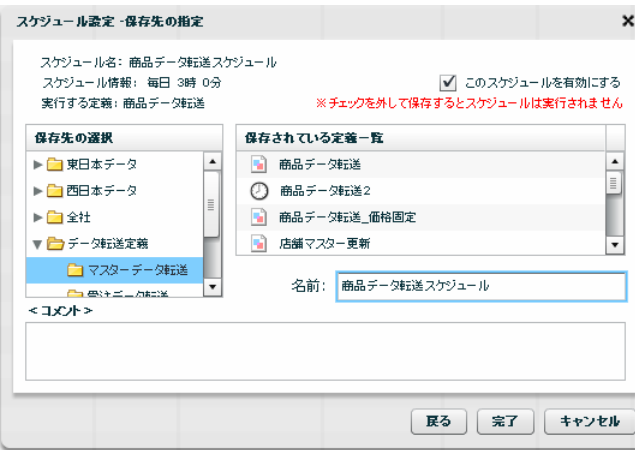

スケジュール保存

 $\equiv$ 

## **4** 実行履歴

ここでは、実行履歴画面の機能について説明します。

データ転送処理の実行結果を参照できます。

### **3.4.1** 実行履歴とは

マッパー定義 または タスク定義を即時実行した場合、スケジューラーから自動実行した場合の実行結 果のことです。

### **3.4.2** 実行履歴画面について

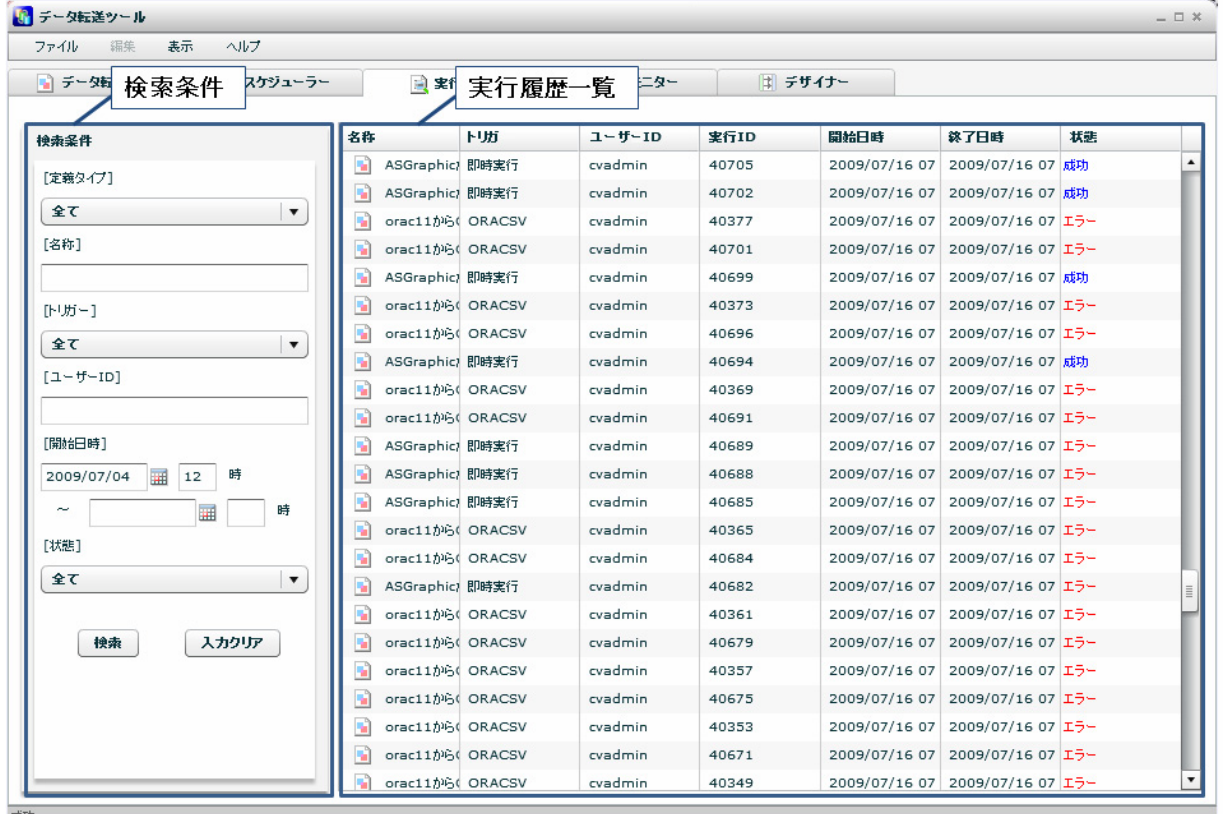

#### 実行履歴画面

 $\Omega$ 

使用権限のある定義の実行履歴のみ一覧に表示されます。

【実行履歴一覧】

- 名称 定義の名称
- トリガー 何から実行されたかを表します。スケジュール or 即時実行

ユーザーID 即時実行の場合、実行したユーザーの ID。 スケジュールの場合はスケジュール作成者の ID。

- 実行 ID 実行単位に振られる一意の番号
- 開始日時 実行が開始された日時
- 終了日時 実行が終了した日時
- 状態 成功 けんじゅう 何のエラーなく終了した場合

警告 何らかのエラーは発生したが、スキップ設定により 最後まで実行され、終了した場合

- エラー 何らかのエラーにより途中で停止して終了した場合
- 中止 明示的に中止ボタンで終了させられて途中で終了した場合

サーバーダウン 実行中にサーバが停止し、途中で終了した場合

【検索条件】 入力し、ログ検索ボタンをクリックすると、検索条件として有効になります。

- 名称 スケジュール名部分一致
- 定義タイプ 定義の種別 マッパー定義・タスク定義
- トリガー 何から実行されたか スケジュール・即時実行
- 実行者 ID 定義を即時実行したユーザー・スケジュール定義の作成ユーザーのログイン ID
- 開始日時 開始日時の範囲の始まりを検索条件として設定
- 終了日時 開始日時の範囲の終わりを検索条件として設定
- 状態 スケジュールの状態を検索条件として設定 (全て・成功・警告・エラー・中止・サーバーダウン)

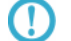

開始日時とは、実行が開始された日時情報のことです。

ここでは、実行履歴で利用可能な実行履歴固有メニューを中心に記述します。

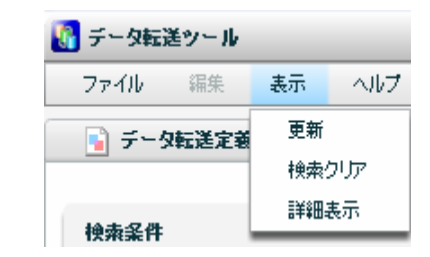

実行履歴一覧で何らかの定義が選択されているときの表示メニュー

更新 一覧の表示を更新します。

検索クリア 設定されている検索条件をクリアし、初期表示に戻します。

(検索条件指定時のみ利用可能)

詳細表示 選択された定義の詳細実行履歴を表示します。

ここからは、実行履歴一覧領域で利用可能な右クリックで表示されるメニューについて記述します。

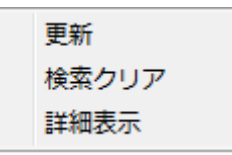

定義一覧領域にて右クリックで表示されるメニュー

- 更新 一覧の表示を更新します。
- 検索クリア 設定されている検索条件をクリアします。
- 詳細表示 選択された定義の詳細実行履歴を表示します。

### **3.4.4** 詳細表示画面

一覧のメニューより、実行結果の詳細情報が閲覧できます。

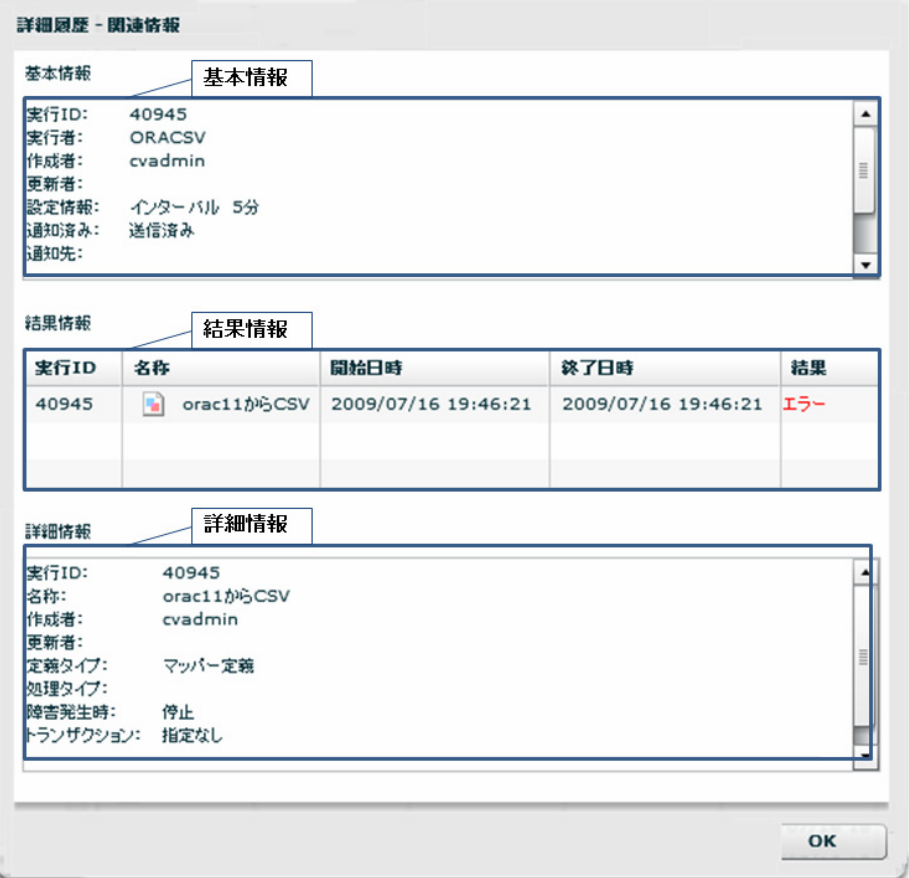

実行履歴詳細

基本情報 実行履歴一覧に表示されている情報と同様の実行結果の概要を表示します。

結果情報 スケジュールまたは即時実行で実行された、マッパー定義 or タスク定義の実行状況 を表示します。

詳細情報 マッパー定義 or タスク定義の実行時の詳細情報を表示します。

Error 出力について

・Mail に添付

・サーバの directory を直接見る

 デフォルト導入ドライブ:¥Program Files¥Customer Vision¥QanarSvr¥error¥実行 ID.err というファイルになります。

∩

付録に実行時に出現しやすいエラー情報があります。

## **5** 実行モニター

ここでは、実行モニター画面の機能について説明します。

現在、実行中のデータ転送処理の実行状況を参照できます。自分で即時実行した定義、または、停止権限があ る定義の場合は、中止ができます。

### **3.5.1** 実行中とは

マッパー定義 または タスク定義を即時実行した場合、スケジューラーから自動実行した場合の実行状 態のことです。

### **3.5.2** 実行モニター画面について

| ■ データ転送定義<br>◎ スケジューラー<br>2 実行履歴<br>■ デザイナー<br>▶ 実行モニター |         |       |                     |           |      |  |  |  |
|---------------------------------------------------------|---------|-------|---------------------|-----------|------|--|--|--|
|                                                         |         |       |                     |           |      |  |  |  |
|                                                         |         |       |                     |           |      |  |  |  |
| 名称                                                      | ユーザーID  | 実行ID  | 開始日時                | 処理済みデータ件数 | 強制中止 |  |  |  |
| ■ 中止テスト1                                                | cvadmin | 17441 | 2009/07/16 16:48:44 | 0件        | 中止   |  |  |  |
|                                                         |         |       |                     |           |      |  |  |  |
|                                                         |         |       |                     |           |      |  |  |  |
|                                                         |         |       |                     |           |      |  |  |  |
|                                                         |         |       |                     |           |      |  |  |  |
|                                                         |         |       |                     |           |      |  |  |  |
|                                                         |         |       |                     |           |      |  |  |  |
|                                                         |         |       |                     |           |      |  |  |  |
|                                                         |         |       |                     |           |      |  |  |  |
|                                                         |         |       |                     |           |      |  |  |  |
|                                                         |         |       |                     |           |      |  |  |  |
|                                                         |         |       |                     |           |      |  |  |  |
|                                                         |         |       |                     |           |      |  |  |  |
|                                                         |         |       |                     |           |      |  |  |  |
|                                                         |         |       |                     |           |      |  |  |  |
|                                                         |         |       |                     |           |      |  |  |  |
|                                                         |         |       |                     |           |      |  |  |  |
|                                                         |         |       |                     |           |      |  |  |  |
|                                                         |         |       |                     |           |      |  |  |  |
|                                                         |         |       |                     |           |      |  |  |  |

実行モニター画面

 $\odot$ 

すべての実行中定義が一覧に表示されます。

名称 マッパー定義名 または タスク名

ユーザーID 実行を開始したユーザーID / スケジュールの場合はスケジュール設定ユーザー名

- 実行 ID 実行単位に振られる一意の番号
- 開始日時 実行が開始された日時
- 強制中止 即時実行の場合 自分が実行した処理のみ中止できます。

スケジュールの場合 定義に停止権限がある処理のみ中止できます。

#### **3.5.3** 利用可能メニュー

実行モニターで利用可能な実行モニター固有メニューはありません。実行中一覧領域で利用可能な右ク リックで表示されるメニューについて記述します。

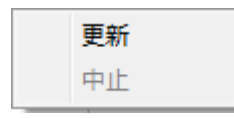

定義一覧領域にて右クリックで表示されるメニュー

更新 一覧の表示を更新します。

中止 選択された定義を中止します。

#### **3.5.4** 実行中定義の中止について

中止ボタンをクリックすると、確認画面が出ます。

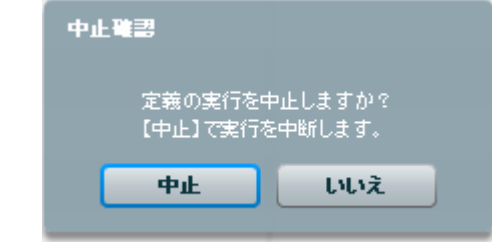

確認画面にて、「中止」をクリックすると定義の実行を中止します。

(!)

データは定義のオプション設定により、開始前の状態に戻ったり(トランザクショ ン設定あり)、中止箇所まで反映されたり(トランザクション設定なし)します。

実行履歴での状態の表示は「中止」になります。

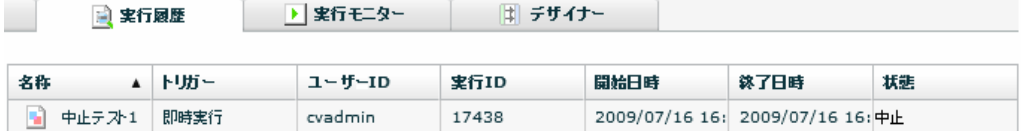

Ξ

# **6** マッパー定義作成

ここでは、デザイナー画面の機能について説明します。

デザイナーでは、転送元から転送先への転送設定であるマッパー定義の作成ができます。

#### **3.6.1** マッパー定義とは

データを転送する際の主要な設定のことです。

転送元、転送先、転送するデータ、転送方法の情報を含みます。

### **3.6.2** デザイナー画面について

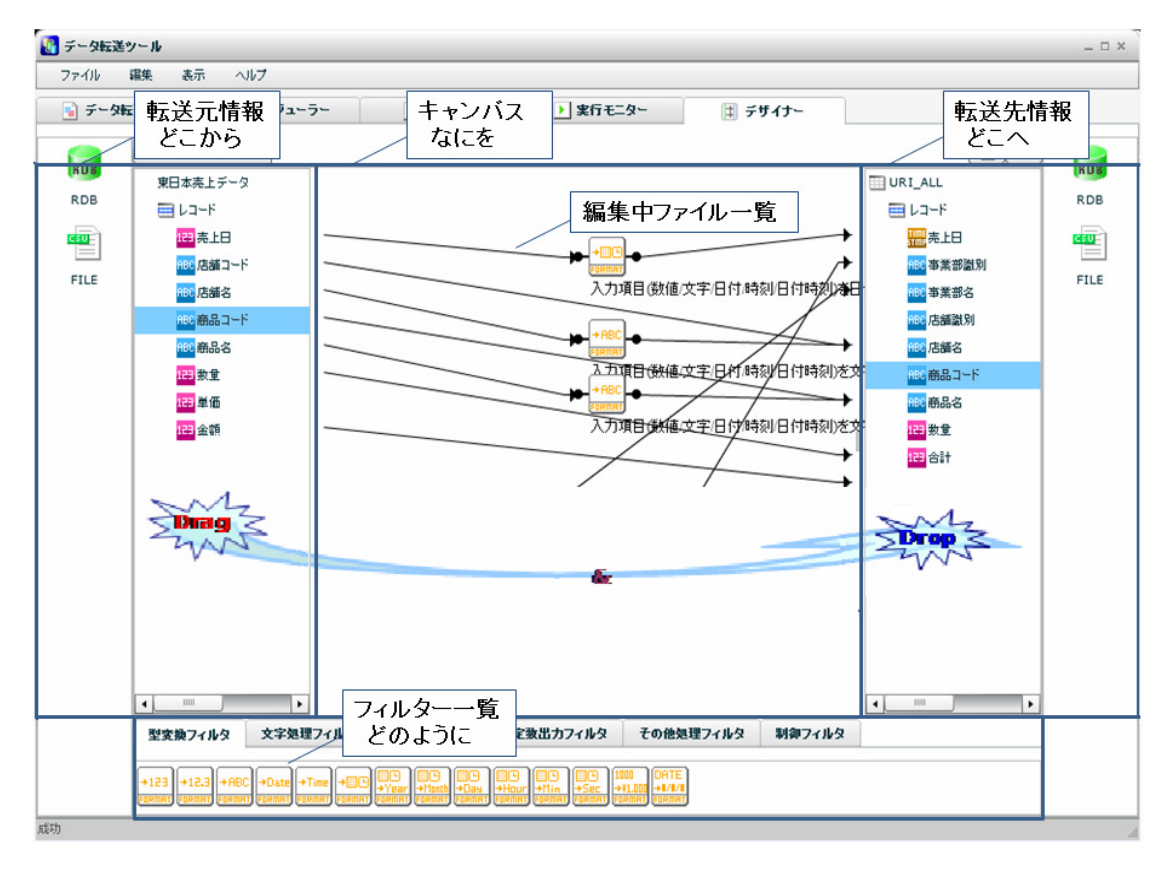

#### デザイナー画面

左側の転送元テーブル(ファイル)のフィールドを右側の転送先テーブル(ファイル)のフィールドへ Drag & Drop することにより、転送の設定ができ、線(フロー)が描画されます。

データ型が異なる場合は、確認画面表示後、自動で適切なデータ変換フィルタが配置されます。

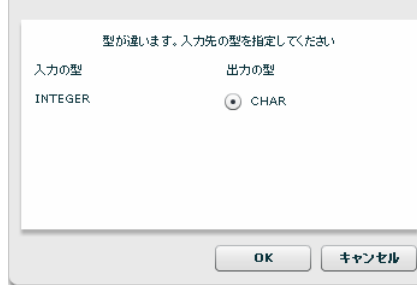

#### データ型自動変換ダイアログ

フィルタの入力にフローをつなぎたい場合は、フィルタの上に転送元フィールドを Drag & Drop するか、 フロー接続部に転送元フィールドを Drag & Drop してください。

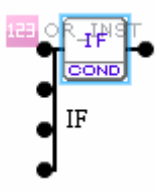

フィルタ上に Drag & Drop(上から順にフローが引かれます。)

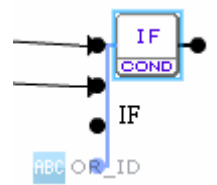

フロー接続部に Drag & Drop(青くハイライトされている接続部にフローが引かれます。)

#### **3.6.3** 共通メニュー

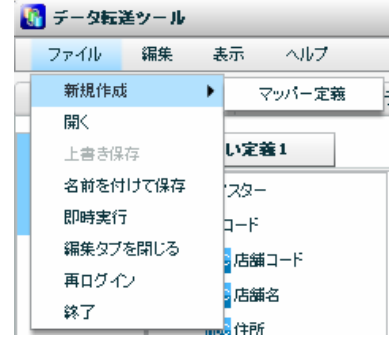

ここでは、デザイナーで利用可能なデザイナー固有メニューを中心に記述します。

ファイル メニュー

新規作成 新規マッパー定義を作成します。

開く 既存のマッパー定義を編集するために開きます。

上書き保存 既存のマッパー定義を同じ名前で保存します。

名前を付けて保存 編集中のマッパー定義に名前を付けて(または変更して)保存します。

6.8 定義保存 に詳細の記述があります。

即時実行 現在開いているマッパー定義を即時実行します。

6.9 即時実行 に詳細の記述があります。

編集タブを閉じる 現在開いているマッパー定義を閉じます。

再ログイン 何らかの理由によりサーバとの接続が切断されたとき再ログインします。

終了 アンチングデータ転送ツールを終了します。

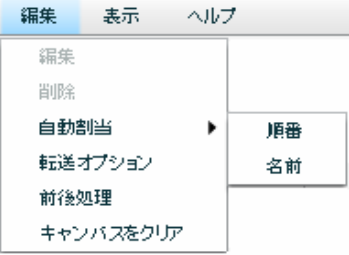

編集 メニュー

編集 デザイナーでは利用できません。

削除 デザイナーでは利用できません。

自動割当 順番 転送元と転送先が指定されているときに、上から順番に同じ型に対して、 転送の線を自動で引きます。

 名前 転送元と転送先が指定されているときに、上から同じ名前、同じ型に対し て、転送の線を自動で引きます。

転送オプション マッパー定義の転送オプション指定画面を表示します。

前後処理 データ転送を"実行する前"、とデータ転送を"実行した後"、の処理を 指定します。

キャンバスをクリア 設定済の線とフィルタを一括削除します。

#### **3.6.4** 前後処理

前後処理では、マッパー定義を実行する前と、実行した後の処理を指定することができます。処理はコマ ンドで指定します。

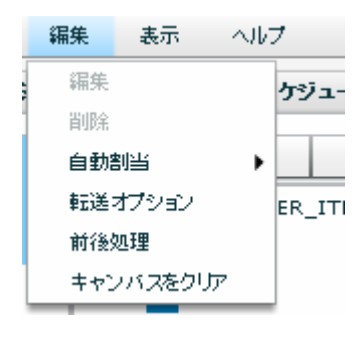

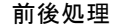

<前処理>

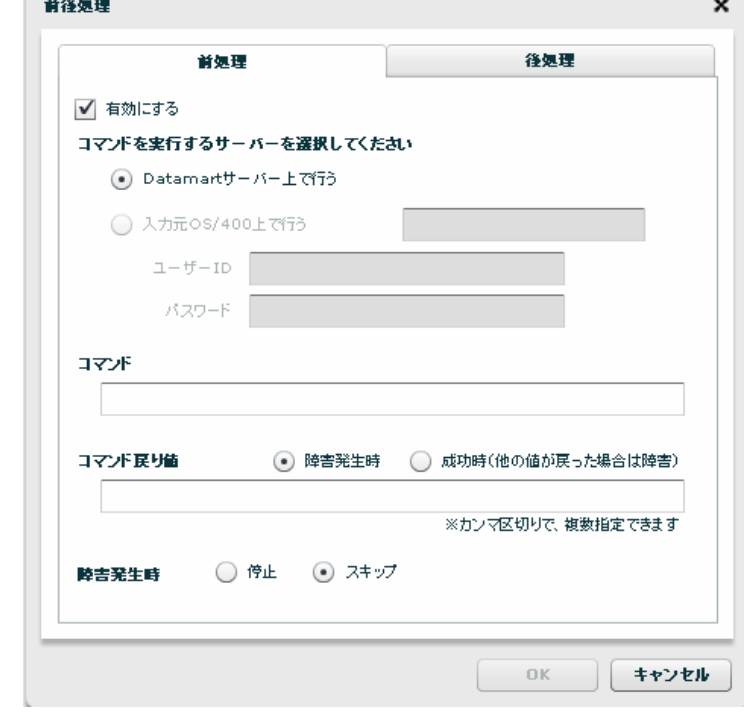

前処理

前処理では、データ転送を実行する前に"実行したい処理"を指定します。

・有効にする

チェックをすることで前処理が実行されます

・Datamart サーバー上で行う

指定したコマンドを Datamart サーバーを導入した OS 上で実行します。(Windows/Linux)

・入力元 OS/400 上で行う

 入力元リソースに本製品がサポートする OS/400 を指定している場合に選択できます。 データベース名が表示されますので、必要なユーザーID/パスワードを入力します。

#### 第 **3** 章 第3章 データ転送ツール

(入力リソースに OS/400 以外の OS や File を選択した場合は利用できません)

・コマンド

実行させる OS がサポートするコマンドラインを入力します

- ・コマンド戻り値
	- ・障害発生時:コマンド実行の結果、入力した値が返された場合、前処理は障害発生と判断さ れます。それ以外の値が返された場合、前処理は成功と判断されます。
	- ・成功時:コマンド実行の結果、入力した値が返された場合前処理は成功と判断されます。 それ以外の値が返された場合、前処理は障害発生と判断されます。

コマンドの入力形式は、対象の OS によって異なります。

コマンド戻り値は、実行するコマンドによって異なります。事前に、どのような場 O) 合にどういった値が返されるのか把握しておく必要があります。

・障害発生時

前処理で障害が発生した場合の対処について指定します。

- ・停止:障害が発生した時点で処理を停止し、次の処理(データ転送)は実行されません。
- ・スキップ:障害を無視し、次の処理(データ転送)を実行します。

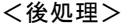

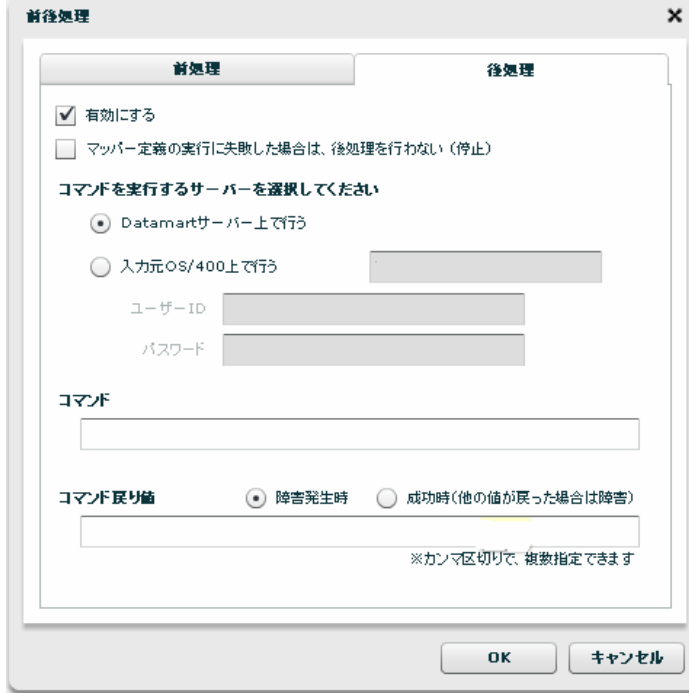

後処理

- 第 3 章 <sub>第</sub> 5 章 <sub>第</sub> 5 章 第 5 章 第 5 章 第 5 章 第 5 章 第 5 章 第 5 章 データ転送ツール

後処理では、データ転送を実行した後に"実行したい処理"を指定します。

・有効にする

チェックをすることで後処理が実行されます

・マッパー定義の実行に失敗した場合は、後処理を行わない(停止)

チェックをするとデータ転送でエラーになった場合後処理は実行されません。

・Datamart サーバー上で行う

指定したコマンドを、Datamart サーバーを導入した OS 上で実行します。(Windows/Linux)

・入力元 OS/400 上で行う

入力元リソースに本製品がサポートする OS/400 を指定している場合に選択できます。

データベース名が表示されますので、必要なユーザーID/パスワードを入力します。

(リソースに OS/400 以外の OS や File を選択した場合は利用できません)

・コマンド

実行させる OS がサポートするコマンドラインを入力します

- ・コマンド戻り値
	- ・障害発生時:コマンド実行の結果、入力した値が返された場合、後処理で障害発生と判断さ れます。それ以外の値が返された場合、後処理は成功と判断されます。
	- ・成功時:コマンド実行の結果、入力した値が返された場合後処理は成功と判断されます。 それ以外の値が返された場合、後処理は障害発生と判断されます。

コマンドの入力形式は、対象の OS によって異なります。戻り値が複数ある場合カン マで区切ることで複数指定できます。

コマンド戻り値は、実行するコマンドによって異なります。事前に、どのような場 O. 合にどういった値が返されるのか把握しておく必要があります。

## **3.6.5** データベース(**RDB**)を利用したときの各種メニュー

・転送元リソース関連

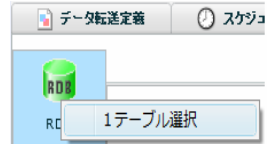

RDB を選択時に右クリックで表示されるメニュー

転送元選択画面が表示されます。6.4 データ転送元選択に詳細がありますので参照ください。

・転送元テーブル関連

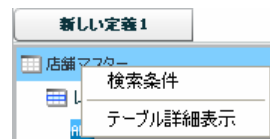

転送元テーブルを選択時に右クリックで表示されるメニュー

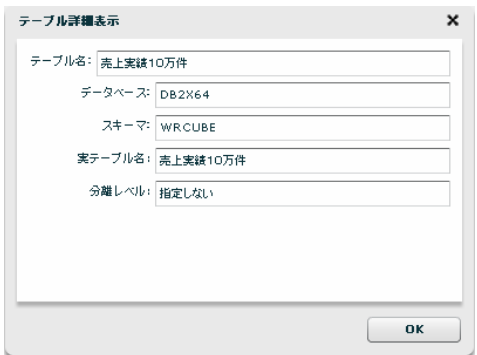

テーブル詳細表示

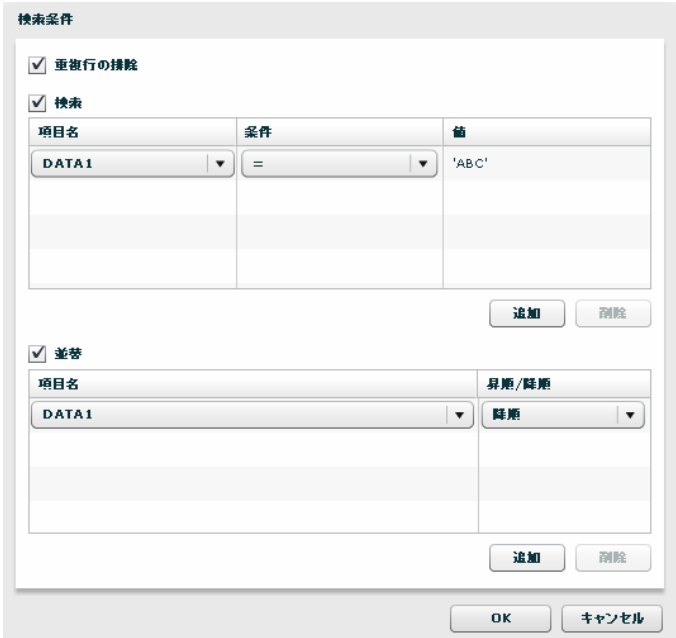

検索条件

#### ・転送元レコード関連

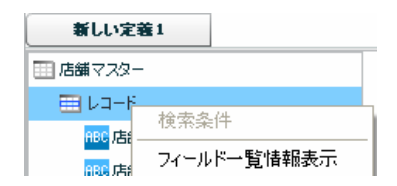

転送元レコードを選択時に右クリックで表示されるメニュー

| ボジション          | フィールド名      | 実フィールド名          | 型名             | 文字列長   | 桁数             | 小数桁数                     | NULL許可 | 主キー | コメント  |
|----------------|-------------|------------------|----------------|--------|----------------|--------------------------|--------|-----|-------|
| 1              | 店舗コード       | SHOPID           | <b>VARCHAR</b> | 5      | ٠              | $\overline{\phantom{a}}$ | はい     | いいえ | 店舗コード |
| $\overline{2}$ | 店舗名         | SHOPNAME         | VARCHAR        | 22     | $\sim$         | ٠                        | はい     | いいえ | 店舗名   |
| 3              | 住所          | <b>ADDR</b>      | <b>VARCHAR</b> | 62     | ÷.             | ٠                        | はい     | いいえ | 住所    |
| $\overline{4}$ | 席数          | <b>SEATCOUNT</b> | DECIMAL        | ٠      | $\overline{4}$ | $\circ$                  | はい     | いいえ | 席数    |
| 5              | PERSONCOUNT | PERSONCOUNT      | DECIMAL        | $\sim$ | $\overline{4}$ | 0                        | はい     | いいえ |       |
| 6              | 店長          | <b>HEADNAME</b>  | VARCHAR        | 22     | $\sim$         | ٠                        | はい     | いいえ | 店長    |
|                |             |                  |                |        |                |                          |        |     |       |
|                |             |                  |                |        |                |                          |        |     |       |
|                |             |                  |                |        |                |                          |        |     |       |
|                |             |                  |                |        |                |                          |        |     |       |
|                |             |                  |                |        |                |                          |        |     |       |

フィールド一覧情報表示

#### ・転送元フィールド関連

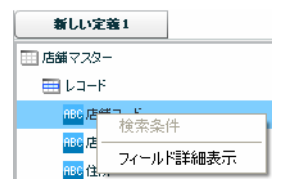

転送元フィールドを選択時に右クリックで表示されるメニュー

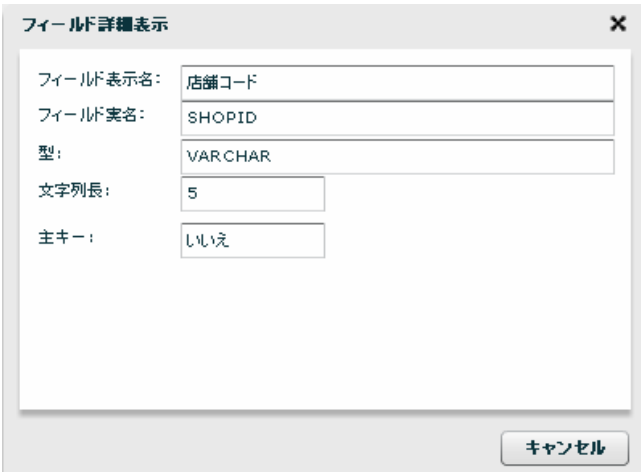

フィールド詳細表示

・転送先リソース関連

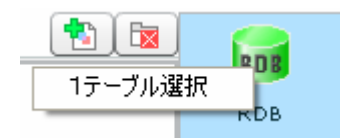

転送先 RDB を選択時に右クリックで表示されるメニュー

転送先選択画面が表示されます。6.5 データ転送先選択に詳細がありますので参照ください。

・転送先テーブル関連

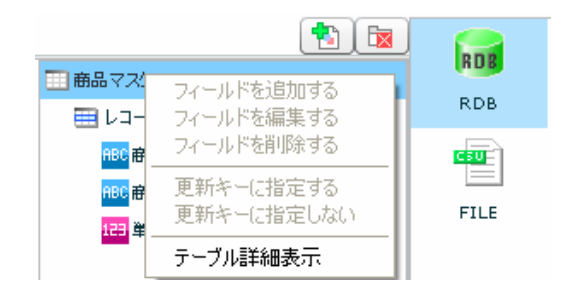

転送先テーブルを選択時に右クリックで表示されるメニュー

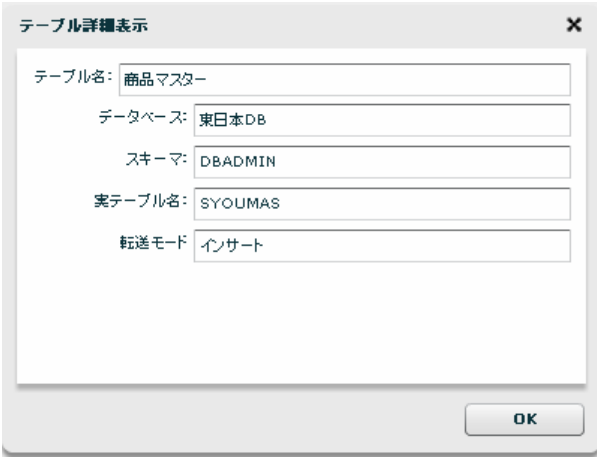

テーブル詳細表示

#### ・転送先レコード関連

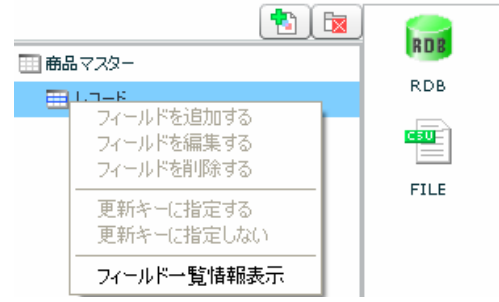

転送先レコードを選択時に右クリックで表示されるメニュー

|              | ボジション フィールド名 | 実フィールド名  | 型名      | 文字列長 | 桁数                       | 小数桁数                     | NULL許可 主キー |     | コメント  |
|--------------|--------------|----------|---------|------|--------------------------|--------------------------|------------|-----|-------|
| $\mathbf{1}$ | 商品コード        | PR_CD    | CHAR    | 5    | $\overline{\phantom{a}}$ | $\overline{\phantom{a}}$ | いいえ        | はい  | 商品コード |
| $\bar{z}$    | 商品名          | PR_NAME  | VARCHAR | 40   | ٠                        | ٠                        | いいえ        | いいえ | 商品名   |
| з            | 単価           | PR_PRICE | INTEGER | ٠    | 10                       | $\circ$                  | いいえ        | いいえ | 単価    |
|              |              |          |         |      |                          |                          |            |     |       |
|              |              |          |         |      |                          |                          |            |     |       |
|              |              |          |         |      |                          |                          |            |     |       |
|              |              |          |         |      |                          |                          |            |     |       |
|              |              |          |         |      |                          |                          |            |     |       |
|              |              |          |         |      |                          |                          |            |     |       |
|              |              |          |         |      |                          |                          |            |     |       |
|              |              |          |         |      |                          |                          |            |     |       |

フィールド一覧情報表示

#### ・転送先フィールド関連

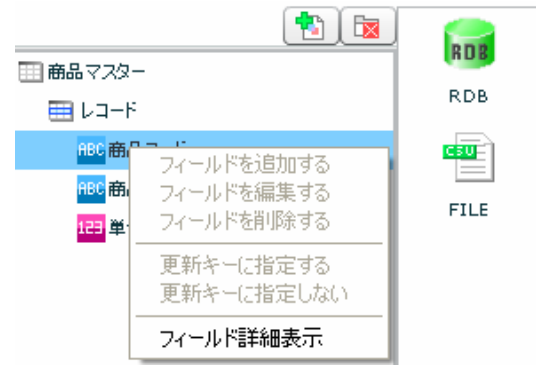

転送先フィールドを選択時に右クリックで表示されるメニュー

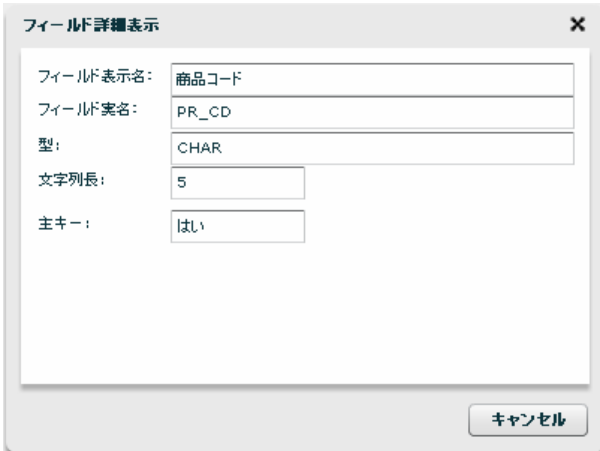

#### フィールド詳細表示

・線関連

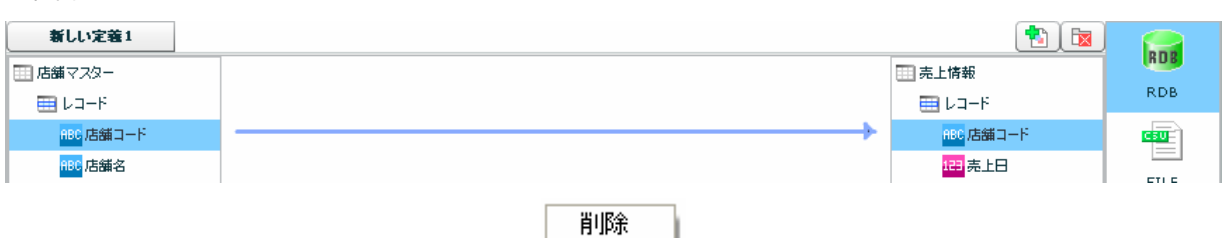

線を選択時に右クリックで表示されるメニュー

削除 結線を切断します。

・フィルタ関連

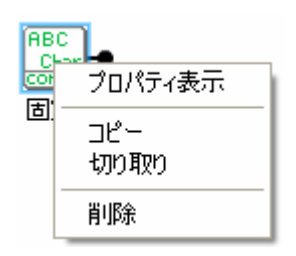

フィルタを選択時に右クリックで表示されるメニュー

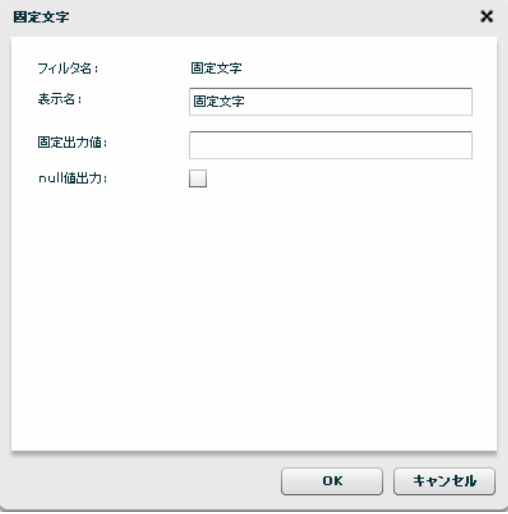

フィルタ プロパティ

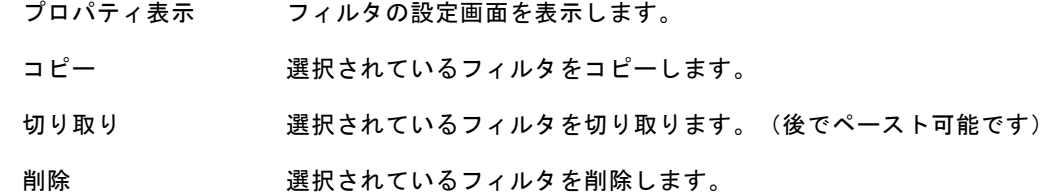

・何もないところで右クリックしたとき

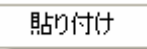

直前の切り取り または コピーをしたフィルタを貼り付けます。

テーブル作成機能で作成されたテーブルの場合は、フィールド作成系の機能も利用可能です。

■テーブルの新規作成時**(**一度もマッパー定義を保存していないとき**)** 

・テーブルの新規作成時でレコード関連

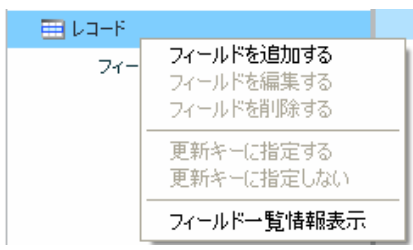

テーブルの新規作成時でレコードを選択時に右クリックで表示されるメニュー

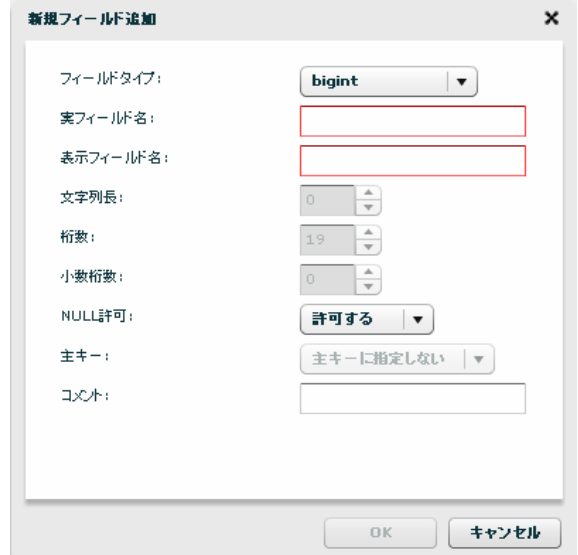

新規フィールド追加

・テーブルの新規作成時で作成されたフィールド関連

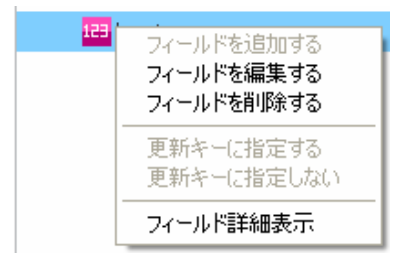

テーブルの新規作成時で作成されたフィールドを選択時に右クリックで表示されるメニュー

**第 3 章 『キャンプ インター インター インター インター インター インター 第 3 章 データ転送ツール** 

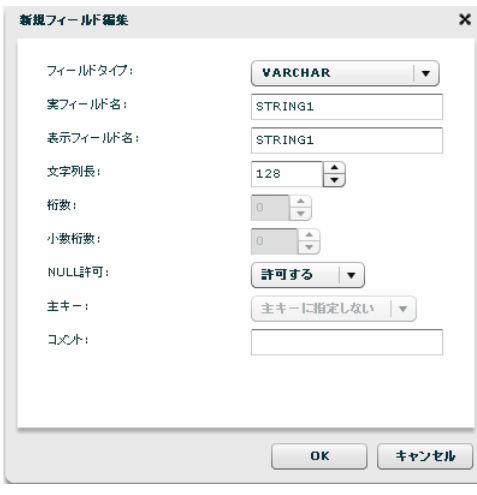

新規フィールド編集

■テーブル作成機能にて作成済テーブルのフィールドの場合(一度以上マッパー定義を保存した後)

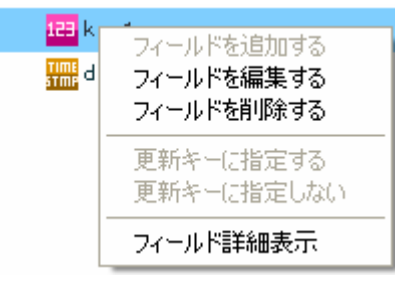

テーブル作成機能にて作成済テーブルのフィールドを選択時に右クリックで表示されるメニュー

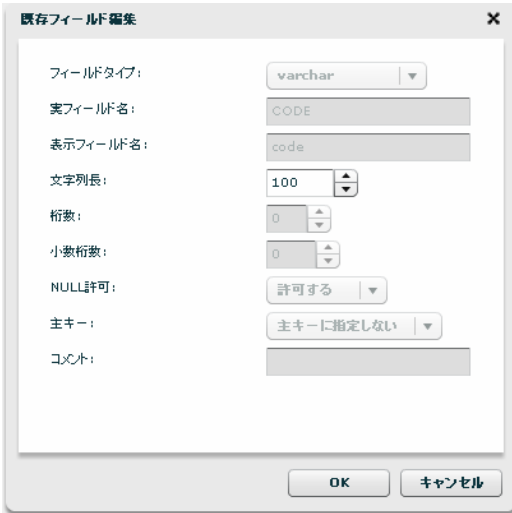

フィールド編集

 $\Omega$ 

編集可能な項目はデータ型により異なります。 文字型の文字列長が拡張できる場合があります。

### **3.6.6** ファイルを利用したときの各種メニュー

転送元リソース関連

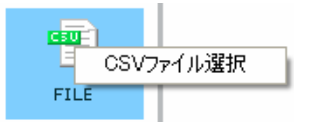

FILE を選択時に右クリックで表示されるメニュー

転送元選択画面が表示されます。6.4 データ転送元選択に詳細がありますので参照ください。

・転送元ファイル関連

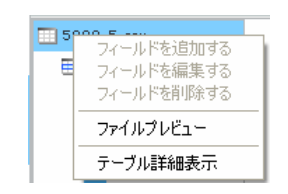

転送元ファイルを選択時に右クリックで表示されるメニュー

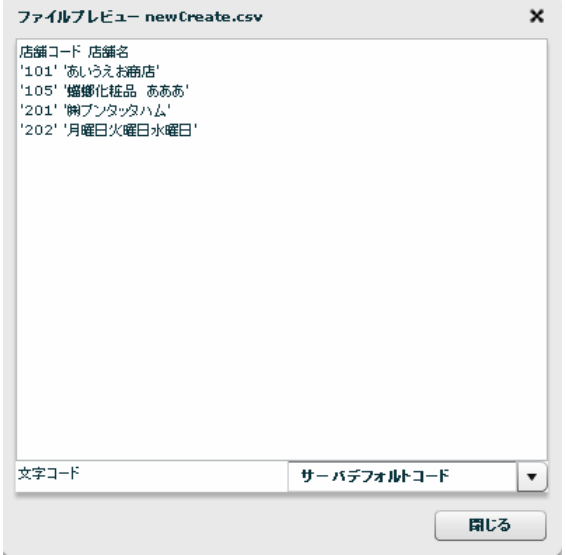

ファイルプレビュー表示

・転送元レコード関連

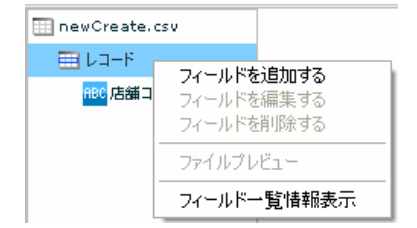

転送元レコードを選択時に右クリックで表示されるメニュー
- 第 3 章 <sup>第 3</sup> 章 <sup>第 3 章</sup> 第 2 章 第 3 章 第 3 章 第 4 章 第 3 章 データ転送ツール <sub>第</sub> 3 章 データ転送ツール <sub>第</sub> 3 章 データ転送ツール

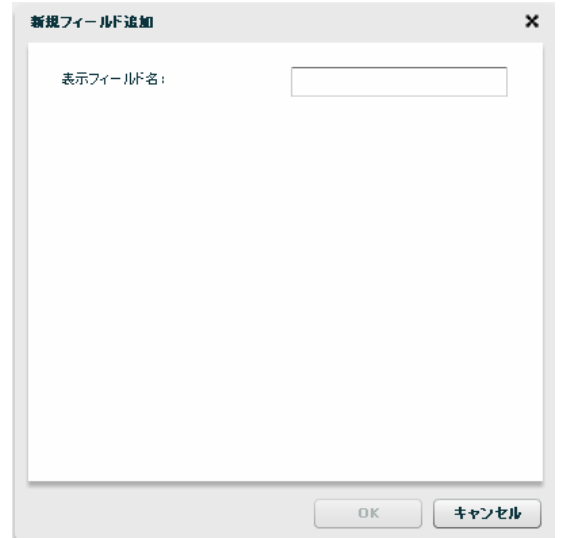

フィールドを追加

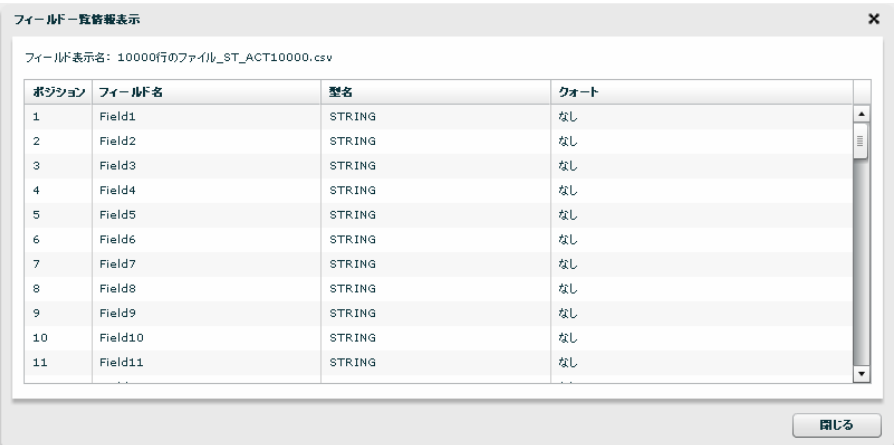

フィールド一覧情報

・転送元フィールド関連

| newCreate.csv  |            |
|----------------|------------|
| ■レコード          |            |
| <b>BBG 店舗コ</b> | フィールドを追加する |
| 880 店舗名        | フィールドを編集する |
|                | フィールドを削除する |
|                | ファイルプレドュー  |
|                | フィールド詳細表示  |
|                |            |

転送元フィールドを選択時に右クリックで表示されるメニュー

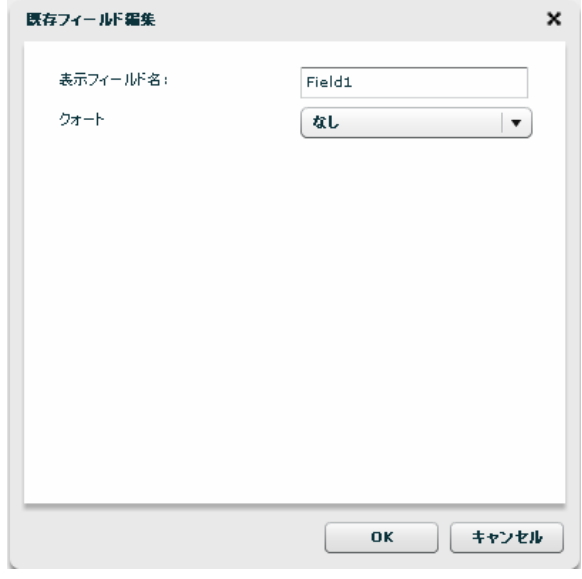

フィールド編集

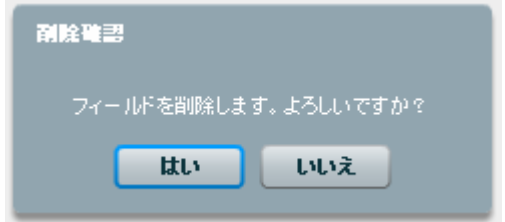

フィールド削除

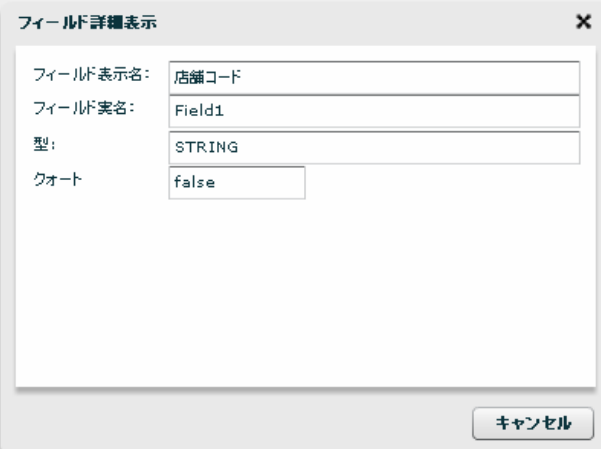

### フィールド詳細

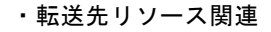

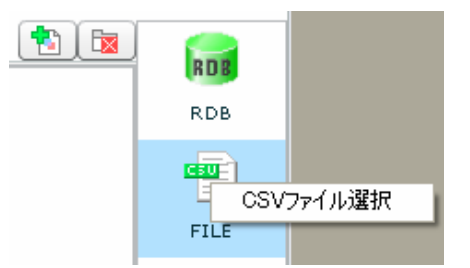

転送先 FILE を選択時に右クリックで表示されるメニュー

転送先選択画面が表示されます。6.5 データ転送先選択に詳細がありますので参照ください。

・転送先テーブル関連

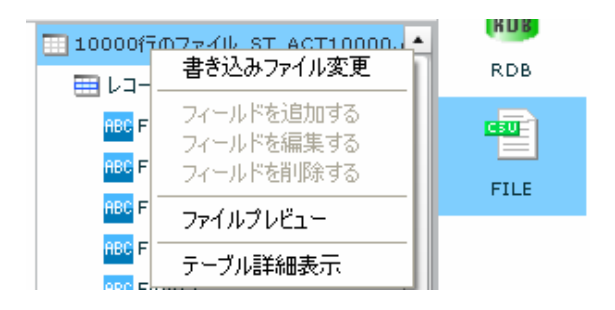

転送先テーブルを選択時に右クリックで表示されるメニュー

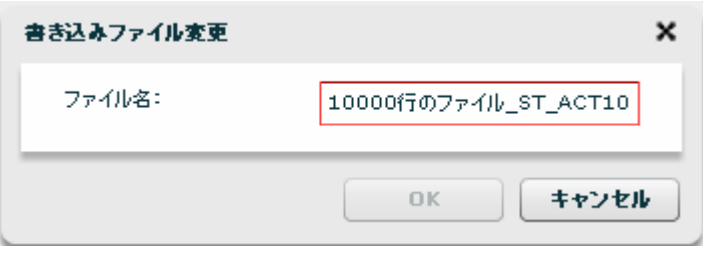

書き込みファイル変更

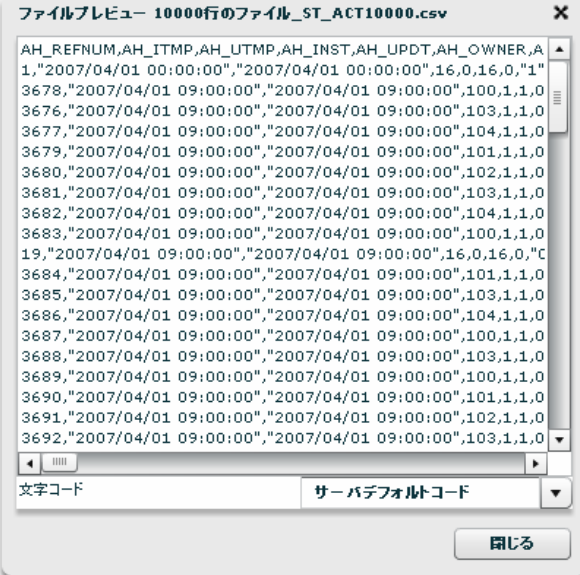

ファイルプレビュー

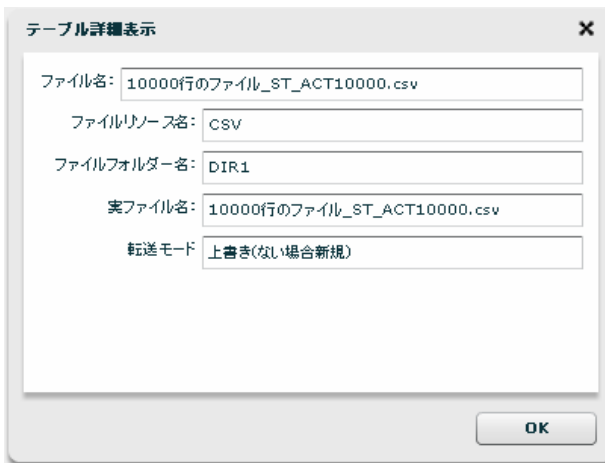

テーブル詳細表示

#### ・転送先レコード関連

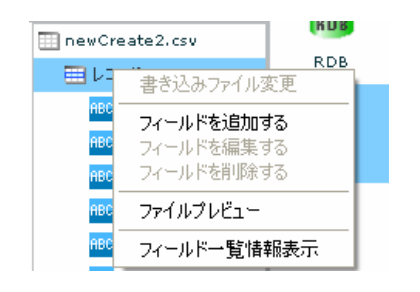

転送先レコードを選択時に右クリックで表示されるメニュー

L,

・転送先フィールド関連

フィールド一覧情報表示

|                | ボジション フィールド名 | 型名            | クォート |   |
|----------------|--------------|---------------|------|---|
| $\mathbf{1}$   | Field1       | <b>STRING</b> | なし   |   |
| $\overline{2}$ | Field2       | <b>STRING</b> | なし   |   |
| з              | Field3       | <b>STRING</b> | なし   |   |
| $\overline{4}$ | Field4       | STRING        | なし   |   |
| 5              | Field5       | STRING        | なし   |   |
| 6              | Field6       | STRING        | なし   |   |
| 7              | Field7       | STRING        | なし   |   |
| 8              | Field8       | <b>STRING</b> | なし   |   |
| 9              | Field9       | <b>STRING</b> | なし   |   |
| 10             | Field10      | <b>STRING</b> | なし   |   |
| 11             | Field11      | <b>STRING</b> | なし   | ۰ |

ファイルプレビュー

| ٠     | IIII |             |  |
|-------|------|-------------|--|
|       |      | サーバデフォルトコード |  |
| 文字コード |      |             |  |

フィールドを追加

 $\boldsymbol{\mathsf{x}}$ 

ファイルブレビュー newCreate2.csv

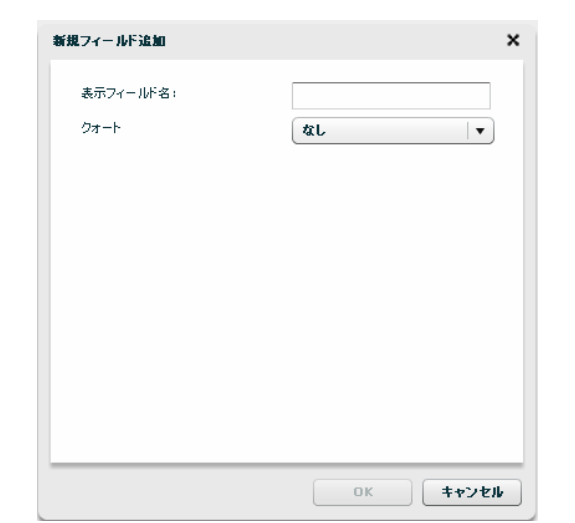

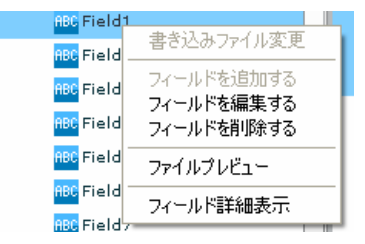

転送先フィールドを選択時に右クリックで表示されるメニュー

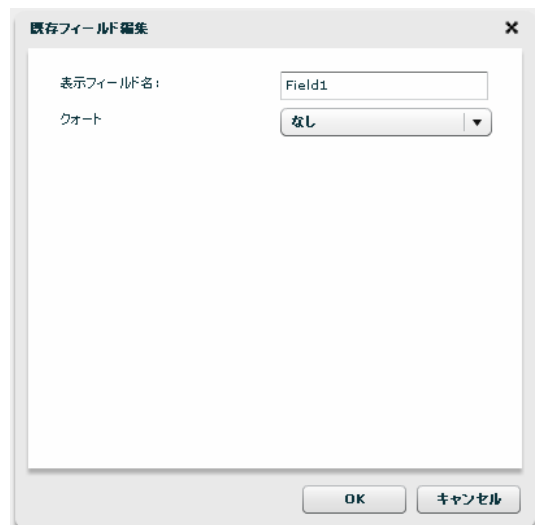

フィールドを編集

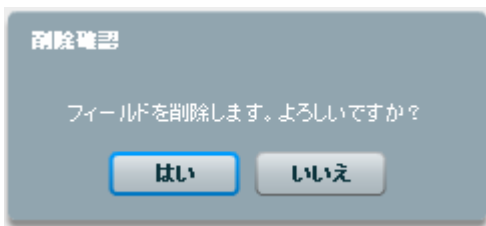

フィールドを削除

| ファイルブレビュー 10000行のファイル_ST_ACT10000.csv                                       |             |     | ×        |
|-----------------------------------------------------------------------------|-------------|-----|----------|
| AH REFNUM,AH ITMP,AH UTMP,AH INST,AH UPDT,AH OWNER,A                        |             |     | ٠        |
| 1,"2007/04/01 00:00:00","2007/04/01 00:00:00",16,0,16,0,"1"                 |             |     |          |
| 3678,"2007/04/01 09:00:00","2007/04/01 09:00:00",100,1,1,0                  |             |     | $\equiv$ |
| 3676."2007/04/01 09:00:00"."2007/04/01 09:00:00".103.1.1.0                  |             |     |          |
| 3677,"2007/04/01 09:00:00","2007/04/01 09:00:00",104,1,1,0                  |             |     |          |
| 3679."2007/04/01 09:00:00"."2007/04/01 09:00:00".101.1.1.0                  |             |     |          |
| 3680,"2007/04/01 09:00:00","2007/04/01 09:00:00",102,1,1,0                  |             |     |          |
| 3681,"2007/04/01 09:00:00","2007/04/01 09:00:00",103,1,1,0                  |             |     |          |
| 3682,"2007/04/01 09:00:00","2007/04/01 09:00:00",104,1,1,0                  |             |     |          |
| 3683,"2007/04/01 09:00:00","2007/04/01 09:00:00",100,1,1,0                  |             |     |          |
| 19,"2007/04/01 09:00:00","2007/04/01 09:00:00",16,0,16,0,"0                 |             |     |          |
| 3684,"2007/04/01 09:00:00","2007/04/01 09:00:00",101,1,1,0                  |             |     |          |
| 3685,"2007/04/01 09:00:00","2007/04/01 09:00:00",103,1,1,0                  |             |     |          |
| 3686,"2007/04/01 09:00:00","2007/04/01 09:00:00",104,1,1,0                  |             |     |          |
| 3687,"2007/04/01 09:00:00","2007/04/01 09:00:00",100,1,1,0                  |             |     |          |
| 3688,"2007/04/01 09:00:00","2007/04/01 09:00:00",103,1,1,0                  |             |     |          |
| 3689,"2007/04/01 09:00:00","2007/04/01 09:00:00",100,1,1,0                  |             |     |          |
| 3690,"2007/04/01 09:00:00","2007/04/01 09:00:00",101,1,1,0                  |             |     |          |
| 3691,"2007/04/01 09:00:00","2007/04/01 09:00:00",102,1,1,0                  |             |     |          |
| ₹ 0.1.1.1.0 ± 0.1.10;00 ± 0.9;007/04/01, 0.07/04/01 ± 0.07/04/01 2692".2007 |             |     |          |
| $\frac{1}{2}$<br>$\blacktriangleleft$                                       |             | ٠   |          |
| 文字コード                                                                       | サーバデフォルトコード |     |          |
|                                                                             |             |     |          |
|                                                                             |             | 聞にる |          |

ファイルプレビュー

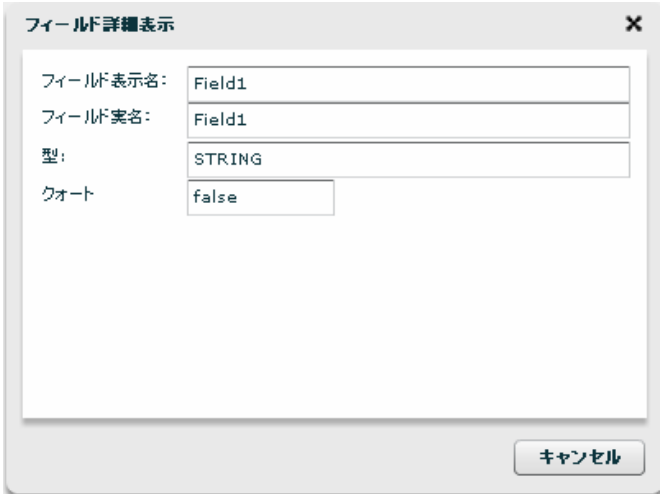

フィールド詳細表示

. g

### **3.6.7** データ転送元選択(**RDB** リソース)

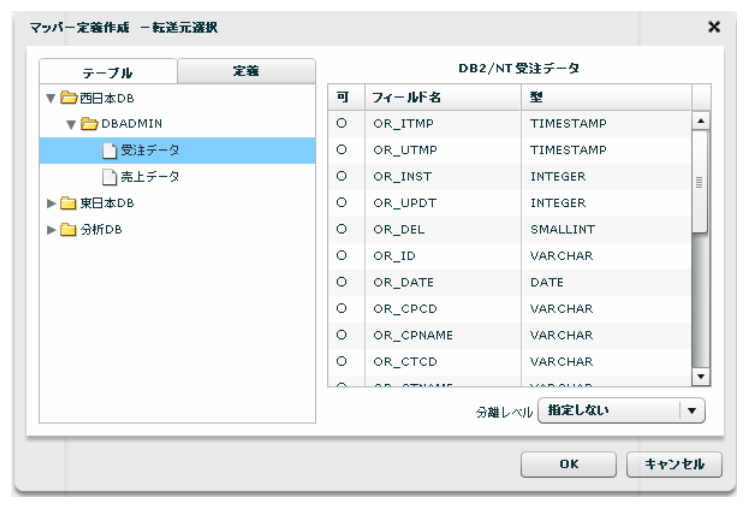

転送元選択

- テーブル一覧 転送したいデータが格納されているテーブルを選択します。
- 定義一覧 テーブルの代わりに WebReport 照会定義が利用できます。
- カラム一覧 テーブル一覧にて選択されたテーブル or WebReport 定義のフィールドを表示します。
	- 可 フィールドが転送対象として設定可能かどうかを表示します。
	- フィールド名 フィールド定義として保管されている表示名
	- 型 データ型
- 分離レベル 定義実行時の転送元の分離レベルを設定します。

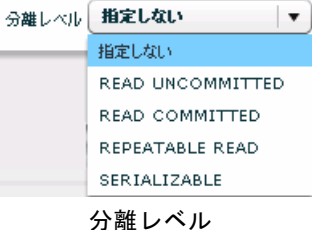

- 指定しない あ送元データベースに指定された分離レベルを利用します。
- READ UNCOMMITED 読み取り用ロックを使用しません。
- READ COMMITTED データ読み取り時に読み取り用ロックをかけます。
- REPEATABLE READ トランザクションが終了する前に複数回読み込む場合でも、その間に

他のトランザクションが実行されても影響がないようなロックをかけます。

SERIALIZABLE REPEATABLE READ に加え、トランザクション中は

他のトランザクションからの行の追加もできないようなロックをかけます。

■分離レベルについて

データ転送元の分離レベルの設定により、送信されるデータの"鮮度"が異なります。

データ転送中にデータが変更される可能性がある or ない

転送元データの更新を妨げる危険性が大きい or 小さい

転送されるデータが全体として1時点のものである必要がある or ない

の総合判断で設定を選択してください。

データベースにより、サポートされない分離レベルもあります。詳細は、転送元 (!) データベースの仕様を確認してください。

お勧め設定

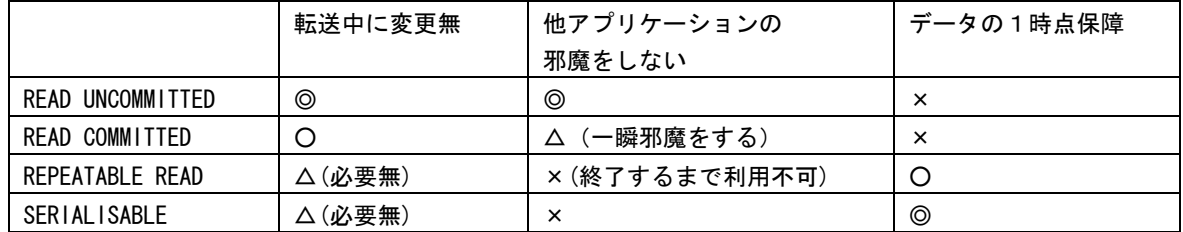

### **3.6.8** データ転送先選択(**RDB** リソース)

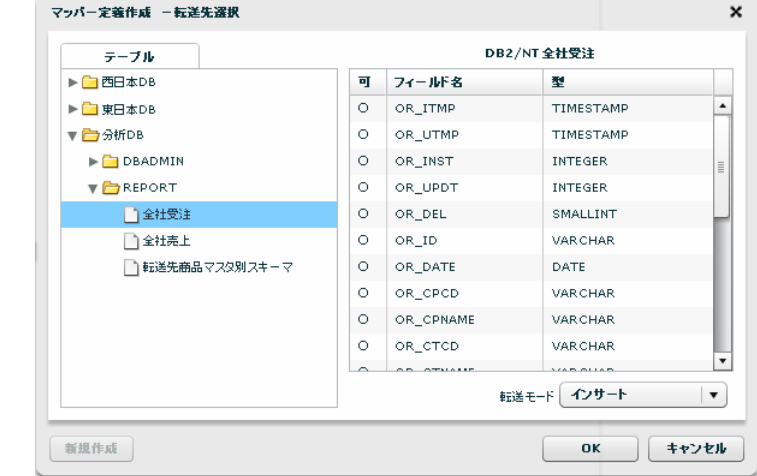

テーブル一覧 データを転送したいテーブルを選択します

カラム一覧 テーブル一覧にて選択されたテーブルのフィールド情報

可 フィールドが転送対象として設定可能かどうかを表示します。

フィールド名 フィールド定義として保管されている表示名

型 データ型

第 **3** 章 第3章 データ転送ツール

転送モード 転送先への処理モードを選択します。

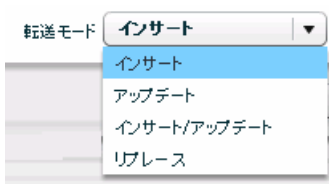

転送モード

インサート データを追加だけします。キーの重複時にはエラーになります。

アップデート データを更新だけします。更新対象がない場合エラーになります。

インサート/アップデート データをキーにより、追加または更新します。

リプレース データを全件削除後、追加します。

アップデート、インサート/アップデート時にはキーを指定する必要があります。 アップデートキーは、フィールドを選択状態にし、右クリックで表示されるメ ニュー[更新キーに指定する] にて設定可能です。

**(!)** 

∩

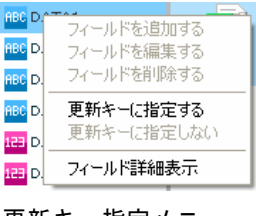

更新キー指定メニュー

転送モードの指定は、メニュー[編集]→[転送オプション]で設定変更できます。 この画面では、エラー時のスキップ設定、トランザクションも設定できます。

画面は入力リソースに RDB を選択した状態です。File リソースを選択した場合 転送モードは次のようになります。

[上書き(ない場合新規)/上書き(ない場合エラー)/追加書き込み]

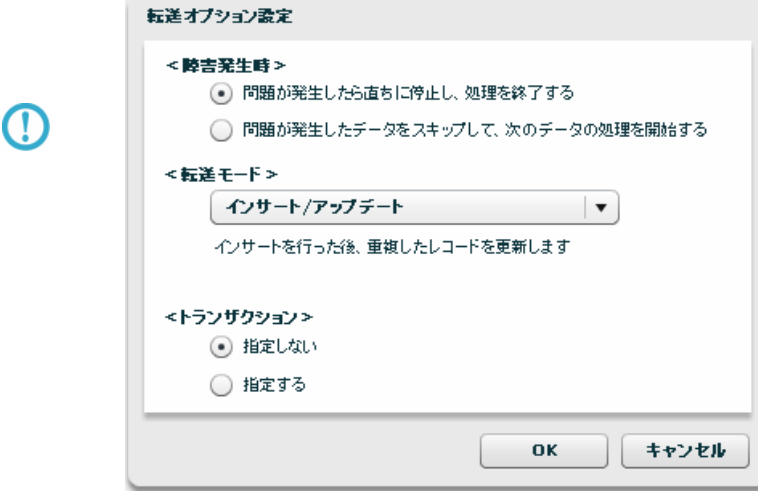

転送先に指定可能なデータベースは Oracle、DB2(UDB)、SQL Server です。

### **3.6.9** データ転送先テーブル作成・変更(**RDB** リソース)

転送先テーブルをマッパー定義作成時に作成することもできます。

∩ 権限の章に書いてある権限がユーザーに与えられている場合のみ利用可能です。 スキーマに必要な権限があれば、データ転送先選択画面下部左の[新規作成]ボタンが利用可能になります。以下の 手順にて必要な項目を入力&設定していくことにより、テーブル作成ができます。

#### 1 テーブル情報の設定

転送先選択画面にて、作成したいスキーマを選択し、[新規作成]ボタンをクリックします。

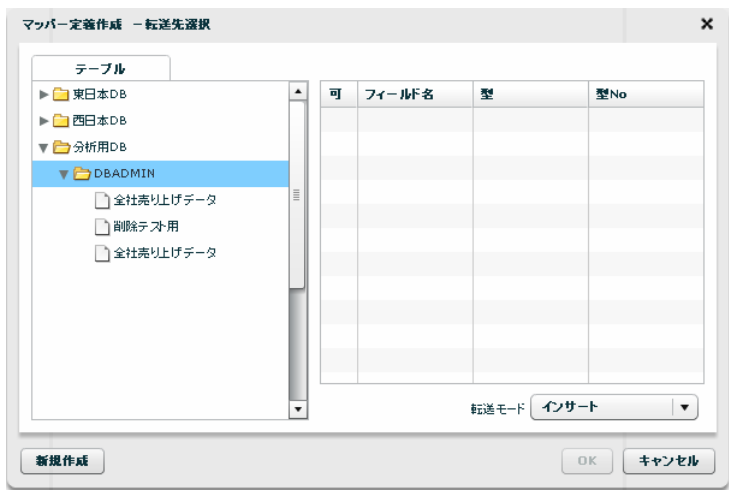

#### 転送先選択

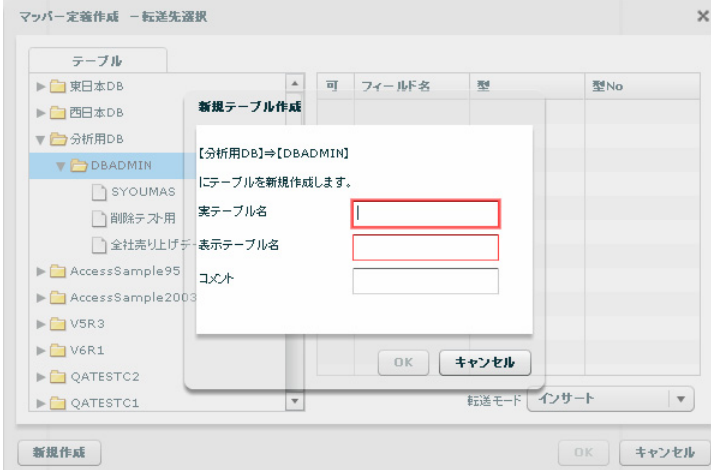

新規テーブル作成

実テーブル名 データベースに実際に作成されるテーブル名です。半角英数文字のみ有効 設定可能な実テーブル名の長さは、データベースの種類により異なります。 表示テーブル名 本製品内で利用されるテーブル定義の表示用の名称です。

コメント テーブル定義のコメント(128 文字まで)

2 フィールド情報の設定

転送元のフィールドをドラッグし、転送先の"レコード"にドロップ

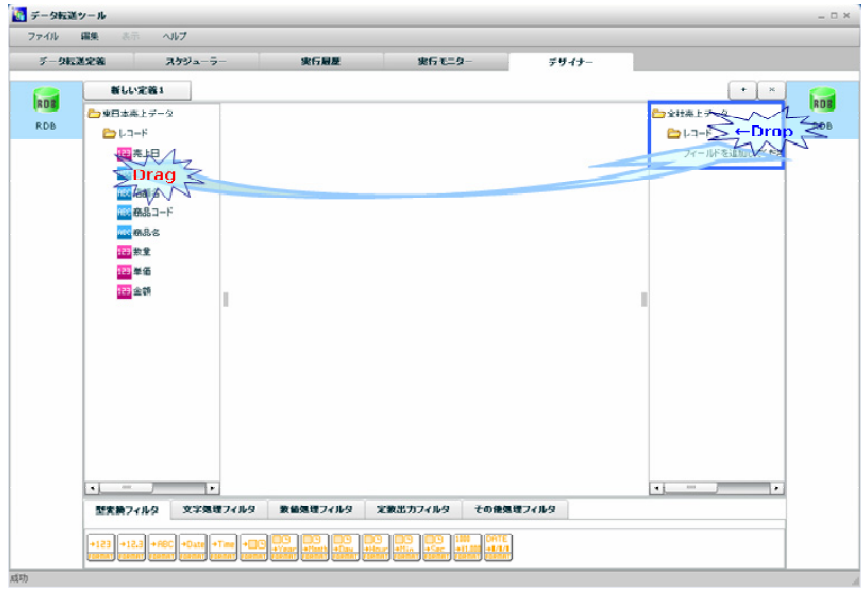

デザイナー画面

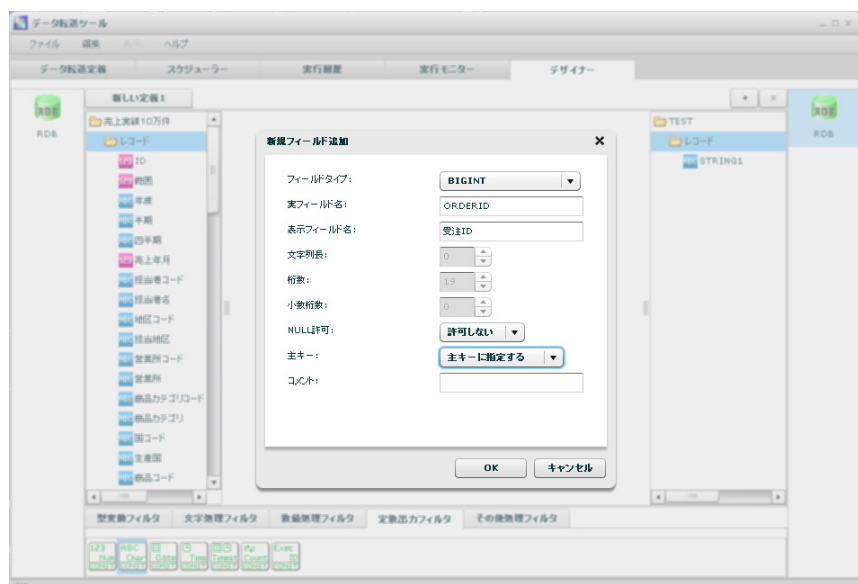

新規フィールド作成

転送元のフィールドの情報が設定されている、新規フィールド作成画面が表示されます。 何の変更の必要もなければ、「OK」ボタンをクリックすると、フィールド設定は完了です。 設定の変更が必要であれば、設定を変更してください。

「データ型」について

転送元データベースと転送先データベースの DBMS が異なる場合、データ型に 互換性がない場合があります。この場合は正しく情報が設定されませんので手動で の設定をお願いします。

また、WebReport の定義を転送元として転送先データベースにテーブルを作成 することができますが、この場合にも極力近いデータ型が選択されますが、確認し、 必要があれば、データ型の変更を行ってください。

設定値について

転送元データベースと転送先データベースの DBMS が異なる場合、フィールド の設定値を利用可能な範囲で利用しますが、データベースの種類により設定可能な O. 値が異なるため、テーブルを作成するデータベースの上限値に制限されます。

データ型を変更するなどの処理が必要になることがありますのでご注意くださ い。

また、手動で設定することにより新たなフィールドを作成することも可能です。

転送先のレコードをクリックし、右クリックメニューのフィールドの追加で何も設定されていないフィール

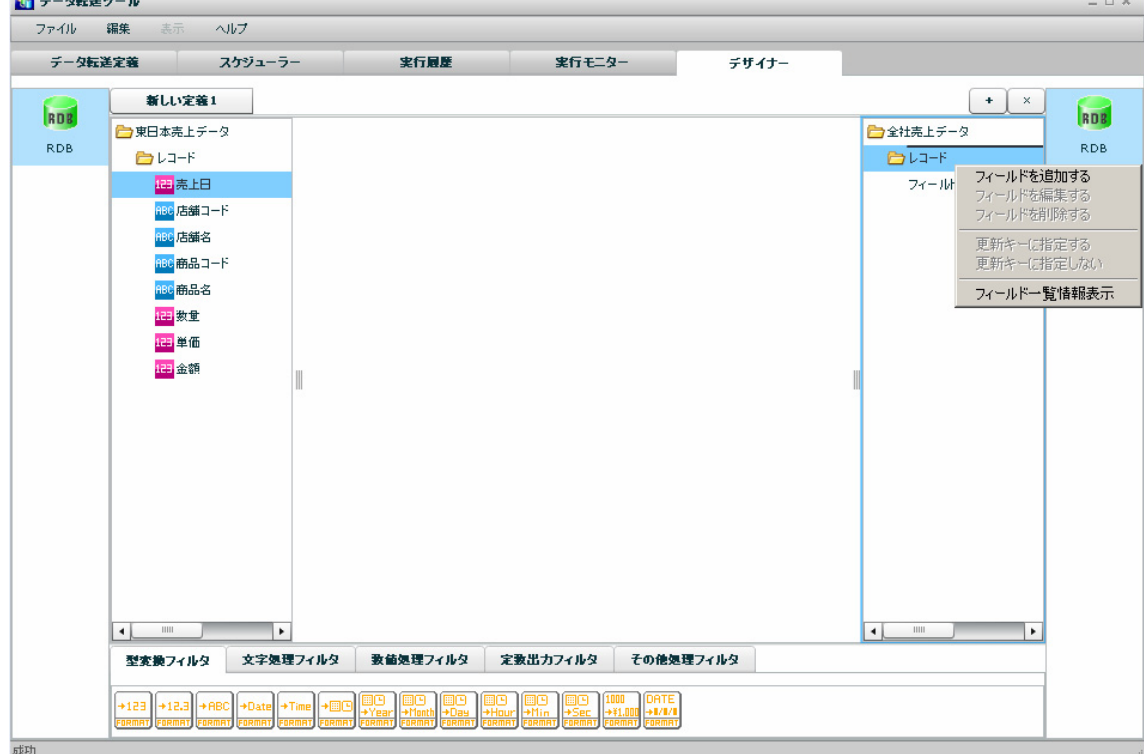

#### レコードの右クリックメニュー

ドの追加画面が表示されます。

Œ

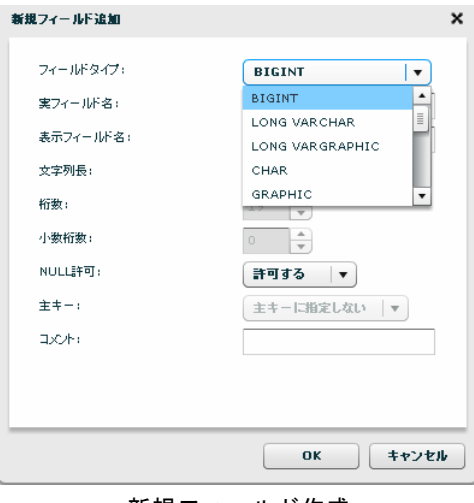

新規フィールド作成

フィールドタイプ本製品で利用可能 かつ データベースで利用可能なデータ型のリスト

実フィールド名 テーブルに作成されるフィールド名(半角大文字英数と半角\_のみ)

設定可能な実フィールド名の長さは、データベースの種類により異なります。

表示フィールド名本製品内で利用されるフィールド定義の表示用の名称です。

- 文字列長 文字型の文字列長(DBMS の種類、データ型によりバイト or 文字数)
- 桁数 数値データ型の全体の桁数
- 小数桁数 数値データ型のうち少数を格納可能な場合の少数以下の桁数
- NULL 許可 NULL 値の格納が可能かどうか
- キー 作成されたテーブルの主キーかどうか(テーブル作成時のみ設定可能)
- コメント フィールド定義のコメント(128 文字まで)
- 3 テーブルの作成

テーブル作成は、マッパー定義保管時に同時に行われます。 エラーが発生時は、エラー情報が画面に表示されますので、内容の修正を行い、再度マッパー定義保管操作 を行ってください。

4 テーブル作成後のフィールド情報の変更

本製品で作成されたテーブルで実テーブル変更権限がある場合、テーブルに対する少々の変更が可能です。 可能なことは以下の2点です。

- ・新規フィールドの追加(すでにあるフィールドの下に作成されます)
- ・文字列フィールドの文字列長の拡張
- フィールド情報変更の際も、マッパー定義保管時にテーブル変更操作を実行します。

## **3.6.10** データ転送元選択(**FILE** リソース)

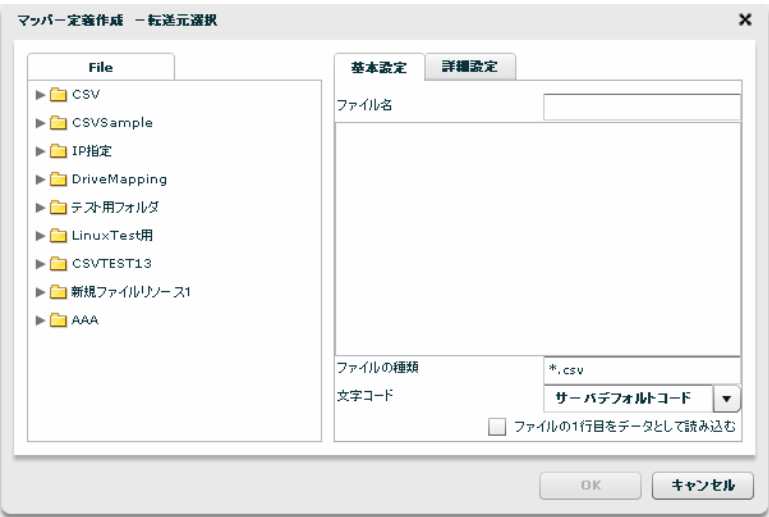

 $\leq$ File $>$ 

転送したいデータが格納されているファイルを選択します。

<(基本設定)ファイル名>

<File>で指定したファイルの名称と、一部データをプレビュー表示します。

<(基本設定)ファイルの種類>

<File>で指定したフォルダのうち利用して表示するファイルの絞込みをします。絞込みにはワイルド カードを利用します。

<(基本設定)文字コード>

サーバデフォルトコードとは、本製品サーバを導入した OS のデフォルトを意味します。

<(基本設定)ファイルの1行目をデータとして読み込む>

画面例のようにチェックがない場合は、ファイルの 1 行目をタイトルとみなし、2 行目のデータから読み 込みが開始されます。

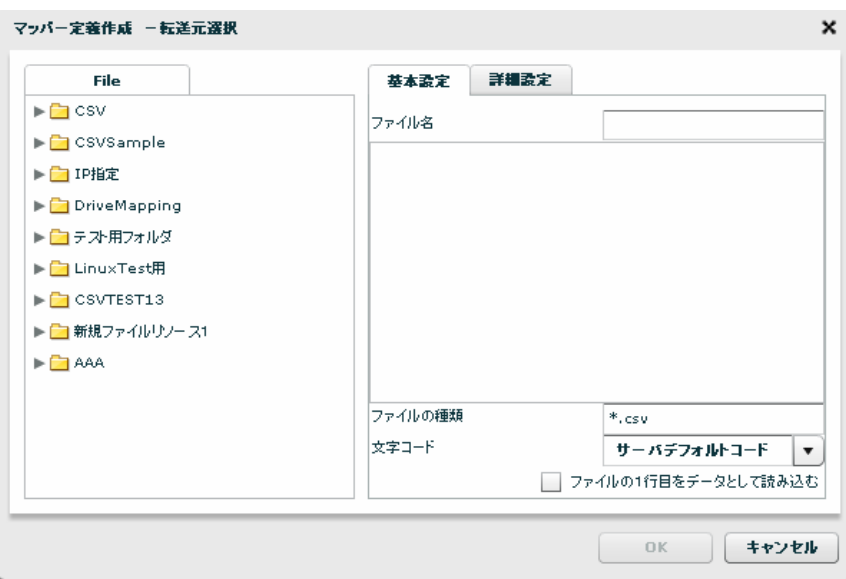

<(詳細設定)データ区切り文字> ファイル中の各データを区切る文字を指定します。基本設定タブのプレビュー表示を利用し、正しい区

切り文字を「カンマ/タブ/スペース」から選択するかまたは、入力し指定します。

<(詳細設定)データ囲み文字>

 ファイル中の各データを囲む文字を指定します。基本設定タブのプレビュー表示を利用し、正しい囲み 文字を「' / "」から選択するかまたは、入力し指定します。

### **3.6.11** データ転送先選択(**FILE** リソース)

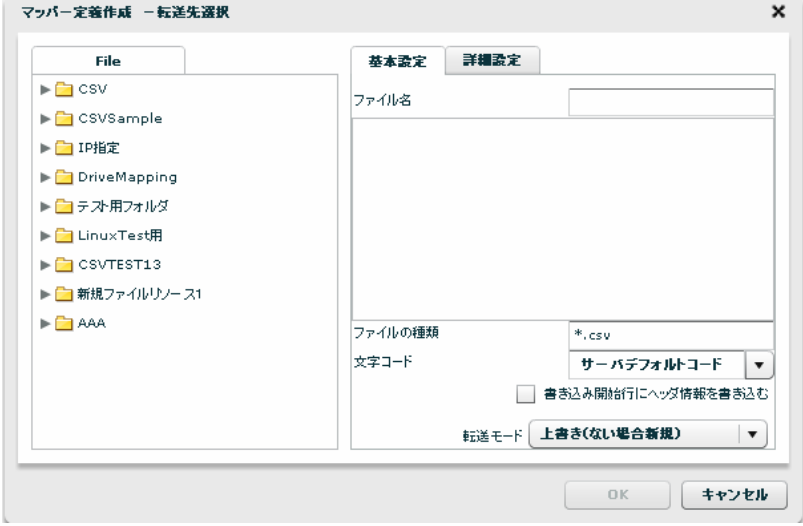

 $\leq$ File $>$ 

データ転送先のファイルを指定します。

<基本設定>

データ転送先のファイルを指定します。

<(基本設定)ファイルの種類>

<File>で指定したフォルダのうち利用して表示するファイルの絞込みをします。絞込みにはワイルド カードを利用します。

<(基本設定)文字コード>

サーバデフォルトコードとは、本製品サーバを導入した OS のデフォルトを意味します。

<(基本設定)書き込み開始行にヘッダ情報を書き込む>

書き込みを開始する際にヘッダ情報書き込みの有無を指定します。チェックをはずすとヘッダ情報は書 き込まれません。ヘッダ情報には出力フィールドに指定した設定が使われます。

<(基本設定)転送モード>

データ転送時の書き込み方法を指定します。

 $H + H + H$ 

- ・上書き(ない場合新規):既存データはクリアされ、転送されたデータで更新されます。ファイルが 見つからない場合は同名のファイルが作成されます。
- ・上書き(ない場合エラー):既存データはクリアされ、転送されたデータで更新されます。ファイル が見つからない場合はエラー終了します。
- ・ 追加書き込み:既存データの最後尾に追記されます。ファイルが見つからない場合は同名のファイルが

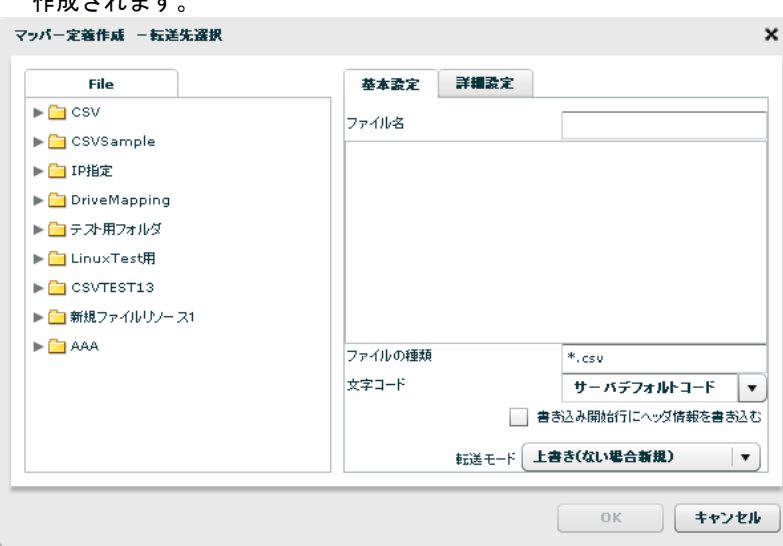

<(詳細設定)データ区切り文字>

ファイル中の各データを区切る文字を指定します。区切り文字は「カンマ/タブ/スペース」から選択す るかまたは、新たに入力し指定します。

<(詳細設定)データ囲み文字>

 ファイル中の各データを囲む文字を指定します。囲み文字は「' / "」から選択するかまたは、入力し 指定します。

<(詳細設定)改行コード>

 ファイル中の各データ行の改行コードを指定します。「自動(サーバー依存)/CR+LF/CR/LF」から選択 します。

### **3.6.12** フィルタのプロパティ

プロパティ画面は、フィルタの設定項目により異なります。

一番単純なフィルタのプロパティ画面は、表示名のみの指定です。

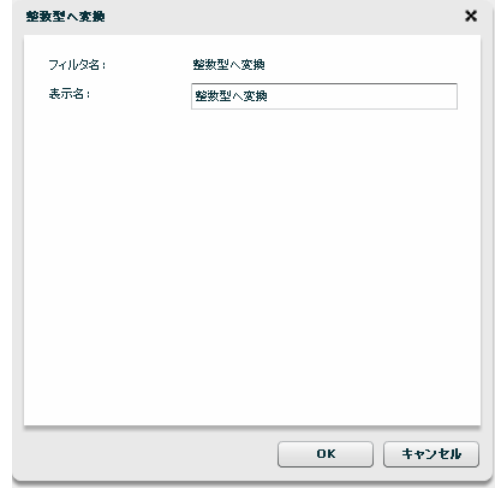

単純な フィルタ プロパティ画面

設定が必要なフィルタでは、キャンバスへフィルタをドラッグ&ドロップした瞬  $\Omega$ 間に設定を入力するプロパティ画面が自動で表示されます。

### **3.6.13** 定義保存

メニュー[ファイル]-[名前を付けて保存]より定義の保存ができます。

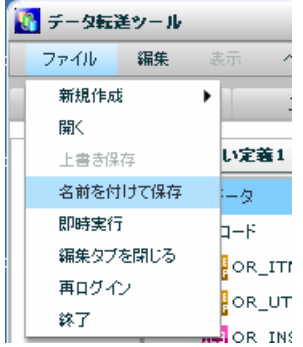

名前を付けて保存 メニュー

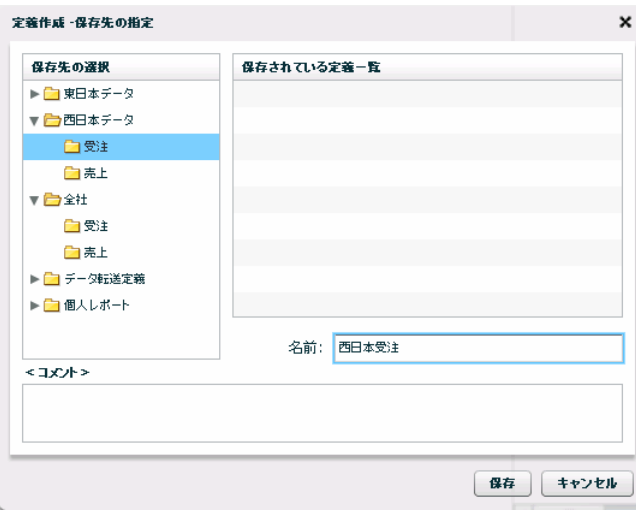

マッパー定義保存ダイアログ

- 名前 保存する定義の名前を入力します。
- 保存 クリックで定義を保存します。
- コメント コメントは 128 文字までです。

᠓ 定義保管権限のないフォルダには保存できません。

### 3.6.14 テストログダイアログ -テスト実行

テストログダイアログとは、データ転送定義をテストする機能です。データ転送定義の作成ミスによるエ ラーなどを防ぐことができるため、運用開始前の実施が効果的です。

メニュー[表示]-[テストログダイアログ]より定義のテスト実行ができます。

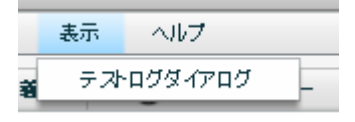

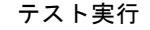

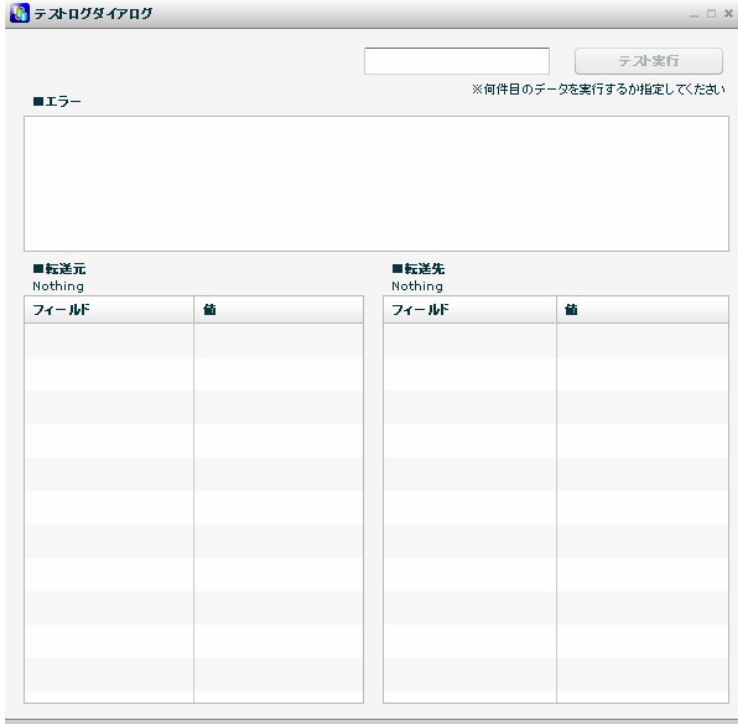

テストログダイアログ

画面上部のテキストボックスにはテスト実行に使用するデータレコードを指定します。例えば1レコード目の データでテストするにはテキストボックスに"1"と入力し[テスト実行]ボタンをクリックします。

テストに使用するデータは入力元に設定したリソースから取得していますが、テスト実行の結果は出力先のリ ソースには影響を与えません。テスト実行結果は画面下部の[転送先]欄にのみ表示されます。

<エラーが発生した場合>

テスト実行結果がエラーの場合、[エラー]欄にエラー情報が赤色で出力されます。画面下部の[転送元][転 送先]の各フィールドにはそのとき扱われた値が出力されます。データ転送定義やテストに利用したデータに よっては値が出力されない場合があります。

### **3.6.15** 即時実行

メニュー[ファイル]-[即時実行]より定義の実行ができます。

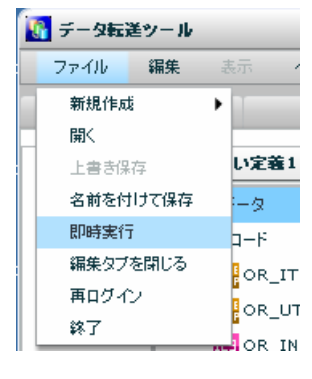

即時実行 メニュー

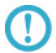

マッパー定義を保管してからでないと実行できません。 定義を変更した状態でも、保管するまで変更は実行に反映されません。

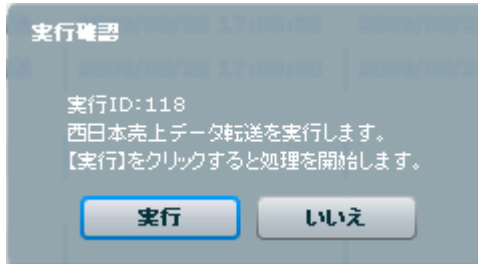

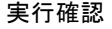

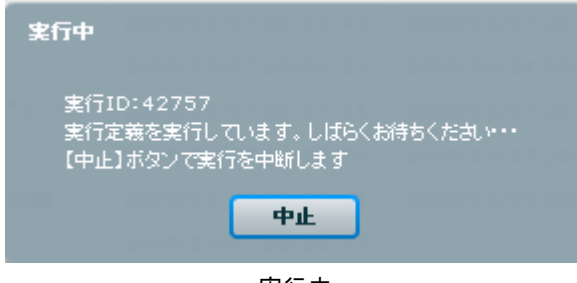

実行中

実行 ID:実行時に振られる一意な ID です。

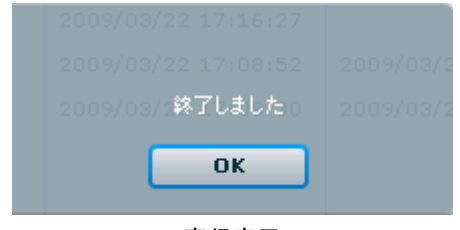

実行完了

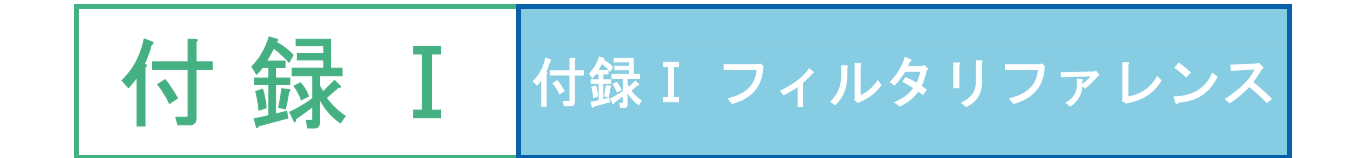

# Ⅰ フィルタリファレンス

ここでは、データ転送定義の作成時に使用できるフィルタを記載します。

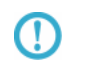

DBMS、データ型により制限値は異なりますが、フィルタを利用した処理を行う 場合は、有効桁数は 15 桁になりますのでご注意ください。

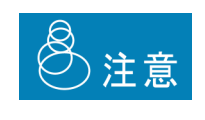

転送元のデータが Null 値の場合、多くのフィルタの出力結果は、Null 値になります。Null 値を含む可能性があるデータの処理にご注意くだ さい。また、フィルタの処理にてエラーが発生した場合、後続のフィ ルタには、Error 値という特別な値が渡ります。この Error 値は Null と 同様、多くのフィルタの出力値は Error 値となります。 どちらの場合も、IF フィルタを利用して、Null 値か?Error 値かの判断 が可能です。判断が必要な場合には、IF フィルタをお使いください。

### Ⅰ-1 型変換フィルタ

データ型の変換処理を行うフィルタ群です。

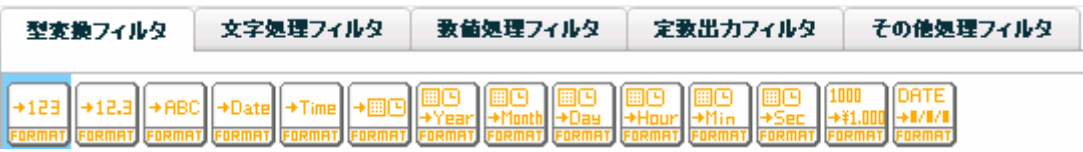

#### 准 整数値へ変換

入力:文字値 または 数値

プロパティ:

表示名

出力: 数値型

説明: 入力値(文字/数値)を整数型に変換します。出力は数値型です。

#### 例: 文字の社員コードが整数転送されます

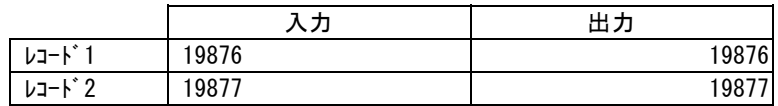

#### +123 数値型へ変換

入力:文字値 または 数値

プロパティ:

表示名

出力: 数値型

説明: 入力値(数値/文字)を数値(小数有り)に変換します。

例: 文字の社員コードが数値転送されます

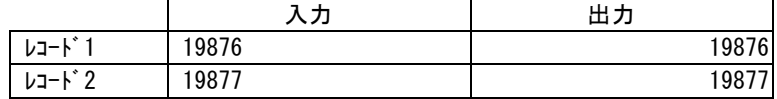

#### $+$ ABC 文字型へ変換

入力:数値 または 文字値 または日付、時刻、日付時刻値

プロパティ:

表示名

出力: 文字型

説明: 入力値を(数値/文字/日付)を文字列へ変換します。

例: 時刻の値が文字に変換されます。

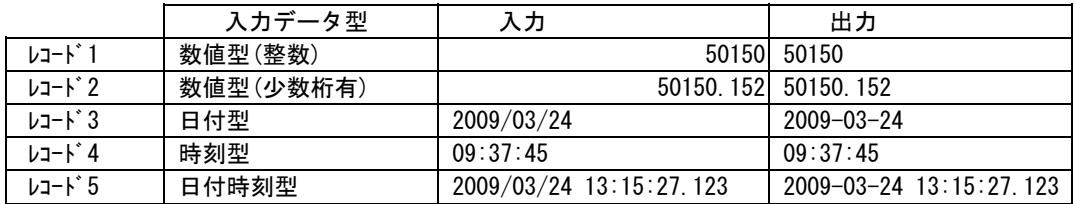

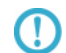

出力の形式を指定して文字型に変換したい場合は、数値フォーマット、日付 フォーマットを利用してください。

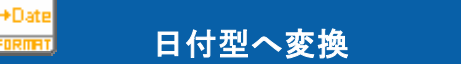

入力:数値 または 文字値 または日付値 または日付時刻値

プロパティ:

表示名

出力: 日付型

**CD** 

説明: 入力値(文字/数値/日付/日付時刻)を日付型へ変換します。

例: 日付時刻文字の値が日付に変換されます。

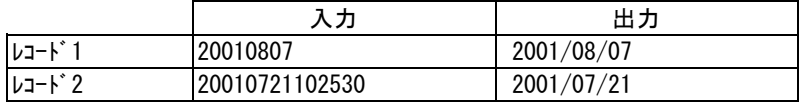

入力が数値、文字値の場合は最左桁から、YYYYMMDD(4 桁の年 2 桁の月 2 桁の 日)として処理します。9 桁目以降は無視されます。

桁数が 8 桁に満たない場合は、エラーになります。

日付の存在チェックは行いません。極力日付型への変換を試みます。 **(!)** 例)20090229(数値 または 文字) ⇒ 20090301 として出力

Oracle の旧 Date 型(時刻情報を含むデータ型)への出力は、日付時刻型へ変換を (!) 利用してください。

### 時刻型へ変換

入力:数値 または 文字値 または日付値 または日付時刻値

プロパティ:

表示名

 $+T$ ini

出力: 時刻型

- 説明: 入力値(文字/数値/時刻/日付時刻)を時刻型へ変換します。
- 例: 日付時刻文字の値が時刻に変換されます。

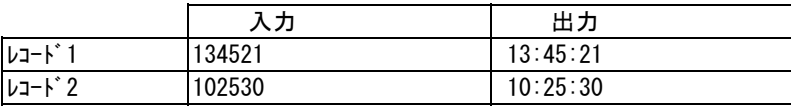

入力が数値、文字値の場合は最左桁から、HHMMSS

O) (時刻 2 桁の分 2 桁の秒)として処理します。7 桁目以降は無視されます。 桁数が 6 桁に満たない場合は、エラーになります。

(!)

時刻の存在チェックは行いません。極力時刻型への変換を試みます。 例)251080(数値 または 文字) ⇒ 011120 として出力

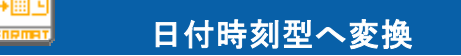

入力: 数値 または 文字値 または日付値、時刻値、日付時刻値

プロパティ:

表示名:

出力: 日付時刻型

説明: 入力値(文字/数値/日付時刻)を日付時刻型へ変換します。

例: 日付時刻文字の値が日付時刻に変換されます。

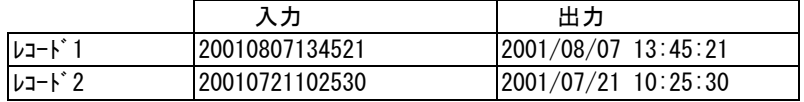

入力が数値、文字値の場合は最左桁から、YYYYMMDDHHMMSS

᠓ (4 桁の年 2 桁の月 2 桁の日 2 桁の時刻 2 桁の分 2 桁の秒)として処理します。 15 桁目以降は無視されます。桁数が 14 桁に満たない場合は、エラーになります。

入力が時刻型の場合、日付は 1970/01/01 になります。

- 入力が日付値の場合、時刻は 00:00:00 になります。
- 任意の日付/時刻を指定したい場合は、文字列連結で文字列を作成して入力値と してください。

入力: 日付値、または日付時刻値

プロパティ:

 $\left( \mathrm{I}\right)$ 

年

表示名:

出力: 数値型

- 説明: 入力値(日付/日付時刻)がら年を抜き出し整数値に変換します。
- 例: 日付データから年を取り出して数値型データに変換します

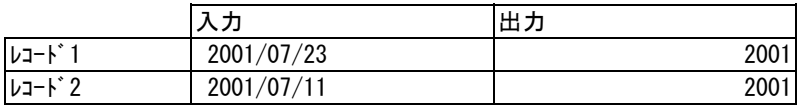

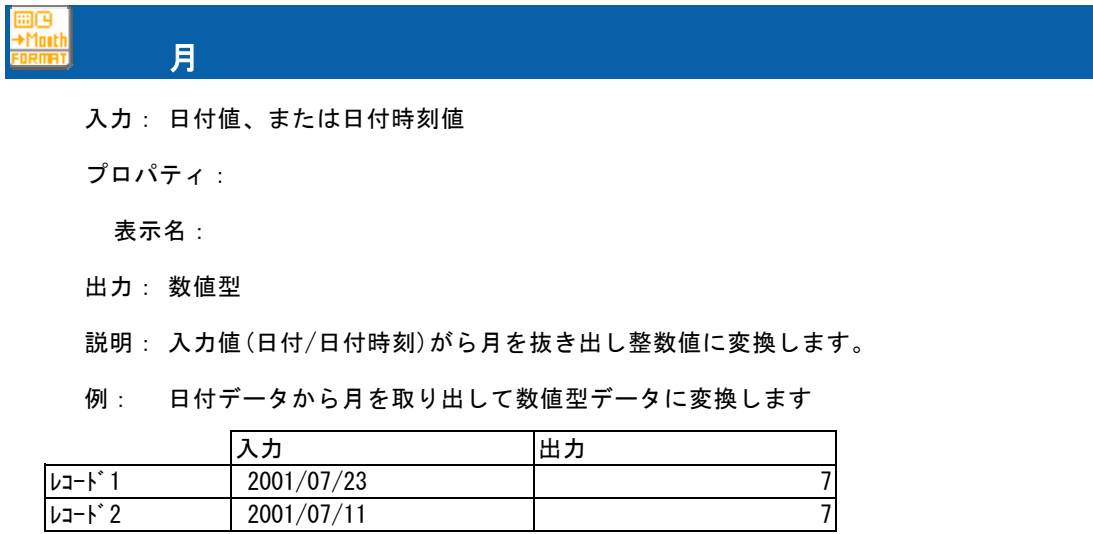

$$
\begin{array}{|c|c|}\n\hline\n\text{HO} \\
\hline\n\text{HOM} \\
\hline\n\text{HOM} \\
\hline\n\end{array}
$$

入力:日付値、または日付時刻値

プロパティ:

日

表示名

出力: 数値型

説明: 入力値(日付/日付時刻)がら日を抜き出し整数値に変換します。

例: 日付データから日を取り出して数値型データに変換します。

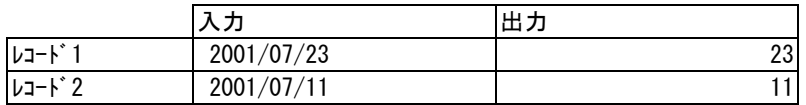

### 時刻の時

入力:時刻項目、または日付時刻値

プロパティ:

表示名

出力: 数値型

説明: 入力値(時刻/日付時刻)がら時を抜き出し整数値に変換します。

例: 時刻データから時を取り出して数値型データに変換します。

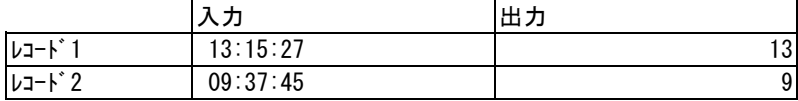

### 時刻の分

入力:時刻項目、または日付時刻値

プロパティ:

表示名

出力: 数値型

説明: 入力値(時刻/日付時刻)がら分を抜き出し整数値に変換します。

例: 時刻データから分を取り出して数値型データに変換します。

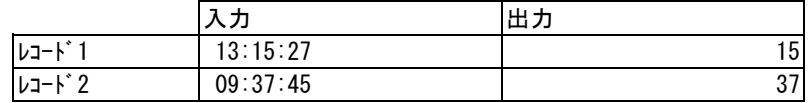

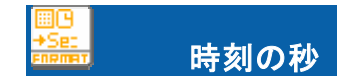

入力:時刻項目、または日付時刻値

プロパティ:

表示名

出力: 数値型

説明: 引数 1 の時刻の秒の部分を数値で返します。

例: 時刻データから秒を取り出して数値型データに変換します。

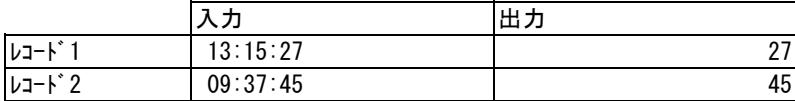

### 数値フォーマット

入力:数値

プロパティ:

表示名

フォーマット文字列 リストよりフォーマット選択

フォーマット文字列 入力フィールド

出力: 文字型

説明: 入力値(数値)をフォーマットに従い文字値に変換します。

例: 数値の売上金額を「'#,###'」というフォーマットで文字列の売上金額データに変換し ます。

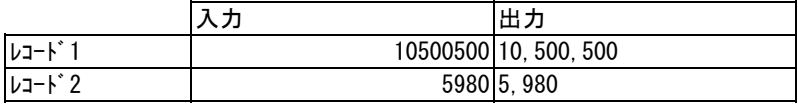

フォーマット文字列入力フィールドについて

フォーマットに指定可能な文字は、Java の DecimalFormat 入力規則に従います。 DecimalFormat の詳細情報は以下を参照ください。

http://java.sun.com/j2se/1.5.0/ja/docs/ja/api/java/text/DecimalFormat.html

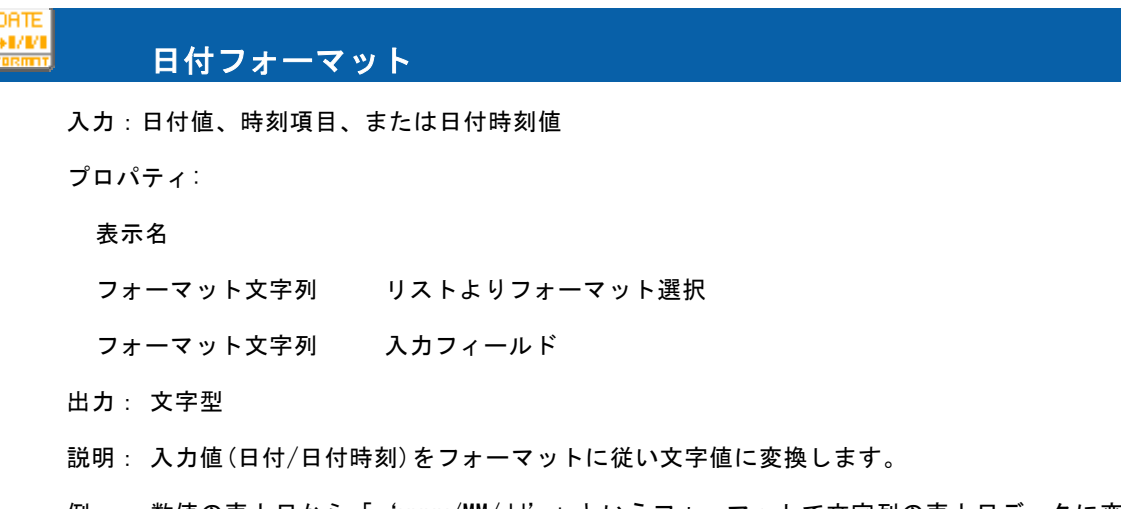

例: 数値の売上日から「'yyyy/MM/dd'」というフォーマットで文字列の売上日データに変 換します。

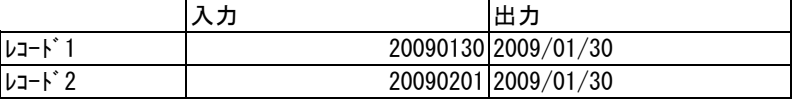

フォーマット文字列入力フィールドについて

 $\Omega$ 

O.

フォーマットに指定可能な文字は、Java の SimpleDateFormat 入力規則に従いま す。SimpleDateFormat の詳細情報は以下を参照ください。

http://java.sun.com/j2se/1.5.0/ja/docs/ja/api/java/text/SimpleDateFormat.html

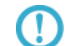

変換後に出力可能な最小単位はミリ秒です

### Ⅰ-2 文字変換フィルタ

データの加工処理を行うフィルタ群です。

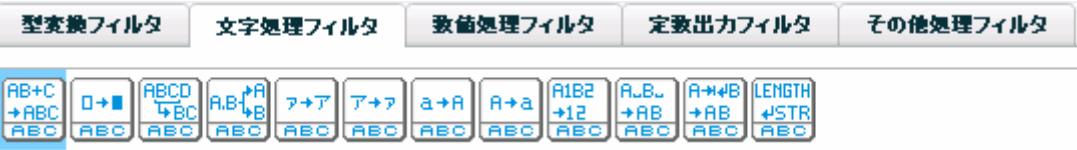

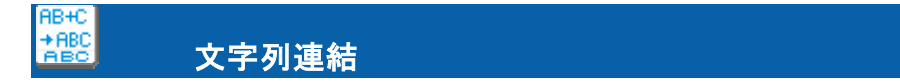

入力: 任意の個数の文字値 (最大 20個)

プロパティ:

表示名

- フローの数 連結する値の数(最大 20 個)
- 区切り文字 選択リストより選択

出力: 文字型

説明: 2 つ以上の入力値(文字)の文字列をつないで1つの文字列にします。

例: 商品コードと商品名を連結し、商品コード名フィールドに変換します。その区切り文字は'/'です。

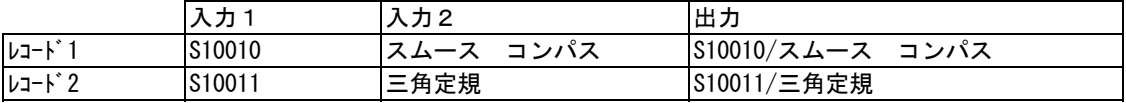

 $\Omega$ 

入力値が null 値の場合、長さ 0 の文字列 (空白値) として処理します。

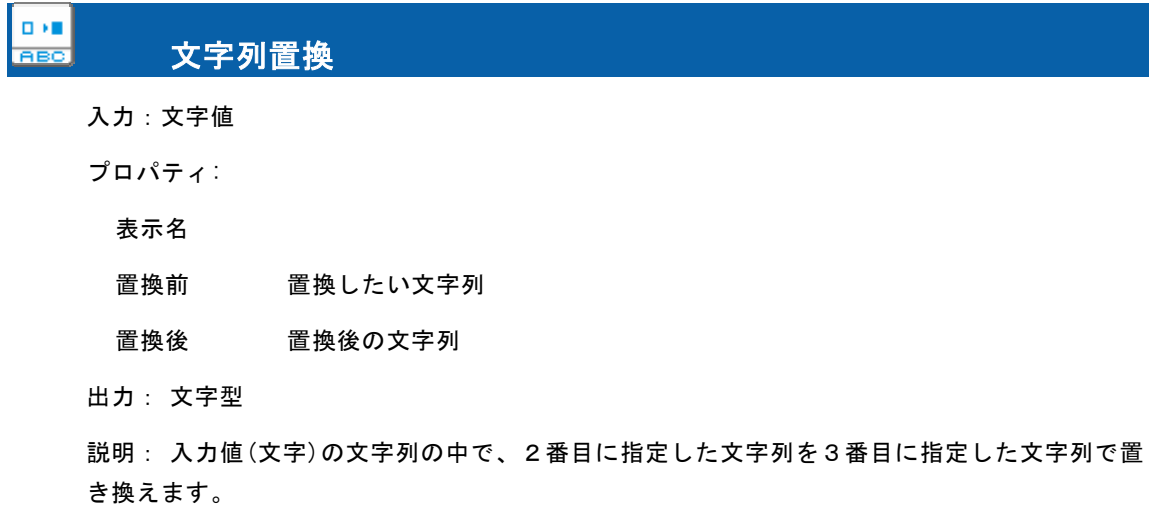

付録Ⅰ けいきょう しょうしょう しゅうしょう しゅうしょう しゅうしゅん 付録Ⅰ フィルタリファレンス

例: [顧客名]に登録されている文字のうち'㈱'を検索し、'株式会社'に変換します。

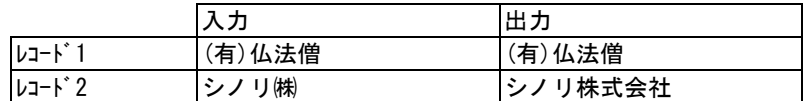

#### **IBCD TEC** 部分文字列

入力:文字値

プロパティ:

表示名

開始位置 開始する文字位置(1~)

文字数 抽出する文字数

値を指定しない場合、指定した文字位置から後ろ全てを取り出します。

出力: 文字型

 $\left( \left| {}\right\rangle \right)$ 

説明: 入力値(文字)の文字列から指定した位置から指定した文字数を抜き出します。

例: [組織名]に登録されている文字のうち1文字目から6文字分を抜き出します。

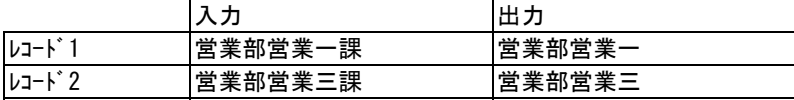

開始に指定した位置より入力文字値が短い場合は長さ 0 の文字列を出力します。

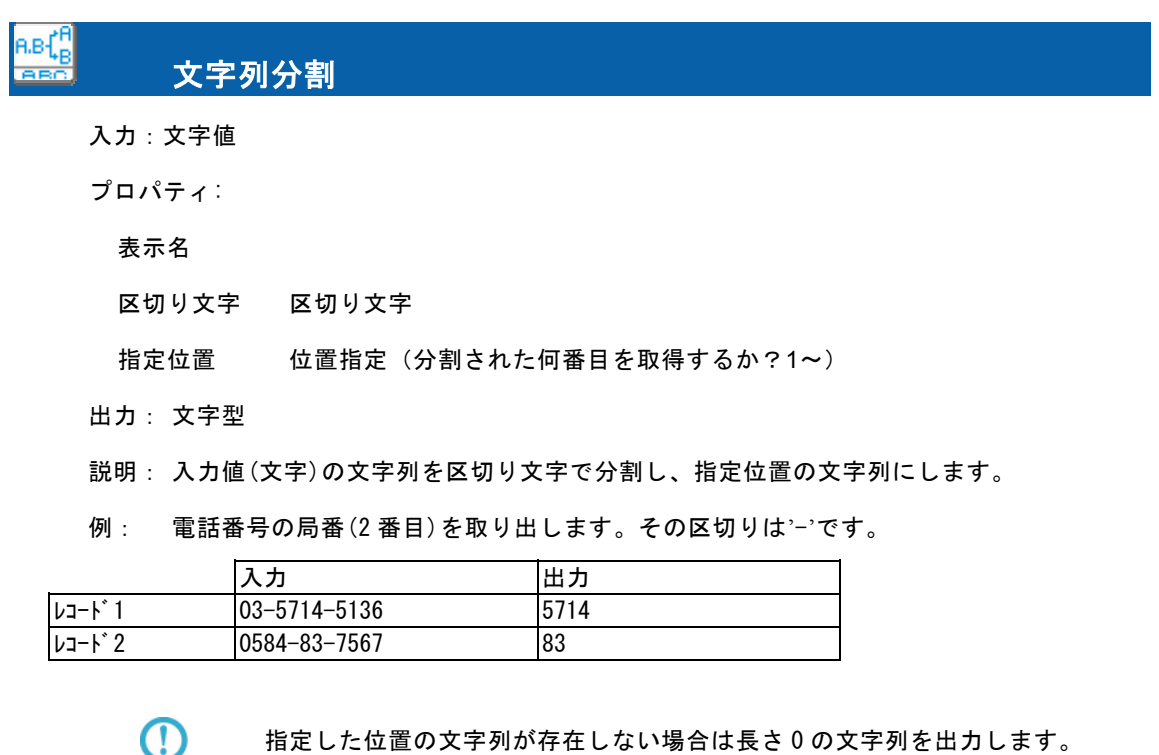

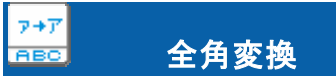

入力:文字値

プロパティ:

表示名

出力: 文字型

説明: 入力値(文字)の半角データを全角へ変換します。

例: 半角の社員カナデータが全角に変換されます。

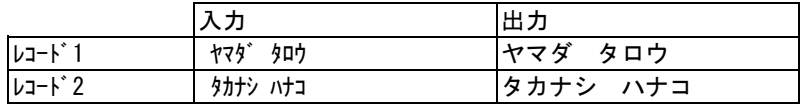

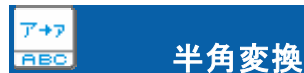

入力:文字値

プロパティ:

表示名

出力: 文字型

説明: 入力値(文字)の全角データが半角変換可能ならば、半角文字へ変換します。

例: 全角の商品名カナが半角に変換されます。

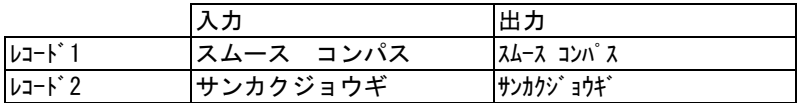

大文字変換

入力:文字値

 $\frac{a + B}{\sqrt{b^2 - B^2}}$ 

プロパティ:

表示名

出力: 文字型

説明: 入力値(文字)の文字列中の英小文字を英大文字に変換します。英小文字以外の文字はそ のまま転送されます。全角/半角共に変換されます。

例: 商品名の英小文字を英大文字に変換します。

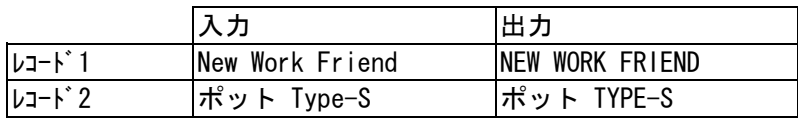

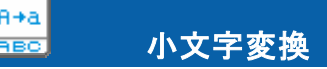

入力:文字値

プロパティ:

表示名

出力: 文字型

説明: 入力値(文字)の文字列中の英大文字を英小文字に変換します。英大文字以外の文字はそ のまま転送されます。全角/半角共に変換されます。

例: 商品名の英小文字を英大文字に変換します。

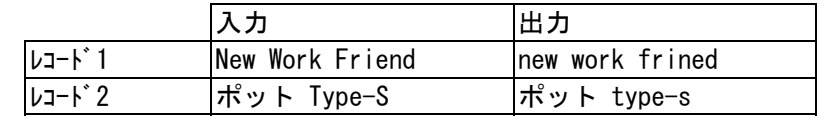

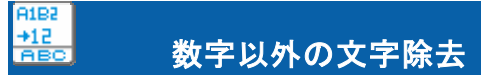

入力:文字値

プロパティ:

表示名

出力: 文字型

説明: 入力値(文字)の文字列の内、半角および全角の数字(0~9)以外の文字を取り除きます。

例: 顧客コード内の数字以外の文字が除去されます。

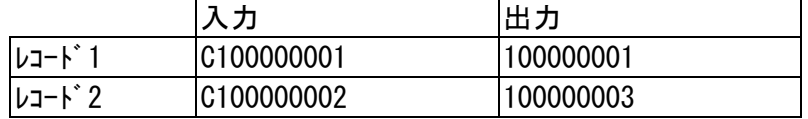

#### $A.B.$  $+$ AB 空白文字の除去

入力:文字値

プロパティ:

表示名

出力: 文字型

説明: 入力値(文字)の文字列の内、空白(半角および全角)の文字を取り除きます。

例: 商品名フィールドから 空白文字を取り除きます。

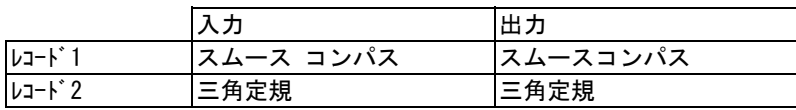

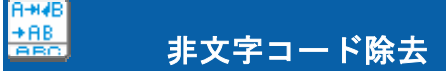

入力:文字値

プロパティ:

表示名

出力: 文字型

説明: 入力値(文字)の文字列中の文字以外のコード(TAB、復帰、改行など)を取り除きます。

例: コメントから制御コードを取り除きます。

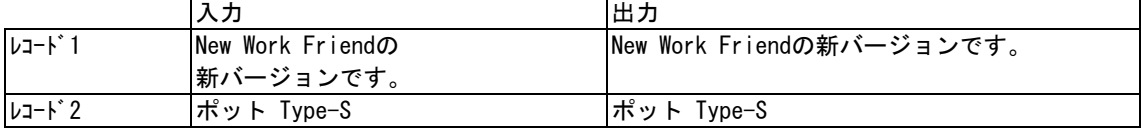

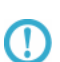

除去可能な非文字コードは以下の制御コードです。

コード値 00~1F の C0 集合の制御コード と呼ばれるコードです。

(ヌル、テキスト終了、改行、改ページ、復帰、シフトアウト、シフトインなど)

#### **LENGTH**  $\frac{\text{4STR}}{\text{ABC}}$ 文字列長

入力:文字値

プロパティ:

表示名

出力: 数値型

説明: 文字列フィールドに入っているデータの文字数を返します。

例: 住所フィールドに登録されているデータを文字数で返します。

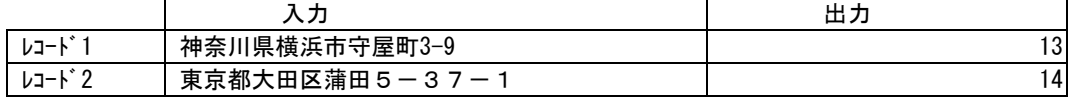

### Ⅰ-3 数値処理フィルタ

数値の演算処理を行うフィルタ群です。

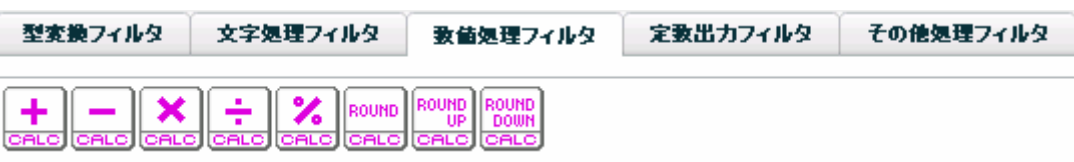

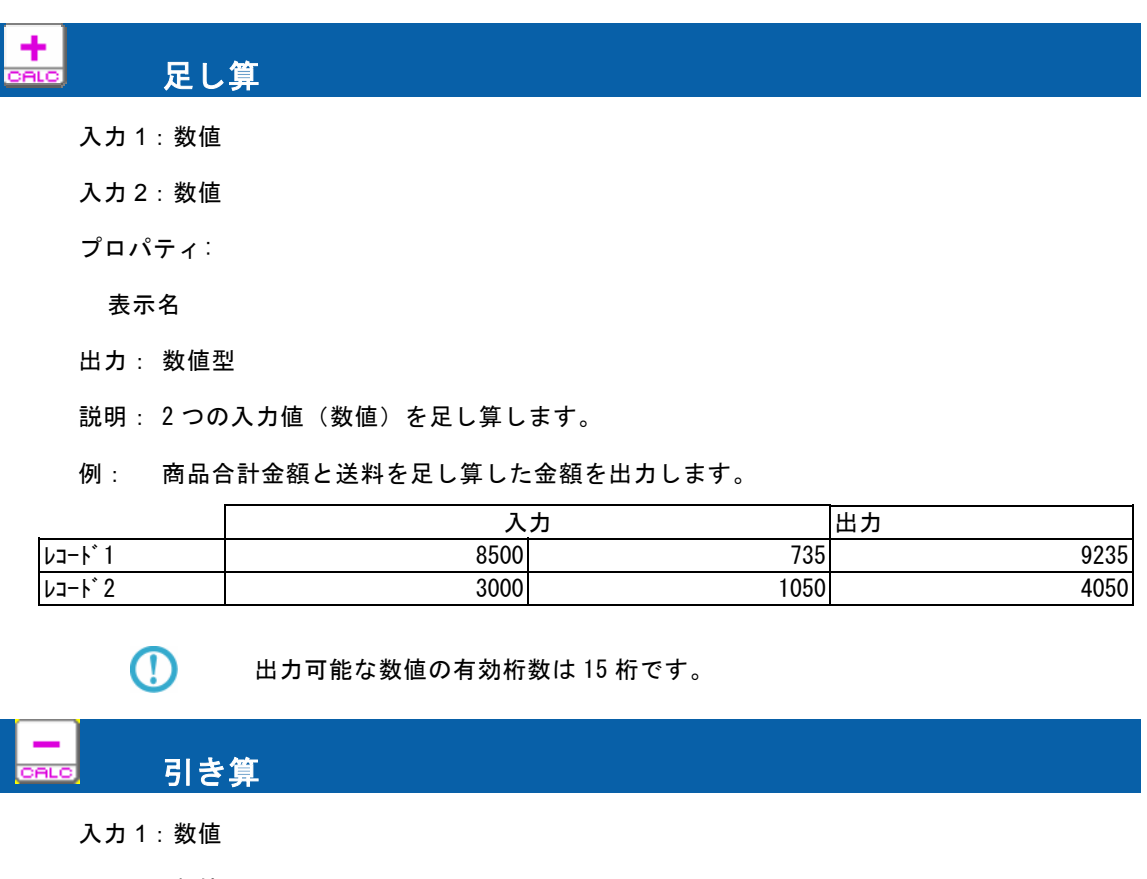

入力 2:数値

プロパティ:

表示名

出力: 数値型

説明: 2つの入力値(数値)を引き算します。

例: 税込み合計金額から税相当分を引き算した金額を出力します。

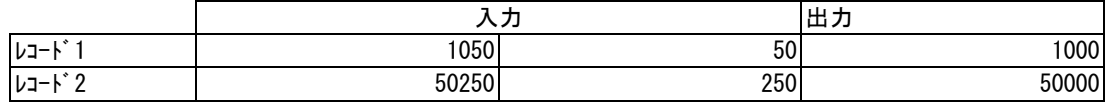

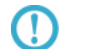

出力可能な数値の有効桁数は 15 桁です。
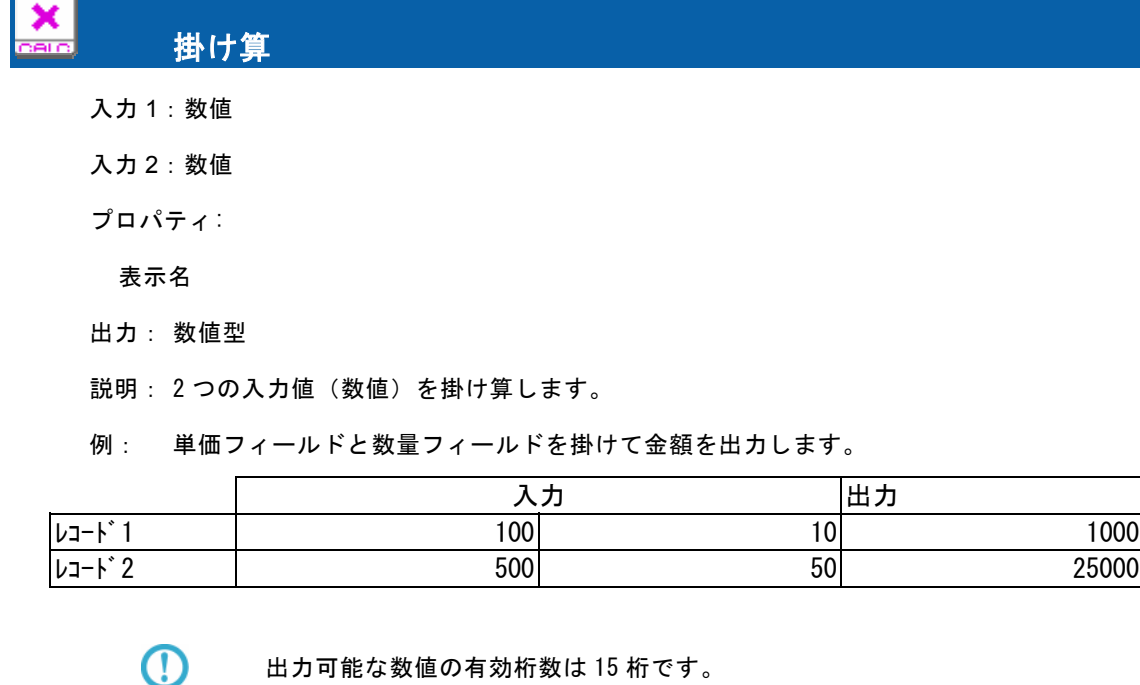

```
 割り算 
入力 1:数値
入力 2:数値
プロパティ: 
表示名
出力: 数値型 
説明: 2つの入力値(数値)を割り算します。
例: 
  CD
        出力可能な数値の有効桁数は 15 桁です。
```
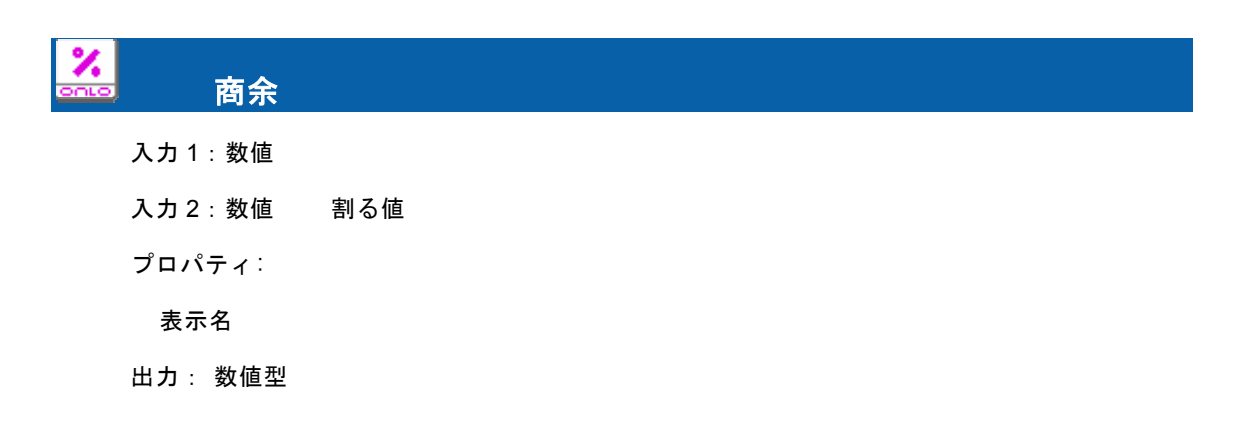

付録Ⅰ けいきょう しょうしょう しゅうしょう しゅうしょう しゅうしゅん 付録Ⅰ フィルタリファレンス

説明: 入力値(数字型)の値を指定した値で割った時の余りを求めます。

例: 売上金額を 10000 で割った売上金額剰余を出力します。

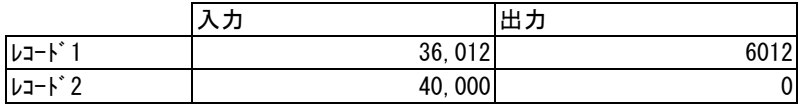

### 四捨五入

入力:数値

ROUND sara

プロパティ:

表示名

桁指定 四捨五入する桁(数値)

小数点以下はプラスの数値で、整数桁はマイナスの数値で指定できます。

出力: 数値型

説明: 入力値(数字型)の値を指定した桁で四捨五入します。

例: 粗利率を四捨五入して2桁目までの結果を出力します。

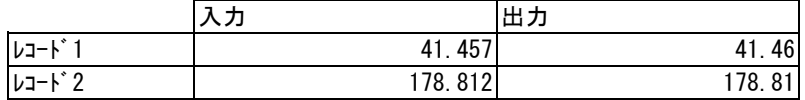

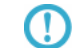

出力可能な数値の有効桁数は 15 桁です。

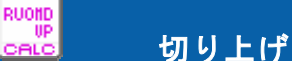

入力: 数値

プロパティ:

表示名

桁指定 切り上げ指定桁(数値)

出力: 数値型

説明: 入力値(数字型)の値を指定した桁で切り上げます。

例: 粗利率を整数の最終桁を切り上げた結果を出力します。パラメータは-1

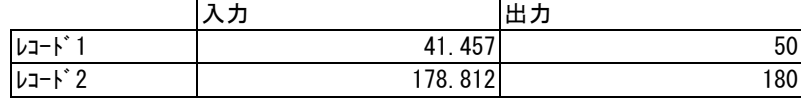

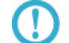

出力可能な数値の有効桁数は 15 桁です。

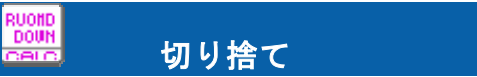

入力: 数値

プロパティ:

表示名

桁指定 切り捨て指定桁(数値)

出力: 数値型

説明: 入力値(数字型)の値を指定した桁で切り捨てます。指定桁は省略できますが、0桁で切 り捨てられます。

例: 粗利率を切り捨てた結果を出力します。パラメータは省略 または 0

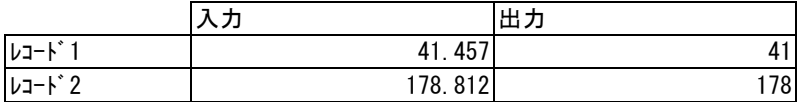

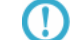

出力可能な数値の有効桁数は 15 桁です。

### Ⅰ-4 定数出力フィルタ

出力項目やフィルタにセットしたい固定値を出力するフィルタ群です。

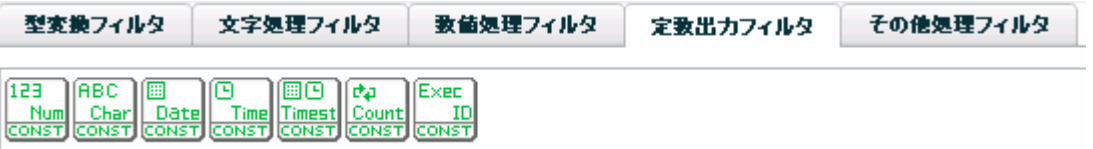

主に、転送先に固定の値を格納したいときや、他のフィルタに引数として値を与えたいときに使います。

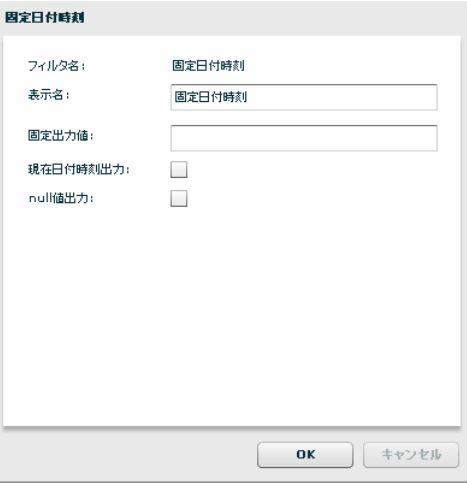

固定日付時刻フィルタプロパティ画面

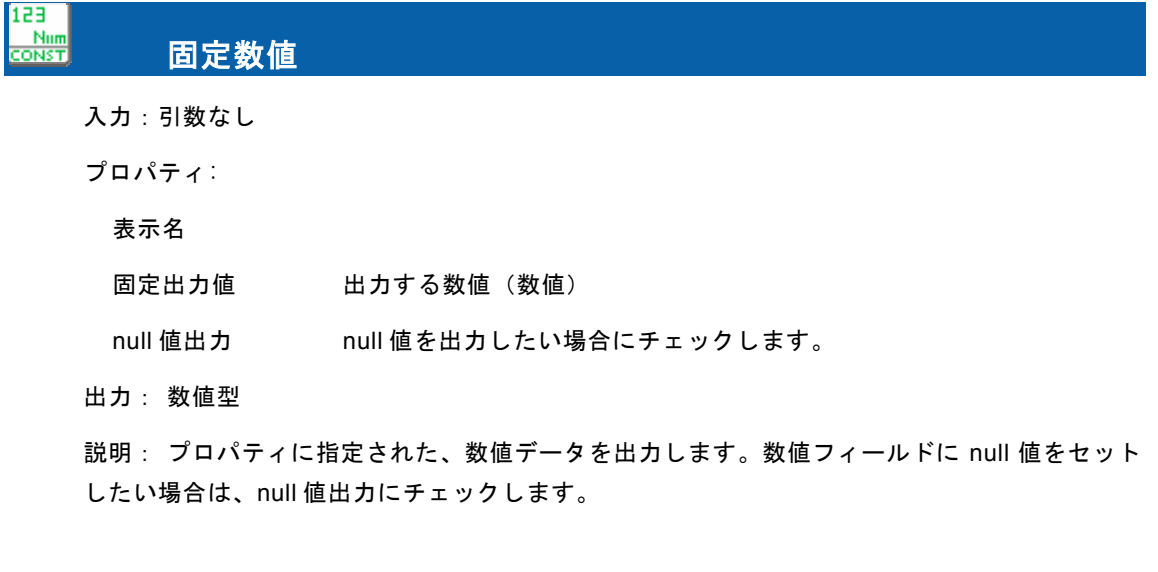

null 値出力のチェックがされていても、固定出力値に設定があった場合は固定出 力値の値が出力されます。

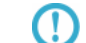

 $\, \mathbb{O} \,$ 

出力可能な数値の有効桁数は 15 桁です。

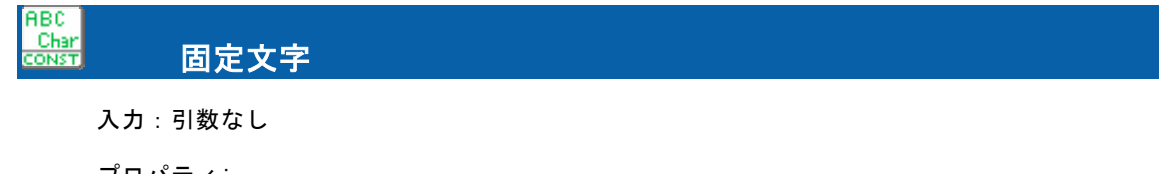

プロパティ:

表示名

固定出力値 出力したい文字列(文字)

null 値出力 null 値を出力したい場合にチェックします。

出力: 文字型

説明: プロパティに指定された、文字データを出力します。文字フィールドに null 値をセット したい場合は、null 値出力にチェックします。

 $\bigcirc$ 

null 値出力のチェックがされていても、固定出力値に設定があった場合は固定出 力値の値が出力されます。

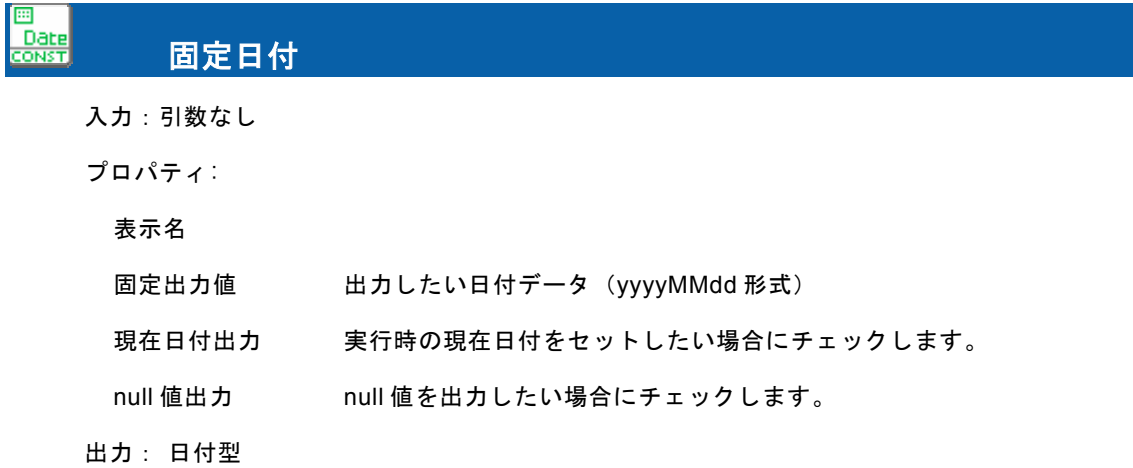

説明: プロパティに指定された、日付データを出力します。日付フィールドに null 値をセット したい場合は、null 値出力にチェックします。また、実行時の現在日付をセットしたい場合は、 現在日付時刻出力にチェックします。

### 冋 Time<br>CONST 固定時刻 入力:引数なし

プロパティ:

表示名

- 固定出力値 出力したい時刻データ(HHmmss 形式)
- 現在時刻出力 実行時の時刻をセットしたい場合にチェックします。
- null 値出力 null 値を出力したい場合にチェックします。
- 出力: 時刻型

説明: プロパティに指定された、時刻データを出力します。時刻フィールドに null 値をセット したい場合は、null 値出力にチェックします。また、実行時の現在時刻をセットしたい場合は、 現在日付時刻出力にチェックします。

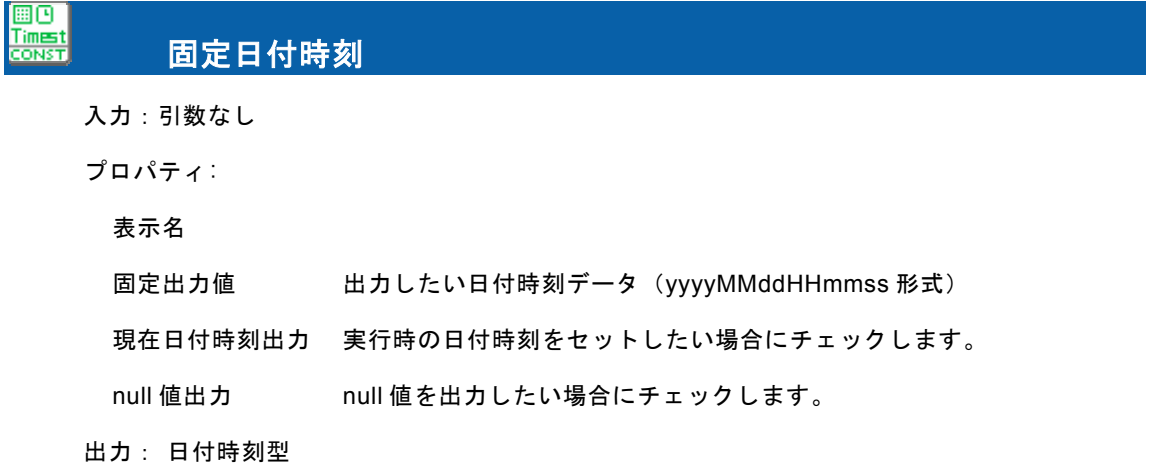

説明: プロパティに指定された、日付時刻データを出力します。日付時刻フィールドに null 値 をセットしたい場合は、null 値出力にチェックします。また、実行時の現在日付時刻をセットし たい場合は、現在日付時刻出力にチェックします。

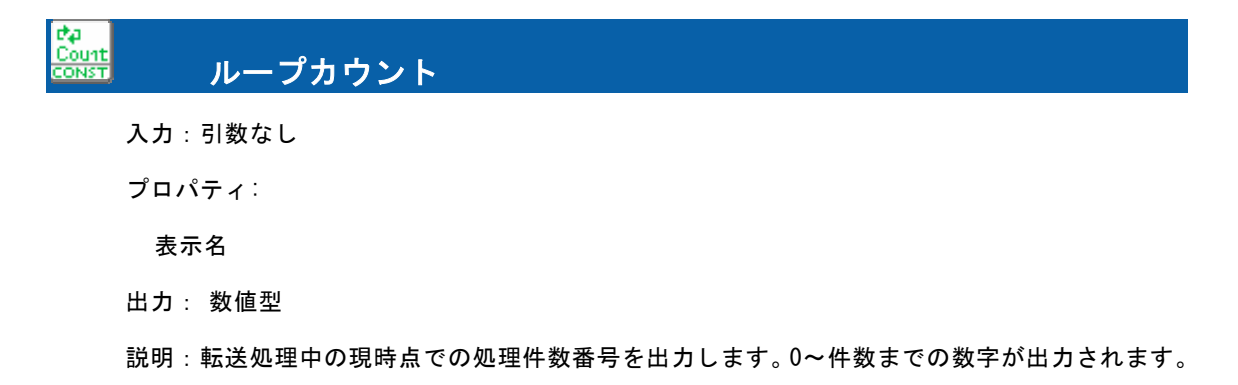

転送先のデータを表示時に転送順に並べたい場合、転送先テーブルのフィールド に格納しておくと便利です。

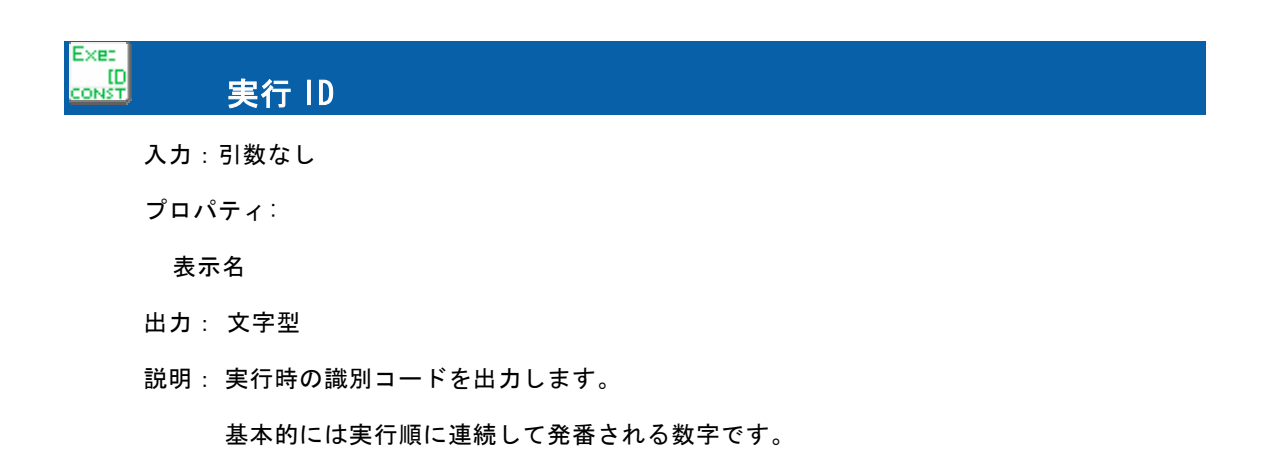

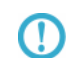

 $\Omega$ 

転送先テーブル内で一意のキーが必要な場合、ループカウントの出力値と実行 ID の両方を転送し、この二つをキーとしておくことで、一意性を保つことができます。

### Ⅰ-5 制御フィルタ

条件による出力制御、マスター参照などの処理フィルタ群です。

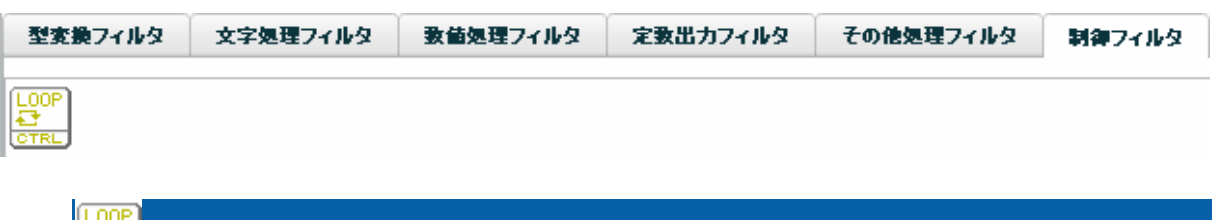

入力1:入力リソースの"レコード"項目

ループ

入力2:文字/数値/日付時刻/日付/時刻のうちのいずれか

プロパティ:

- 表示名 画面上に表示する名称です。
- 型 入力2に引かれた処理の型を指定します。
- 条件 [出力値]と入力2の値との比較条件。"入力2[条件]出力値"で評価します。
- 比較値 入力2との比較値を指定します。

出力: True または False(出力リソースのレコード項目以外には結線できません)

説明: 現在のレコードを実行するか判定するフィルタです。入力2と比較値を[条件]で評価 した結果、真となるレコードが実行されます。型には入力2の値の型を指定します。条件には次 のような比較式があります。

- ==: 入力 2 と[比較値]が同値の場合実行されます。
- !=: 入力 2 と[比較値]が異なる場合実行されます。
- >: 入力 2 が[比較値]よりも大きい場合実行されます。
- <: 入力 2 が[比較値]よりも小さい場合実行されます。
- >=: 入力 2 が[比較値]以上の場合実行されます。
- <=: 入力 2 が[比較値]以下の場合実行されます。
- Is Null: 入力 2 が NULL の場合実行されます。この場合型や比較値は無視されます。
- Is Error: 入力 2 が Is Error (フィルタ処理エラー)の場合実行されます。この場合型や比 較値は無視されます。

Œ

リソースに RDB を選択している場合、データの絞込みとして検索条件を指定でき ます。これはループフィルタと機能が似ています。両方を指定した場合には、検索 条件によって絞り込まれたデータに対してループフィルタが適用されます

例: 売上金額が 2000 以上のレコードについてのみデータ処理したい場合。入力 2 に売上金額 フィールドを結線し、プロパティに以下のように指定します。

型:売上金額のデータ型を指定

条件: >= を指定(売上金額(入力 2)>=2000)

比較値:2000 を指定

 結果、売上金額が 2000 以上のレコード 2 とレコード 4 のみデータ転送処理が実行されま す。

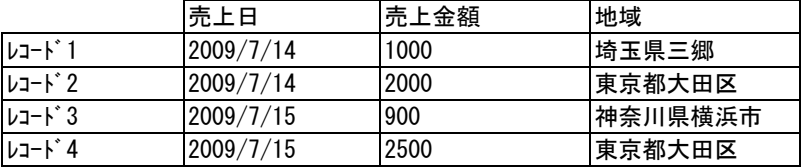

### 使用例)

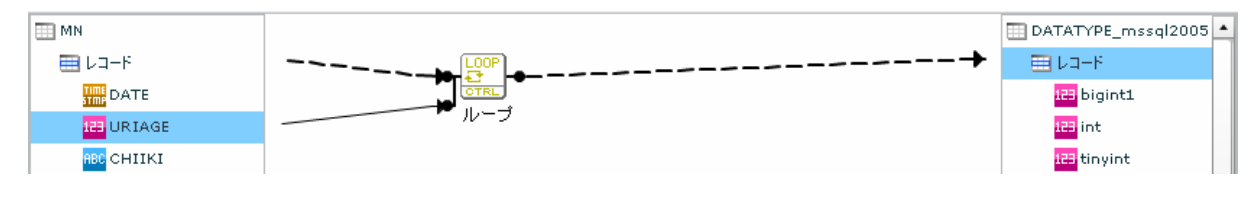

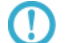

入力値が null 値の場合、判断対象からはずして判断します。

### Ⅰ-6 その他処理フィルタ

条件による出力制御、マスター参照などの処理フィルタ群です。

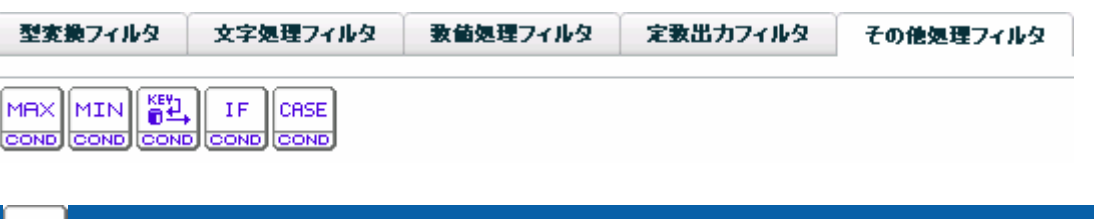

入力:任意の同じデータ型の 数値 または日付値 または 時刻項目 または日付時刻 (20個まで) プロパティ:

表示名

MAX COND

フローの数 最大値を求める対象の入力値の数をセットします。

出力: 引数に指定された型

最大値

説明: 2 つ以上の入力値(数字/日付/時刻/日付時刻)のデータ群の最大値を求めます。数字/日 付/時刻/日付時刻の混用は不可能です。出力は入力値属性です

例: 売上金額5月、売上金額6月、売上金額7月の各フィールドを引数として、一番売上金 額が大きかった月の金額を出力します。

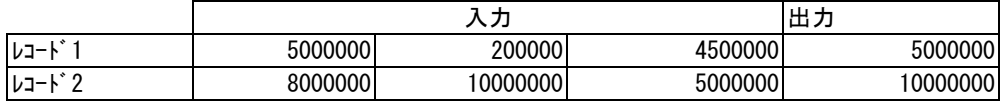

例: 売上日付が一番新しい日を出力します。

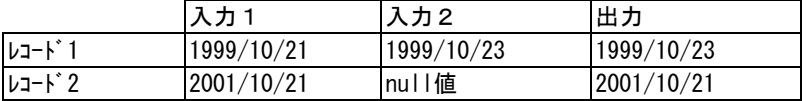

①

入力値が null 値の場合、判断対象からはずして判断します。

#### MIN SOND 最小値

入力:任意の同じデータ型の 数値 または日付値 または 時刻項目 または日付時刻 (20個まで) プロパティ:

表示名

フローの数 最小値を求める対象の入力値の数をセットします。

出力: 引数に指定された型

説明: 2 つ以上の入力値(数字/日付/時刻/日付時刻)のデータ群の最小値を求めます。数字/日 付/時刻/日付時刻の混用は不可能です。

例: 売上金額5月、売上金額6月、売上金額7月の各フィールドを引数として、一番売上金 額が小さかった月の金額を出力します。

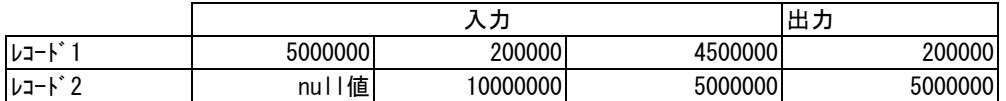

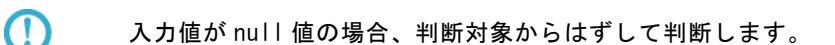

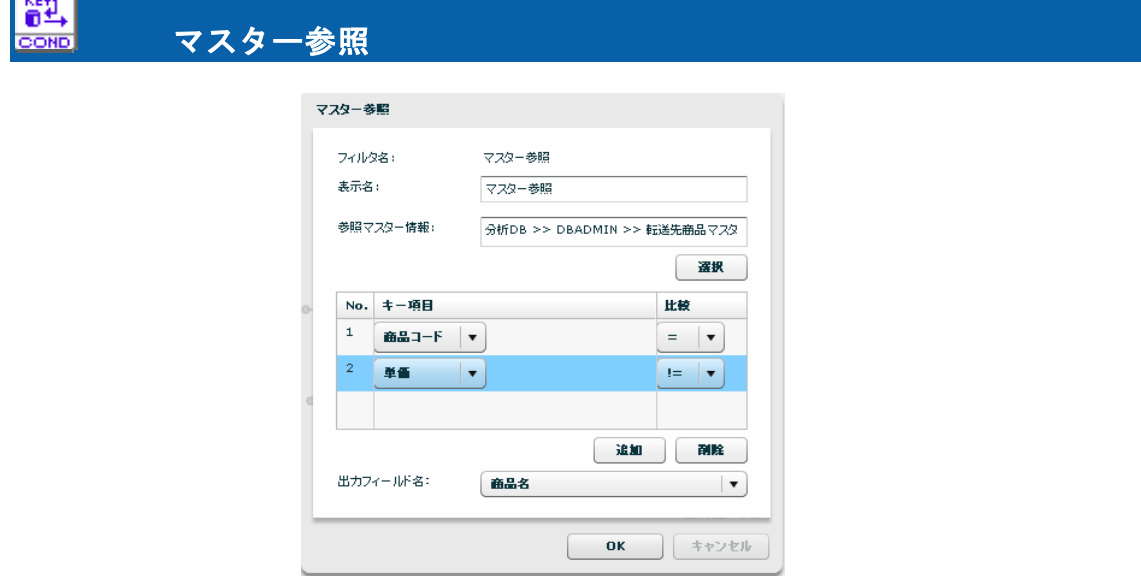

マスター参照フィルタプロパティ画面

入力:複数個の文字 または 数値 または日付 または 時刻 または日付時刻 (参照キー項目) プロパティ:

表示名

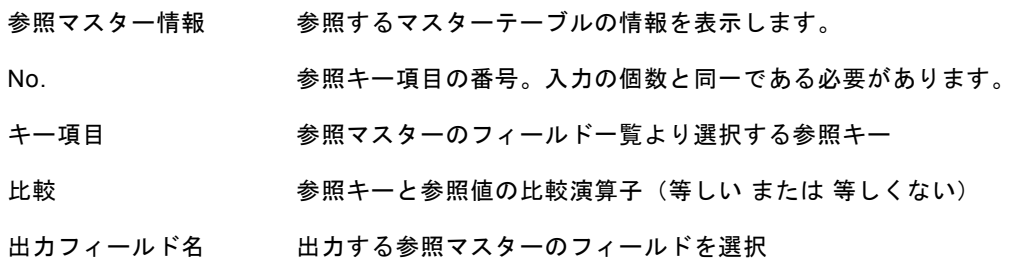

- 出力: 出力フィールド名プロパティに指定されたフィールドのデータ型
- 説明: 参照テーブルにキー項目を指定してデータを参照し、指定フィールドの値を返します。 キー項目とキー値は複数組指定できますが、取得できるフィールド情報は1つのみです。

例: 顧客コードフィールドと企業コードフィールドを条件として、顧客マスターより

顧客名を取得します。

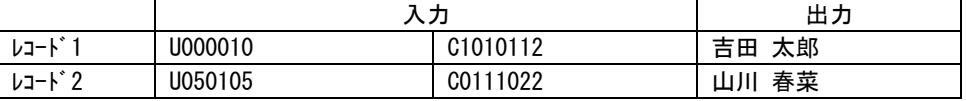

### ■出力値について

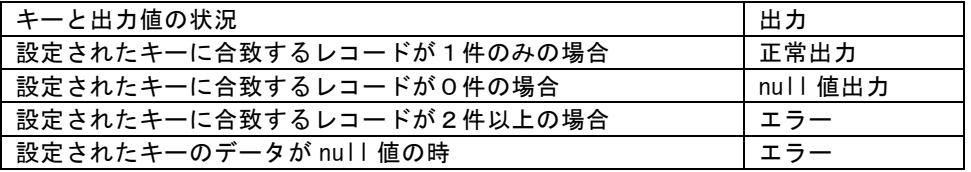

正しくマスター参照ができなかった時の挙動を設定したい場合は IF フィルタを

利用することで以下のようなことが可能です。

例)商品マスター参照

マスターにキーが登録されていなかったレコードの商品名フィールドには"該当無し"を出力

IF フィルタ入力前(=マスター参照出力後)の状態

|       |         | 出力   |
|-------|---------|------|
| レコート  | U000010 | 花火5号 |
| レコート゛ | U050105 | nu l |

IF フィルターで

1番目 マスター参照フィルタの出力値

2番目 結線無し

3番目 固定文字列フィルタに"該当無し"をセットしたものの出力値

4番目 再度、マスター参照フィルタの出力値

プロパティの条件 isNull

に設定します。

IF フィルタ出力後の状態

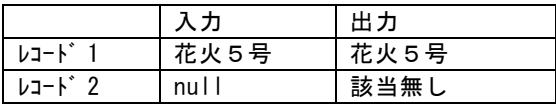

この値を出力側のフィールドに結線すれば、

マスターにキーが登録されていなかったレコードの商品名フィールドには"該当無し"を出力 することができます。

同様に、IF フィルタには、is Error というプロパティの条件もありますので、 Error の挙動も設定することができます。

さらに、Error の場合は、マッパー定義のオプションの転送モードを"エラーをスキップ"とい う設定にしておけば、エラーが起きたレコードは、転送せず、正しく値が取得できたレコードの みを転送することもできます。

> このフィルタは、転送処理ごとに毎回処理されます。よって、パフォー マンスに影響が出ることも想定されます。

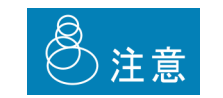

ご利用になられる際は、テスト等にてパフォーマンスを考慮した上で お使いください。

一般的に、データと参照マスターを JOIN する WebReport の定義を作 成し、実行していいただくことでパフォーマンスが向上する可能性が 高いです。

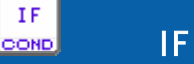

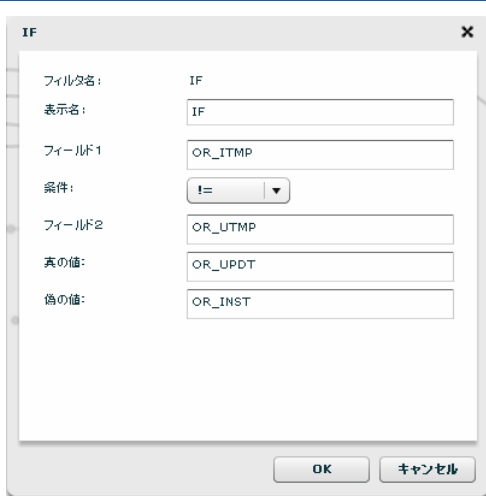

IF フィルタのプロパティ画面

- 入力 1: 文字 または 数値 または日付 または 時刻 または日付時刻 比較項目
- 入力 2:文字 または 数値 または日付 または 時刻 または日付時刻 比較項目
- 入力 3:文字 または 数値 または日付 または 時刻 または日付時刻 真結果値
- 入力4:文字 または 数値 または日付 または 時刻 または日付時刻 偽結果値

```
パラメータ:
```
表示名

Œ

- フィールド1 入力 1 に結線されているフィールド(値)情報(表示項目)
- 条件 入力 1 と入力 2 の比較条件

選択可能な比較条件は以下のものがあります。

"==" 引数 1 と 引数 2 が同じ場合真 "!=" 引数 1 と 引数 2 が違う場合真 "<" 引数 1 が 引数 2 より小さい場合真 ">" 引数 1 が 引数 2 より大きい場合真 "<=" 引数 1 が 引数 2 と同じか小さい場合真 ">=" 引数 1 が 引数 2 と同じか大きい場合真 "is Null" 引数 1 が Null 値 の場合真 "is Error" 引数 1 が Error 値 の場合真

- フィールド2 入力 2 に結線されているフィールド(値)情報(表示項目)
- 真の値 入力 3 に結線されているフィールド(値)情報(表示項目)
- 偽の値 入力 4 に結線されているフィールド(値)情報(表示項目)
- 出力: 入力 3、入力 4 に指定された型
- 説明: 入力 1 と入力 2 をパラメータの比較条件で比較し、真であれば入力 3 の値を、偽であれば 入力 4 の値を返します。

入力 1 と入力 2 のデータ型、入力 3 と入力 4 のデータ型は同一である必要があります。

例: 性別フラグが 1 ならば男性、1ではないなら女性を出力。固定値フィルタを併用して変換 が可能です。

#### IF における ErrorValue と null 値の扱いについて

入力 1 の入力値が優先的に処理されます。

例)引数 1 の入力値が Null 値で入力 2 の入力値が ErrorValue の場合出力値は真偽どちら の値でもなく Null です。また、入力 1 の入力値が ErrorValue 値で入力 2 の値が Null の場 合出力値は真偽どちらの値でもなく ErrorValue です。

例)入力 1 の入力値が Null 値で比較条件パラメータが isError の場合、出力値は真偽どち らの値でもなく Null です。また、入力 1 の入力値が ErrorValue で比較条件パラメータが isNull の場合は、出力値は真偽どちらの値でもなく ErrorValue です。

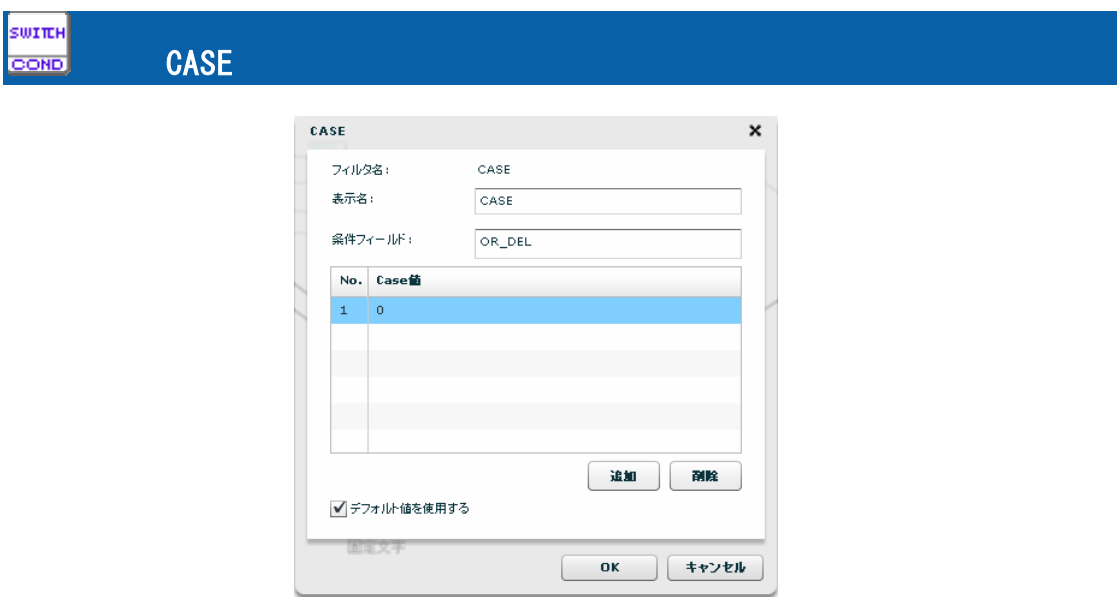

CASE フィルタのプロパティ

入力 1: 文字 または 数値 または日付 または 時刻 または日付時刻 判断に使用する値 入力 2~:N 個目の比較値(プロパティ)と等しかったときの結果値

 デフォルト値を使用するプロパティが設定されている場合、最終はデフォルト値 プロパティ

表示名

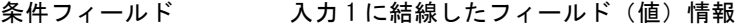

No. No. おようには 出較値の番号 (引数 N-1 の値)

Case 値 インスコンスカ2~の比較値(入力 2~比較値のデータ型と同じ型)

追加 比較する対象の値を追加します。(その分の結線が必要)

削除 比較する対象の値を削除します。(結線情報も削除されます。)

- デフォルト値を使用する どの Case 値にも合致しなかったときの出力値を利用する場合に チェックします。このチェックがありの場合、最後の入力値が デフォルト値として出力されます。
- 出力:入力 2~N に指定された型
- 説明: 入力 1 の項目の値により、出力項目を切り替えます。 入力 1 の値が、1 つめのプロパティ Case 値と等しいとき、入力 2 を結果値として返しま す。同様に、入力 1 の項目が 2 つめのプロパティ Case 値と等しいとき入力 3 の結果値を 返します。"デフォルト値を使用する"チェックを設定することにより、どの Case 値に も当てはまらない場合の出力値を最終入力で設定することができます。
- 例: 店舗コードの値により、出力する文字を切り替えます。

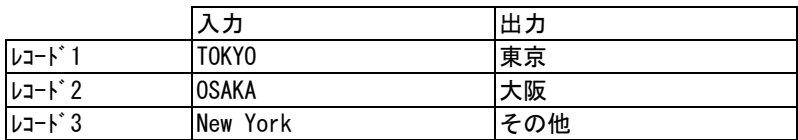

### ■出力値について

 $\odot$ 

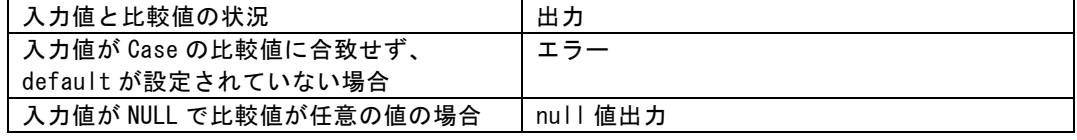

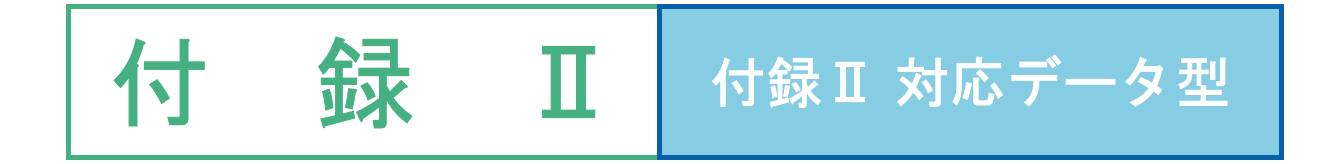

## Ⅱ 対応データ型

ここでは、本製品で転送可能なデータ型とその注意点を記載します。

以降の説明で×が付いているまたは、表記の無いデータ型(IMAGE/BLOB など)はサポートされません。 △がついているものは、データの転送は可能ですが、テーブル作成機能にてサポートされないデータ型です。

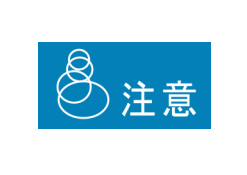

データベース固有のデータ型をそのままフィールド名として使用する と正常に動作しない場合がありますので利用しないようにしてください。 また、フィールド名に「.」などの記号を含めた場合、DBMS種類に よっては正常に動作しない場合がありますので、利用しないようにしてく ださい。

### Ⅱ-1 文字型

画面上で、 のアイコンで表示されるフィールドのデータ型です。

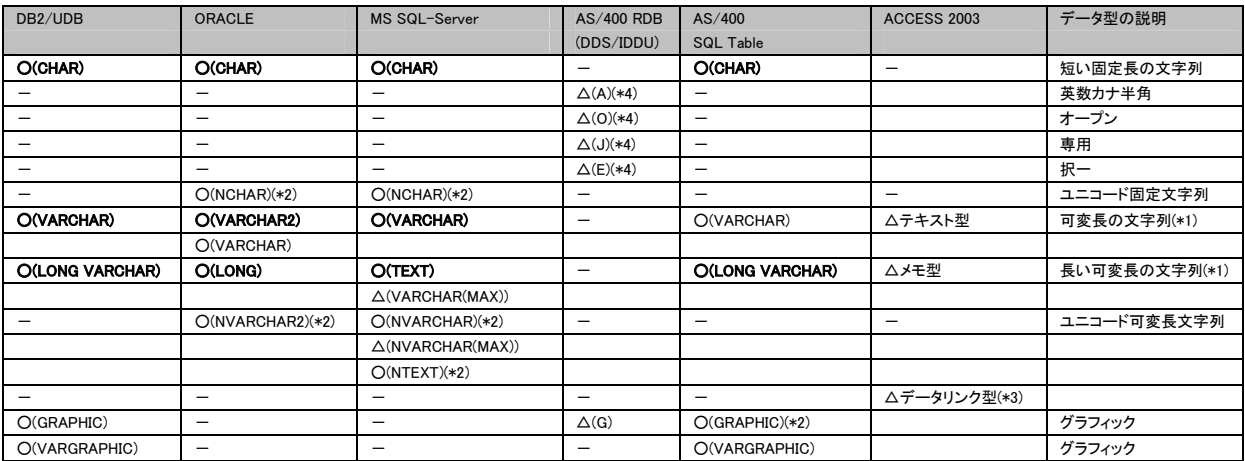

注

- (\*1)文字型は、可変長文字列です。転送サイズは最大 32766 バイトです。
- (\*2)テーブル作成機能にて、NCHAR、NVARCAHR、NTEXT、GRAPHIC 型にて文字列長として設定可 能なのは文字数です。作成されたフィールドの文字列長は指定した数値の2または3倍の 文字列長として表示され、これらのフィールドの文字列長は変更できません。

(\*3)Access のデータリンク型は、通常の文字型としてデータ転送は可能ですが、文字列の前後 に#が追加されて転送されます。

### Ⅱ-2 数値型

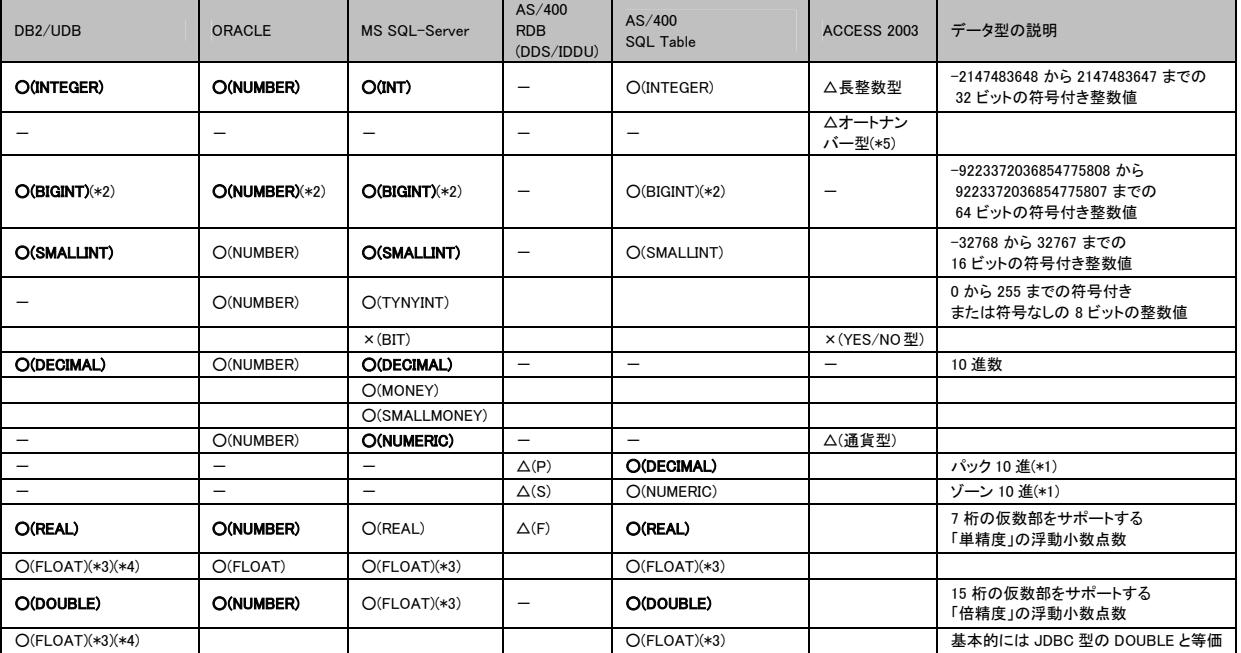

回面上で、甲のアイコンで表示されるフィールドのデータ型です。

注

- (\*1) ゾーン10進/パック10進は内部での表記方法であり、データベースに対してはどちらも 同じ10進数です。
- (\*2)データベースの精度は 19 桁(64 ビット)ですが、フィルタ等で処理する場合の有効桁数は 15 桁になります。
- (\*3)FLOAT は n の指定により扱いが変わります。1~24 単精度、25~53 倍精度
- (\*4)DB2 では、FLOAT で作成されたフィールドはその n の指定値により、テーブル作成時に REAL または DOUBLE に変換されてしまいますので FLOAT 型は存在しません。

(\*5)オートナンバー型は転送元にのみ指定可能です。このフィールドデータを書き込めません。

テーブル作成時の Oracle の NUMBER 型の制約について

NUMBER 型は、有効桁数 38 桁、位取り-84~127 の指定が可能ですが、テー^ ブル作成で使用できる有効桁数と位取りの値は、以下の制約があります。ご注意く ださい。

有効桁数: 1~38

(I)

位取り: 0~38(さらに、有効桁数以下であること)

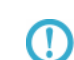

DBMS、データ型により制限値は異なりますが、フィルタを利用した処理を行う 場合は、有効桁数は 15 桁になりますのでご注意ください。

### Ⅱ-3 日付型

画面上で、 のアイコンで表示されるフィールドのデータ型です。

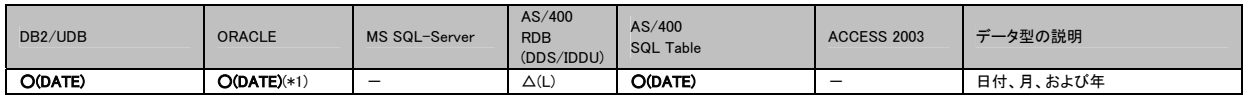

注

(\*1) Oracle のバージョンにより時刻を含む場合があります。

### Ⅱ-4 時刻型

画面上で、 のアイコンで表示されるフィールドのデータ型です。

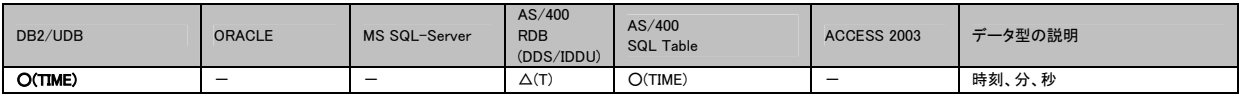

### Ⅱ-5 日付時刻型

画面上で、 のアイコンで表示されるフィールドのデータ型です。

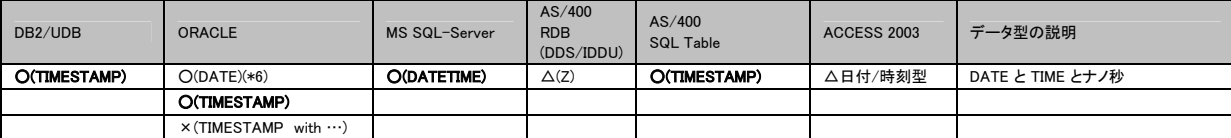

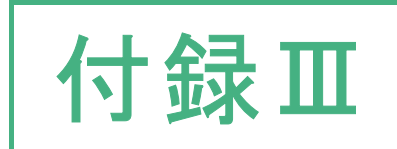

# 付録Ⅲ 付録Ⅲ 発生しやすいエラー

# Ⅲ 発生しやすいエラー

ここでは、本製品で転送時に発生しやすいエラーの例を記載します。

詳細情報は、お使いのデータベースのマニュアル または Webサイトでご確認ください。

### Ⅲ-1 エラー情報調査サイト

O)

2009/03/20 時点の情報です。 予告なく変更されることがあります。その際には、移転先を参照ください。

■Oracle エラーコード

Oracle エラーメッセージ検索 (要無料登録)

<http://www.oracle.com/technology/global/jp/reference/msg/index.html>

#### ■DB2 エラーコード

IBM DB2 Database for Linux, UNIX, and Windows インフォメーション・センター (Version 9)

<http://publib.boulder.ibm.com/infocenter/db2luw/v9/index.jsp>

IBM DB2 Database for Linux, UNIX, and Windows インフォメーション・センター (Version 9.5)

<http://publib.boulder.ibm.com/infocenter/db2luw/v9r5/index.jsp>

■DB2 400 エラーコード

SQL メッセージ・ファインダー

[http://publib.boulder.ibm.com/infocenter/systems/scope/i5os/topic/rzas2/rzas2finder.htm?tocNode=toc:rzahg/i5os](http://publib.boulder.ibm.com/infocenter/systems/scope/i5os/topic/rzas2/rzas2finder.htm?tocNode=toc:rzahg/i5os/4/7/6/7/) [/4/7/6/7/](http://publib.boulder.ibm.com/infocenter/systems/scope/i5os/topic/rzas2/rzas2finder.htm?tocNode=toc:rzahg/i5os/4/7/6/7/)

SQL メッセージのリスト

[http://publib.boulder.ibm.com/infocenter/systems/scope/i5os/topic/rzala/rzalaml.htm?tocNode=toc:rzahg/i5os/4/7/](http://publib.boulder.ibm.com/infocenter/systems/scope/i5os/topic/rzala/rzalaml.htm?tocNode=toc:rzahg/i5os/4/7/6/6/) [6/6/](http://publib.boulder.ibm.com/infocenter/systems/scope/i5os/topic/rzala/rzalaml.htm?tocNode=toc:rzahg/i5os/4/7/6/6/)

IBM System i and i5/OS Information Center

<http://publib.boulder.ibm.com/iseries/>

■SQL Server エラーコード

イベントとエラー メッセージ センター

[http://www.microsoft.com/technet/support/ee/ee\\_advanced.aspx](http://www.microsoft.com/technet/support/ee/ee_advanced.aspx)

### Ⅲ-2 エラー情報出力先

#### ■操作画面

テーブル作成&変更機能にて、テーブルの作成に失敗するとその理由が画面に表示されます。

例)DB2 へテーブル作成時に、テーブルの列のサイズの合計が表領域の上限のサイズを超えたとき

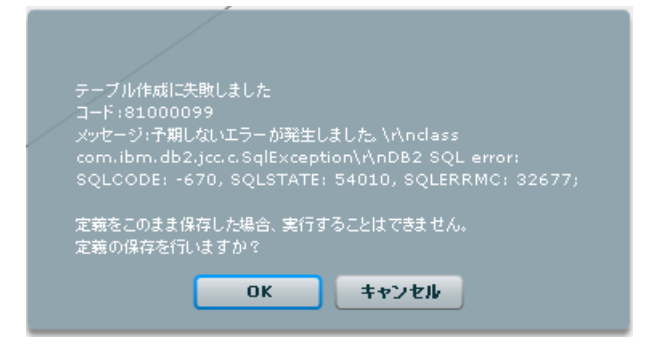

#### ■**err** ファイル

場所:導入ドライブ:¥Program Files¥Customer Vision¥QanatSvr¥error (デフォルト)

個別の実行 ID ごとのエラーが格納されます。

実行時のエラーコードが出力されますので、前述のサイトでエラー内容の詳細&対応方法をご確認ください。

例)ユニーク制約違反の例

データ出力でエラーが発生しました:java.sql.SQLException: [SQL0803] 重複するキーの値が指定さ れた。

- OUTPUT DATA:1 件目のデータ
	- 1 java.lang.String:101
	- 2 java.lang.String:ブレンドコーヒー
	- 3 java.math.BigDecimal:450
- INPUT DATA:1 件目のデータ
	- 1 java.lang.String:101
	- 2 java.lang.String:ブレンドコーヒー
	- 3 java.math.BigDecimal:450

また、データベースへ格納する前に、フィルタ処理中にエラーが発生している場合もあります。

この場合は、マッパー定義を正しく修正する必要があります。

例)フィルタ処理でエラー発生の例

変換処理エラー:データ出力先 3 フィールド目に結合したフィルタでエラーが発生しました OUTPUT DATA:1 件目のデータ

- 1 java.lang.String:101
- 2 java.lang.String:御茶ノ水店
- 3 **cv.qanat.filter.ErrorValue:**文字列連結
- INPUT DATA:1 件目のデータ
	- 1 java.lang.String:101
	- 2 java.lang.String:御茶ノ水店
	- 3 java.lang.String:東京都千代田区神田駿河台 2-9-8

#### ■**log** ファイル

データ転送サーバの全ログが出力されます。 Err ファイルよりも詳細な情報が記録されていることがあります。

### Ⅲ-3 エラー例

### <<データ転送編>>

■Null 不許可なのに、Null 値がセットされた

【Oracle】

output error:java.sql.SQLException: ORA-01400: cannot insert NULL into ("SYSTEM"."STR\_OUT2"."KEY1") 【DB2】

データ出力でエラーが発生しました: com.ibm.db2.jcc.c.SqlException: DB2 SQL error: SQLCODE: -407, SQLSTATE: 23502, SQLERRMC: TBSPACEID=2, TABLEID=10, COLNO=4

【SQL Server】

データ出力でエラーが発生しました: java.sql.SQLException: [Microsoft][SQLServer 2000 Driver for JDBC][SQLServer]テーブル 'APPLTEST.dbo.文字混合' の列 'ふぃーるど 1' に値 NULL を挿入できません。この列で は NULL 値が許可されていません。INSERT は失敗します。

#### ■ユニーク制約違反

#### 【Oracle】

output error:java.sql.SQLException: ORA-00001: unique constraint (SYSTEM.SYS\_C001572) violated output error:java.sql.SQLException: ORA-00001: 一意制約(SYSTEM.SYS\_C005765)に反しています

【DB2】

データ出力でエラーが発生しました: com.ibm.db2.jcc.c.SqlException: DB2 SQL error: SQLCODE: -803, SQLSTATE: 23505, SQLERRMC: 1;DBADMIN.DATATYPE

【SQL Server】

データ出力でエラーが発生しました: java.sql.SQLException: [Microsoft][SQLServer 2000 Driver for JDBC][SQLServer]制約 'PK\_売上実績更新用' の PRIMARY KEY 違反。オブジェクト 'dbo.売上実績更新用' には重複 したキーを挿入できません。

### ■自動採番フィールドに値をセット

【DB2】

output error:com.ibm.db2.jcc.c.SqlException: DB2 SQL error: SQLCODE: -798, SQLSTATE: 428C9, SQLERRMC: FIELD1

■出力桁あふれ

#### 【DB2】

データ出力でエラーが発生しました: com.ibm.db2.jcc.b.jm: DB2 SQL Error: SQLCODE=-302, SQLSTATE=22001, SQLERRMC=null, DRIVER=3.50.152

【Oracle】

output error:java.sql.SQLException: ORA-12899: 列"SYSTEM"."OUTPUTST\_ORDER\_ITEM\_C1"."DATA2"の値が 大きすぎます(実際: 23、最大: 20)

【Microsoft SQL Server】

データ出力でエラーが発生しました: java.sql.SQLException: [Microsoft][SQLServer 2000 Driver for JDBC][SQLServer]float から型 numeric への変換で、算術オーバーフロー エラー。

データ出力でエラーが発生しました: java.sql.SQLException: [Microsoft][SQLServer 2000 Driver for JDBC][SQLServer]文字列データまたはバイナリ データが切り捨てられます。

#### ■精度あふれ

【Oracle】

データ出力でエラーが発生しました:java.sql.SQLException: ORA-01438: この列に許容される指定精度より大きな 値です

【DB2】

com.ibm.db2.jcc.c.SqlException: BigDecimal conversion exception

[ibm][db2][jcc][converters] Overflow occurred during numeric data type conversion of "9999999.9".. See attached **Throwable** 

データ出力でエラーが発生しました: com.ibm.db2.jcc.c.xg: Invalid data conversion:Requested conversion would result in a loss of precision of 9999999999

↑INTEGER 型に NUMBER の最大値をセットした時

データ出力でエラーが発生しました:java.sql.SQLException: ORA-01438: この列に許容される指定精度より大きな 値です

↑SMALLINT に INTEGER の最大値をセット

データ出力でエラーが発生しました:com.ibm.db2.jcc.b.nm: [jcc][10177][11594][3.50.152] データ変換が無効です: 要求された変換を行うと 1.23456789E9 の精度を失う結果となります。 ERRORCODE=-4461, SQLSTATE=42815

■サーバ接続が強制的にきられていて、プールにはコネクションが残されていたとき

【DB2】

output error:com.ibm.db2.jcc.c.DisconnectException:

Execution failed due to a distribution protocol error that caused deallocation of the conversation.

The command requested could not be completed because of a permanent error condition detected at the target system.

DB2ConnectionCorrelator: NF000001.P606.090314060801

#### ■自動値生成フィールドに値を転送した時

【DB2】

データ出力でエラーが発生しました: com.ibm.db2.jcc.c.SqlException: DB2 SQL error: SQLCODE: **-798**, SQLSTATE: 428C9, SQLERRMC: FIELD1

↑FIELD1 というフィールドは自動採番フィールドに値を転送しようとした

【Microsoft SQL Server】

データ出力でエラーが発生しました: java.sql.SQLException: [Microsoft][SQLServer 2000 Driver for JDBC][SQLServer]IDENTITY\_INSERT が OFF に設定されているときは、テーブル '売上実績更新用' の ID 列に明示 的な値を挿入できません。

■フィールド名によろしくない文字が含まれている時

【Oracle】

ORA-00917: カンマがありません。

Œ

【DB2】

データ出力でエラーが発生しました: com.ibm.db2.jcc.c.SqlException: DB2 SQL error: SQLCODE: -104, SQLSTATE: 42601, SQLERRMC: .1;METEST (BIGINT,FLOAT;<space>

#### <<テーブル作成編>> マッパー定義エラーメッセージが画面に表示されます。

■表領域あふれ

【DB2】表スペースに指定されたページサイズよりも、フィールドの合計のサイズが大きいとき

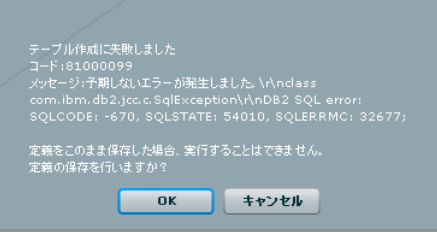

テーブル変更時にあらかじめ作成された表領域のサイズまでしか拡張できませ ん。フィールドの追加、フィールドサイズを変更する際に発生した場合には、テー ブル定義の削除、DB2 コントロール・センター等でテーブルの削除をし、再度作成 しなおしていただく必要がある場合があります。

WebReport2.0 Datamart ユーザーズマニュアル

2009 年 4 月 22 日 第 1 版発行 2009 年 7 月 17 日 第 2 版発行 2009 年 7 月 21 日 第 3 版発行

発行 日本ビジネスコンピューター株式会社

〒144-8721 東京都大田区蒲田 5-37-1 ニッセイアロマスクエア 15F Tel. (03) 5714-5124

お問い合わせ 弊社ホームページより、お問い合わせください。

http://www.jbcc.co.jp/

本書は著作権上の保護を受けており、本書の全部あるいは一部に関して、日本ビジネスコ ンピューター株式会社からの文書による許諾を得ず、無断で複写、複製することは禁じられ ています。また、本書はユーザーへ通知することなく変更される場合があります。

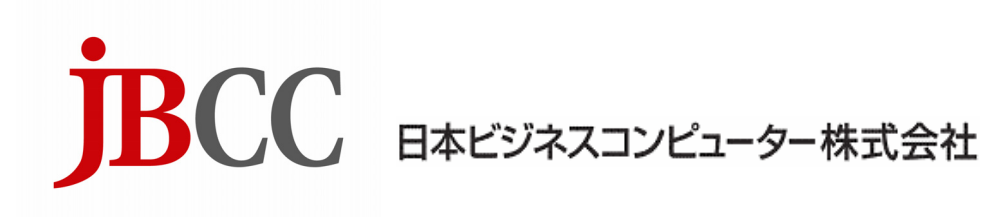

資料番号:CVWRD30U-1